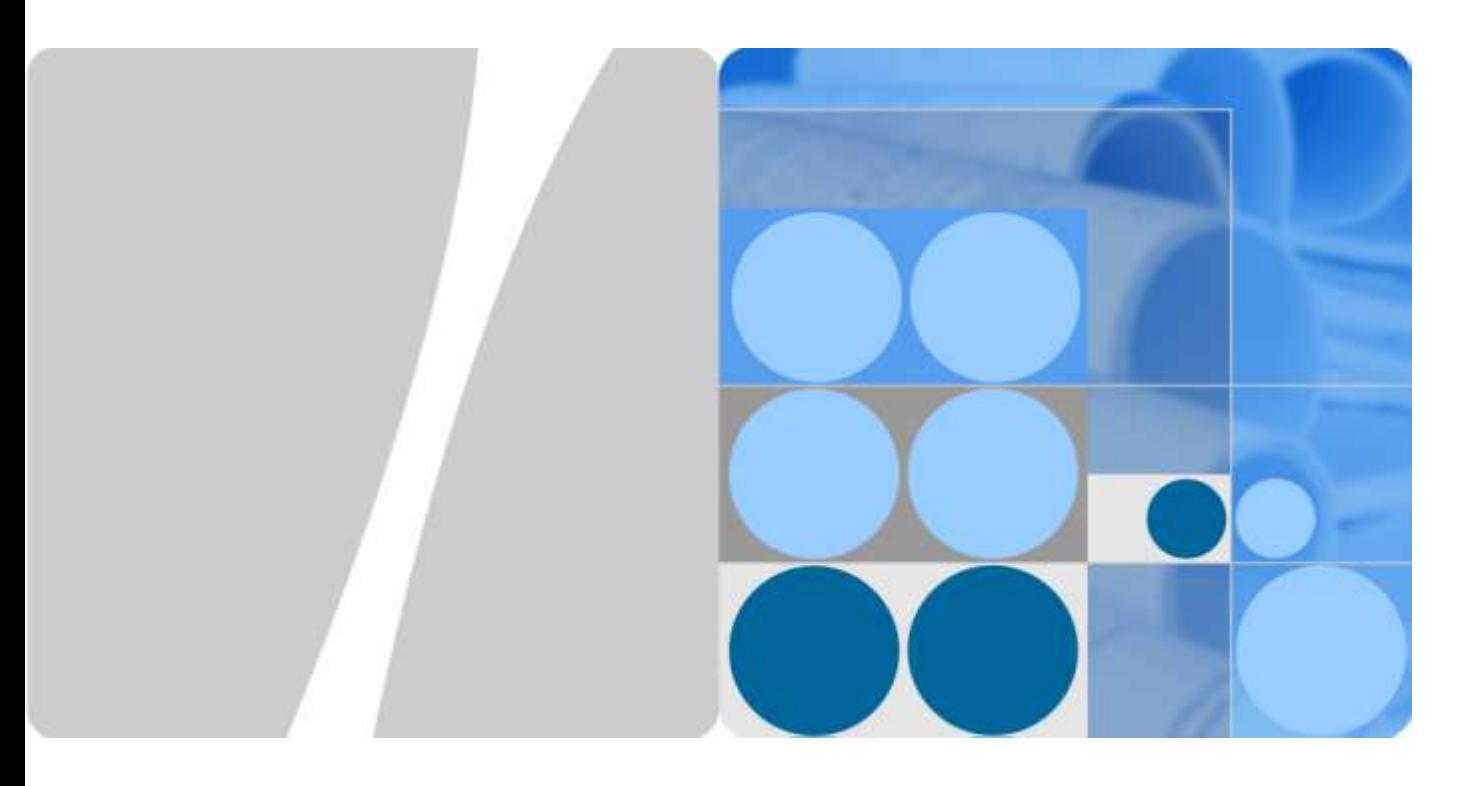

## **HUAWEI TE30 Videoconferencing Endpoint V100R001 User Guide**

**Issue 01 Date 2013-03-27**

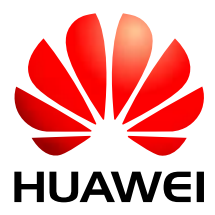

**HUAWEI TECHNOLOGIES CO., LTD.**

### **Copyright © Huawei Technologies Co., Ltd. 2013. All rights reserved.**

No part of this document may be reproduced or transmitted in any form or by any means without prior written consent of Huawei Technologies Co., Ltd.

### **Trademarks and Permissions**

and other Huawei trademarks are trademarks of Huawei Technologies Co., Ltd.

All other trademarks and trade names mentioned in this document are the property of their respective holders.

#### **Notice**

The purchased products, services and features are stipulated by the contract made between Huawei and the customer. All or part of the products, services and features described in this document may not be within the purchase scope or the usage scope. Unless otherwise specified in the contract, all statements, information, and recommendations in this document are provided "AS IS" without warranties, guarantees or representations of any kind, either express or implied.

The information in this document is subject to change without notice. Every effort has been made in the preparation of this document to ensure accuracy of the contents, but all statements, information, and recommendations in this document do not constitute a warranty of any kind, express or implied.

## Huawei Technologies Co., Ltd.

Address: Huawei Industrial Base Bantian, Longgang Shenzhen 518129 People's Republic of China

Website: [http://enterprise.huawei.com](http://enterprise.huawei.com/)

Email: [vcsupport@huawei.com](mailto:vcsupport@huawei.com)

## **About This Document**

## <span id="page-2-0"></span>**Overview**

This document describes how to install, configure, maintain, and troubleshoot the HUAWEI TE30 Videoconferencing Endpoint (TE30 or endpoint for short). It also includes step-by-step instructions for conferencing tasks.

When using this document, note the following:

- Except chapters [11 Web-based Remote Management,](#page-89-0) [12 Troubleshooting,](#page-99-0) and [13](#page-109-0)  [Maintenance,](#page-109-0) which apply to the endpoint web interface, descriptions and configuration in this document apply to the endpoint's user interface controlled by the remote control (remote controlled UI for short).
- To access the menu screen, press  $\blacksquare$  on the remote control. You can find the option bar on the left of the menu screen. This option bar is your interface to all functions except calling.
- $\bullet$  To move up, move down, hide, or show an icon in the option bar, select and then the desired icon.
- To hide the option bar, press the left arrow key,  $\Box$ , or  $\Box$  on the remote control.
- To show the option bar again, press  $\Box$  on the remote control.

## **Intended Audience**

This document is primarily intended for:

Administrator

The administrator has access to all menus on the web interface and remote controlled UI. When **Advanced Settings** is password-protected, the administrator must enter the password for access. For details about how to set the password, se[e 10.2.1 Setting the](#page-85-0)  [Administrator Password.](#page-85-0)

Common user

Common users have access to all menus except **Advanced Settings** on the web interface and remote controlled UI.

## **Symbol Conventions**

The symbols that may be found in this document are defined as follows.

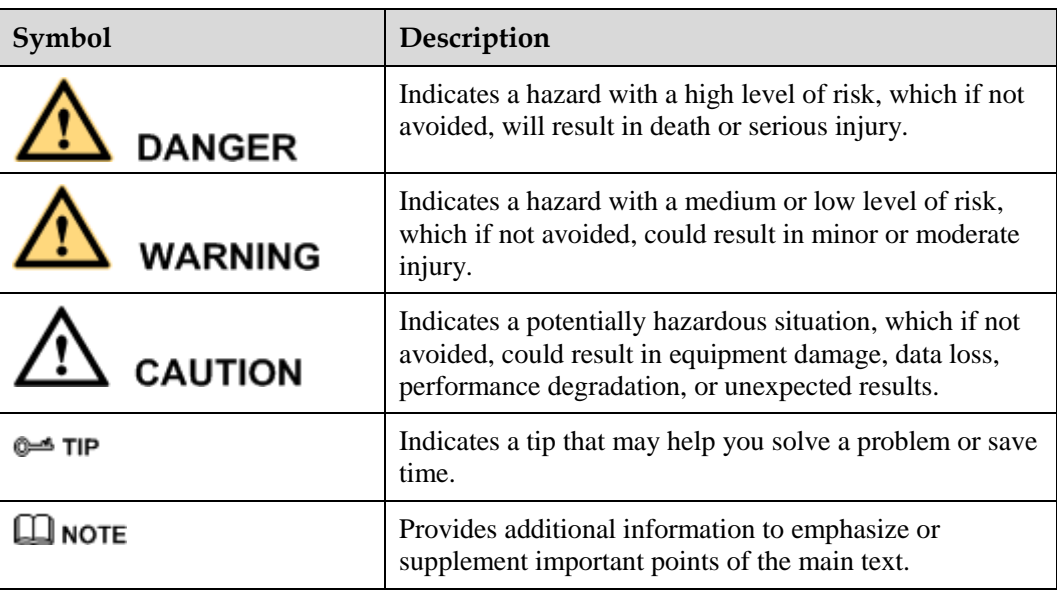

## **Change History**

Changes between document issues are cumulative. The latest document issue contains all the changes made in earlier issues.

## **Issue 01 (2013-01-30)**

This issue is the first official release.

## **Contents**

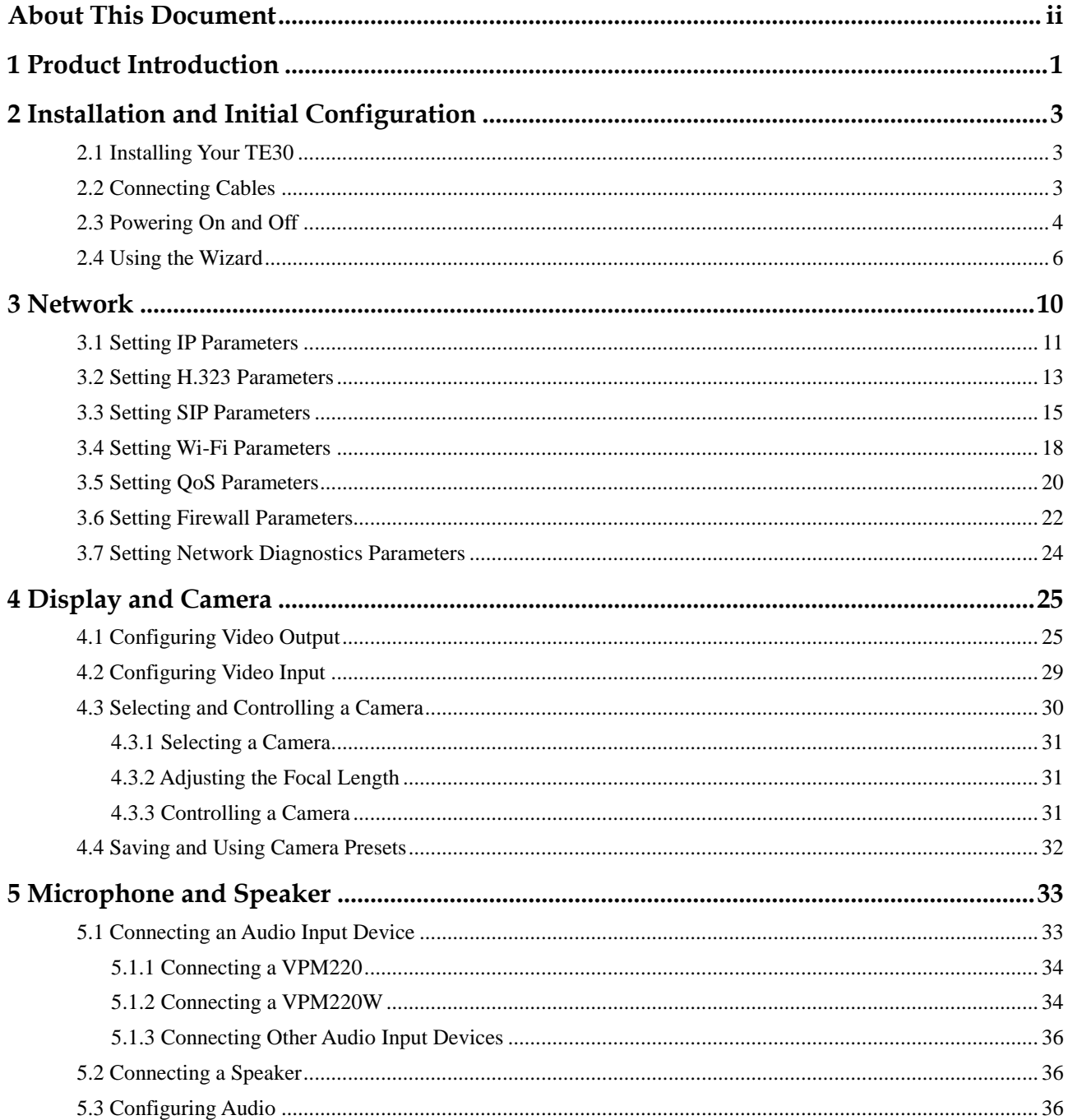

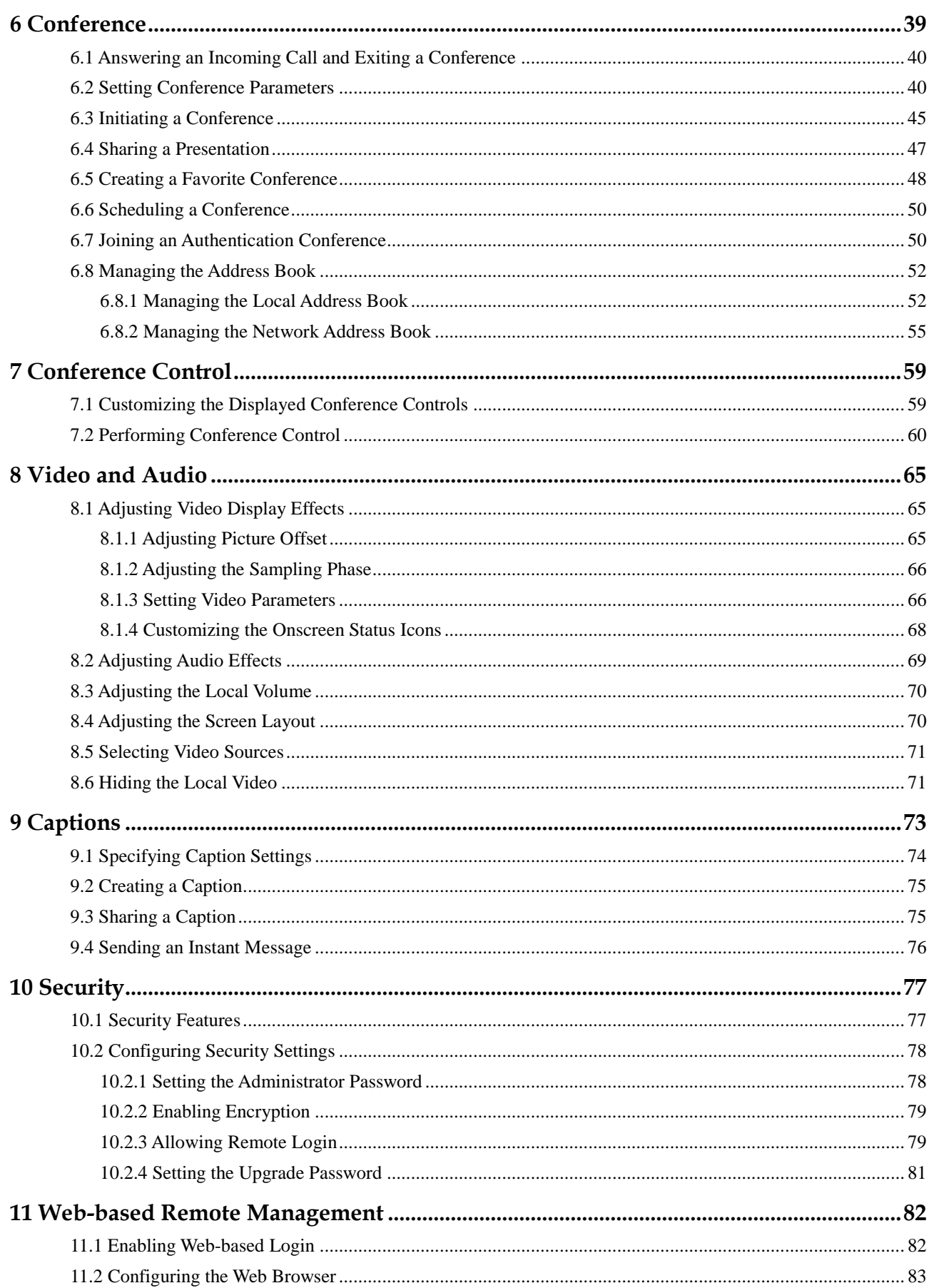

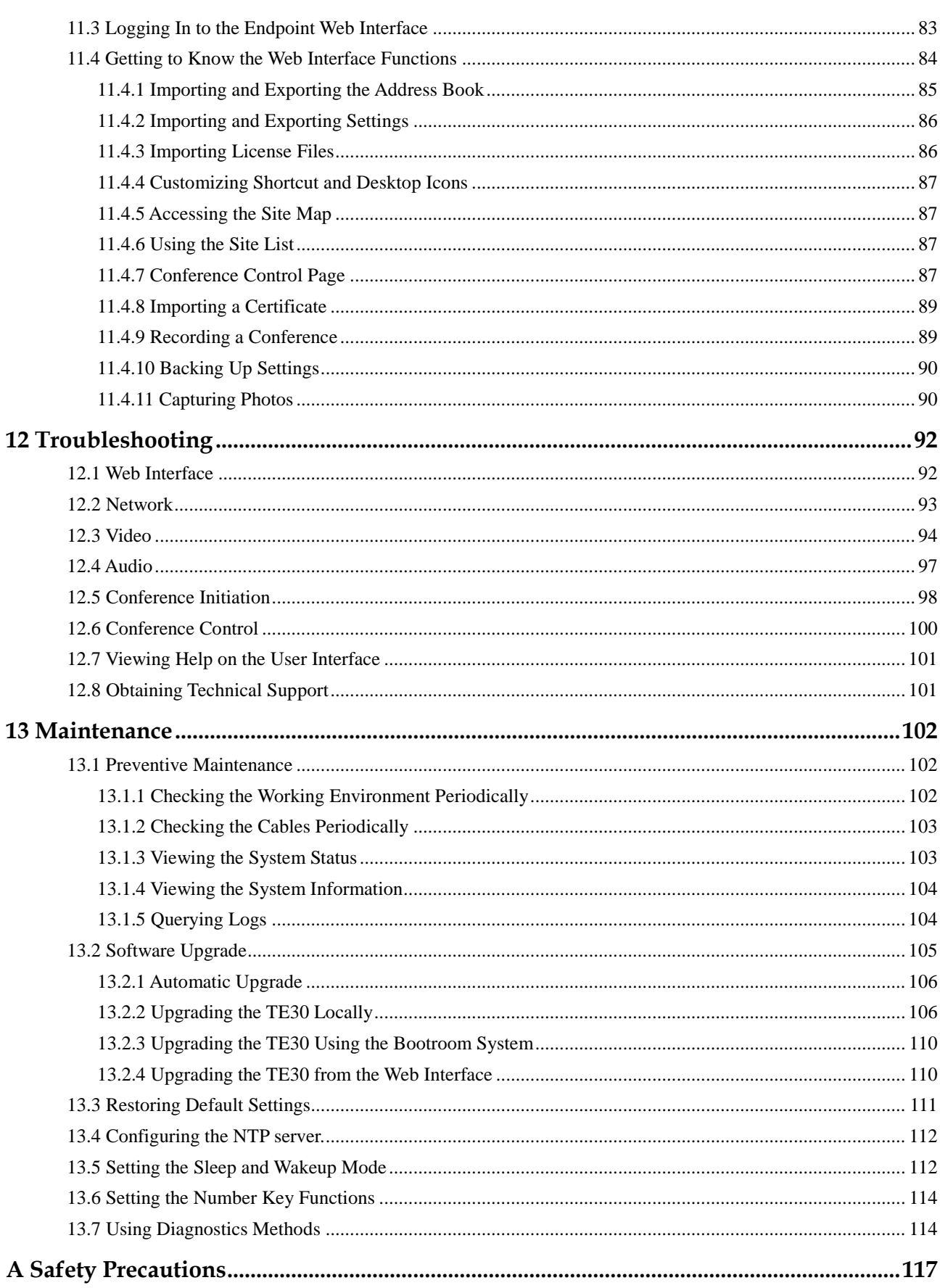

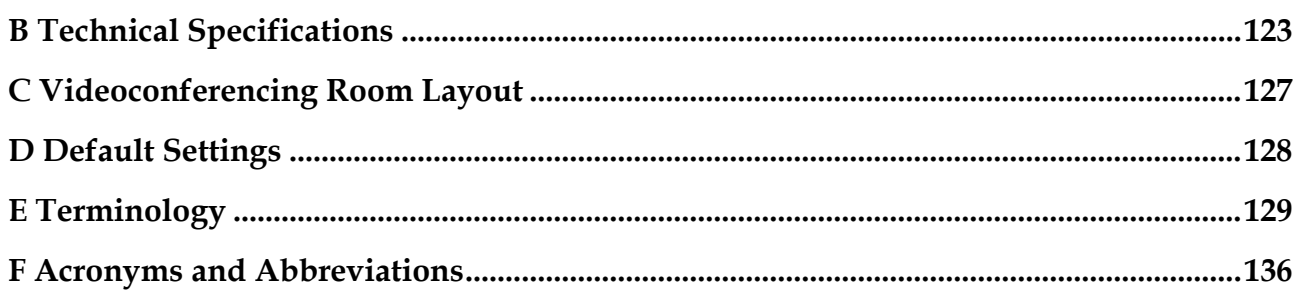

## **1 Product Introduction**

<span id="page-8-0"></span>The TE30 is a compact, easy to install, and easy to use videoconferencing endpoint designed by Huawei.

The TE30 is an all-in-one endpoint incorporating a digital camera and stereo microphone. It is ready for video communication as soon as it is powered on and connected to a network. The TE30 is suitable for executive personnel who want to attend video conferences from their executive offices or small conference rooms as well as home users.

## **HD Video**

The TE30 supports HD video with the following resolutions:

- 720p (1280 x 720 pixels and progressive scanning)
- 1080p (1920 x 1080 pixels and progressive scanning)

#### **H.239 Dual Stream**

- Your TE30 complies with the H.239 standard and supports concurrent transmission of two video channels.
- A presentation can either be a video or computer desktop content.
- A presentation can be displayed independently or on the same display as the video.

## **Multiple Conferencing Modes**

- Point-to-point conference
- Multipoint conference
- Joining a conference as the called party
- One press to join conference
- Joining a conference by dialing two required numbers
- Voice dialing with Chinese and English support

#### **UI**

- Multiple languages
- Rich operation hints and statistics

## **Network Features**

- Maximum call bandwidth: 4 Mbit/s
- IP-based network
- Packet loss concealment
- Wi-Fi capable

## <span id="page-10-0"></span>**2 Installation and Initial Configuration**

## **About This Chapter**

Install and configure your TE30 before use.

[2.1 Installing Your TE30](#page-10-1)

[Your TE30 offers multiple installation options. You can use any of them for quick](#page-10-1)  [deployment.](#page-10-1)

[2.2 Connecting Cables](#page-10-2)

[Connect cables to your TE30 before using it for conferencing.](#page-10-2)

[2.3 Powering On and Off](#page-11-0)

[With all cables connected to the TE30, power it on.](#page-11-0)

[2.4 Using the Wizard](#page-13-0)

The Wizard helps to set the general, network, [and camera parameters on your TE30 quickly](#page-13-0)  [and conveniently.](#page-13-0)

## <span id="page-10-1"></span>**2.1 Installing Your TE30**

Your TE30 offers multiple installation options. You can use any of them for quick deployment.

For details about your TE30 installation options and instructions, see the *HUAWEI TE30 Videoconferencing Endpoint Quick Start Guide* provided with your TE30.

## <span id="page-10-2"></span>**2.2 Connecting Cables**

Connect cables to your TE30 before using it for conferencing.

Please refer to the *HUAWEI TE30 Videoconferencing Endpoint Quick Start Guide* to familiarize yourself with the TE30 rear ports. This helps you connect cables.

Refer to [Figure 2-1](#page-11-1) to connect cables to your TE30.

#### **Figure 2-1** Connecting cables

<span id="page-11-1"></span>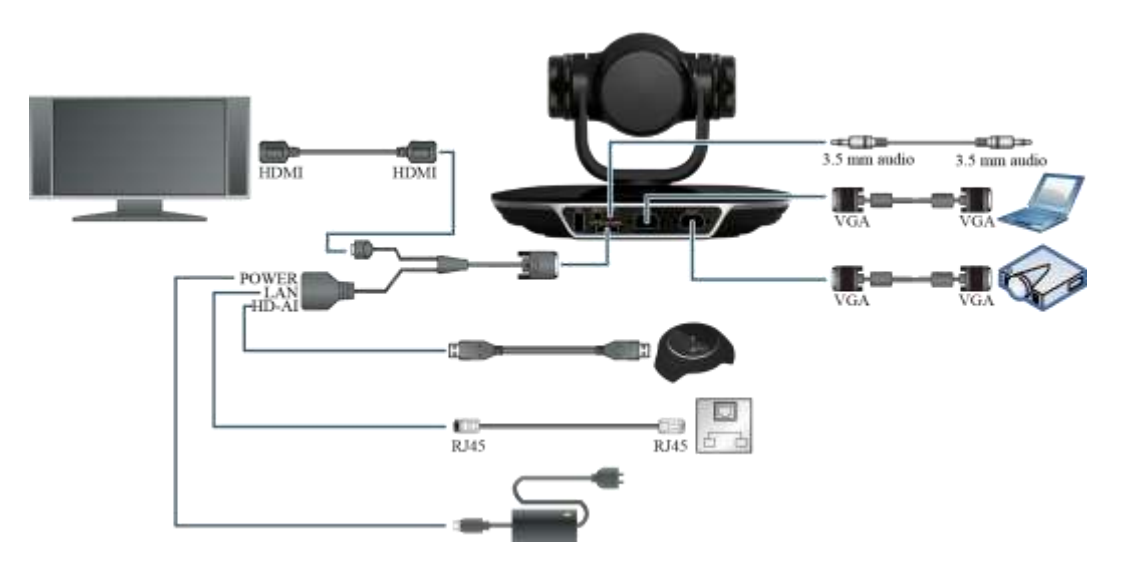

#### In [Figure 2-1:](#page-11-1)

- Video input: Use the built-in camera in your TE30 as the video input source. Your TE30 cannot be connected to external cameras.
- Presentation input: Use a VGA cable to connect the TE30 VGA IN port to a computer VGA out port.
- Audio input: Use the built-in microphone. Alternatively, use the 10 m proprietary cable provided by a VPM220 microphone array to connect the integrated cable HD-AI connector and the VPM220.
- Computer audio input: Use a 3.5 mm audio cable to connect the TE30 LINE IN port to a computer audio output port.
- Video and audio output: Connect the provided integrated cable to the TE30 HD-AI/TV/LAN/POWER port and use an HDMI cable to connect the HDMI connector to the monitor HDMI input port.
- Presentation output: Use a VGA cable to connect the TE30 VGA OUT port to a projector VGA out port.
- LAN connection: Use the provided network cable to connect the integrated cable LAN connector to the network port of a network device.
- Power supply: Use the provided power cable and power adapter to connect the integrated cable power connector to the power socket.

## $\square$  note

- The VGA and 3.5 mm audio cables are not provided with your TE30. You need to purchase the cables of the same model by yourself.
- The 10 m proprietary cable is provided as standard with the VPM220, and the integrated cable is provided as standard with the TE30.
- The cable connection described in this section is provided only for reference.

## <span id="page-11-0"></span>**2.3 Powering On and Off**

With all cables connected to the TE30, power it on.

## **CAUTION**

- When your TE30 is powered on, ensure that the power cable is connected to the TE30 securely to prevent power disconnection.
- Before isolating your TE30 from its external power supply (for example, the power supply from a power socket) and removing the power cable, power off the TE30 properly.

Check whether the power cable and power adapter are correctly connected to the relevant devices. Ensure that:

- The AC power supply voltage is at 50 Hz or 60 Hz within the 100-240 V range.
- The sequence of and voltage difference between the live wire, neutral wire, and ground wire comply with the relevant international standards. In addition, ensure that the ground wire is properly grounded.

With all cables connected correctly, use the power adapter to connect the TE30 to a power supply. The power adapter indicator then comes on, and the TE30 is automatically powered on.

[Table 2-1](#page-12-0) describes the TE30 indicator status.

| Indicator<br><b>Status</b> | <b>TE30 Status</b>                                                                        |
|----------------------------|-------------------------------------------------------------------------------------------|
| <b>Blinking</b><br>green   | <b>Starting</b>                                                                           |
| Steady green               | Operating correctly                                                                       |
| Blinking red               | Encountered a fault, such as a self-check error, overheating, and software<br>malfunction |
| <b>Blinking</b><br>orange  | Sleeping                                                                                  |
| Steady orange              | Being powered off                                                                         |
| Off                        | Powered off                                                                               |

<span id="page-12-0"></span>**Table 2-1** Indicator status

The OLED display shows the IP address, site number, and indications for startup, upgrade, sleep mode, and malfunction. [Table 2-2](#page-12-1) describes the content shown on the OLED display.

<span id="page-12-1"></span>**Table 2-2** OLED display content

| When the TE30<br>Is | OLED Display Shows                                                     |
|---------------------|------------------------------------------------------------------------|
| <b>Starting</b>     | Message "Booting"                                                      |
| <b>Operating</b>    | IP address and site number of the TE30 in turn at 10 seconds intervals |

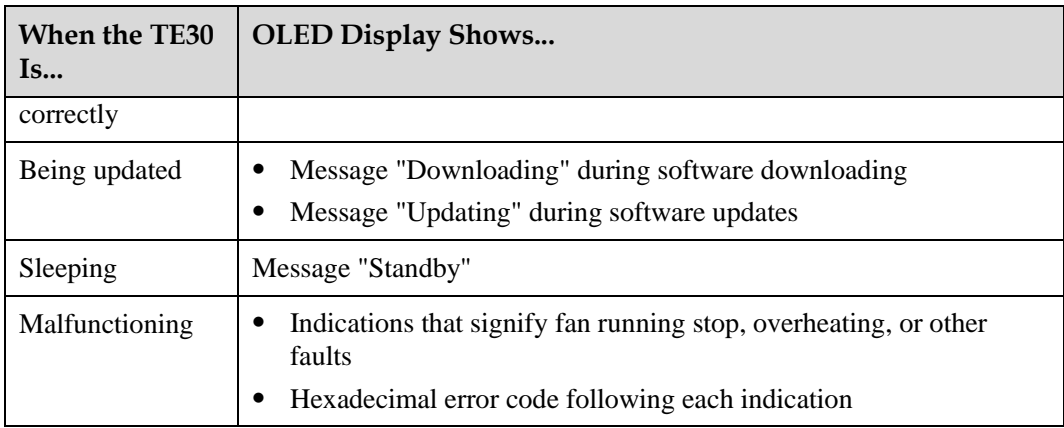

**Press** on the remote control, select **Shut Down**, and follow the onscreen instructions to power off your TE30.

## <span id="page-13-0"></span>**2.4 Using the Wizard**

The Wizard helps to set the general, network, and camera parameters on your TE30 quickly and conveniently.

## **Background**

When configuring the TE30 for the first time, you can use the Wizard. For details, see the *HUAWEI TE30 Videoconferencing Endpoint Quick Start Guide*.

If a USB flash drive is provided with your TE30, you can also load the configuration file on the USB flash drive to configure your TE30. For details, see the *HUAWEI TE30 Videoconferencing Endpoint Quick Installation Guide*.

## **Procedure**

#### **Step 1** Choose **Advanced Settings** > **Settings** > **Installation** > **Wizard**.

The **General** screen is displayed.

<span id="page-13-1"></span>**Step 2** Set the general parameters according to [Table 2-3](#page-13-1) and [Table 3-1.](#page-18-1)

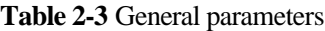

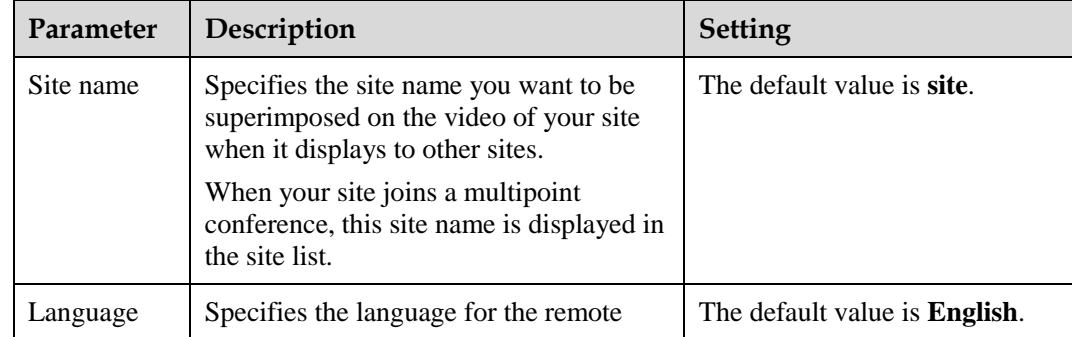

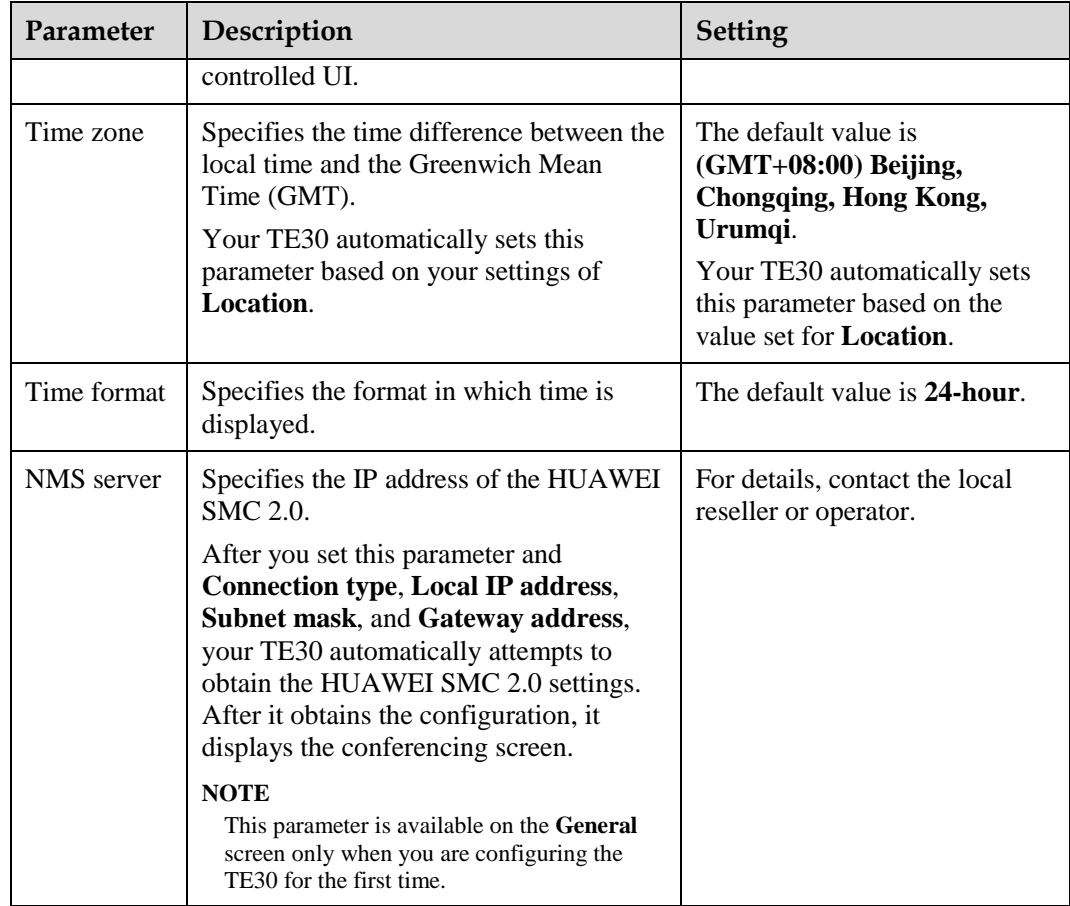

- **Step 3** Select **Next**. Set the H.323 parameters by referring to [Table 3-2.](#page-20-1)
- **Step 4** Select **Next**. Set the Session Initiation Protocol (SIP) parameters by referring to [Table 3-3.](#page-23-0)
- **Step 5** Select **Next**. Set the video input parameters by referring to [Table 4-5.](#page-36-1)
- **Step 6** Select **Save**.

**----End**

#### <span id="page-14-0"></span>**Follow-up Procedure**

To set date and time parameters listed in [Table 2-4,](#page-14-0) choose **Advanced Settings** > **Settings** > **General** > **Date and time**.

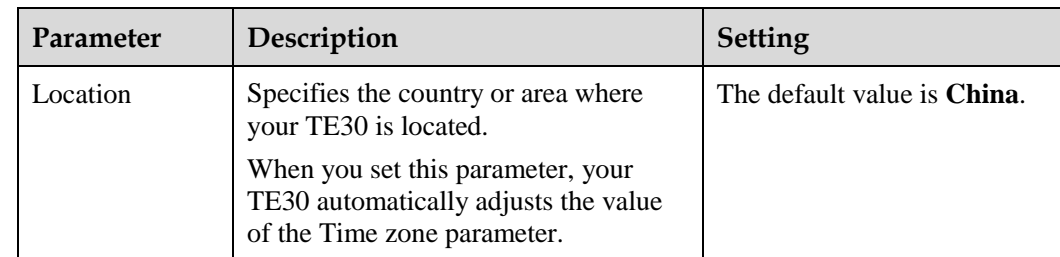

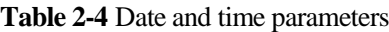

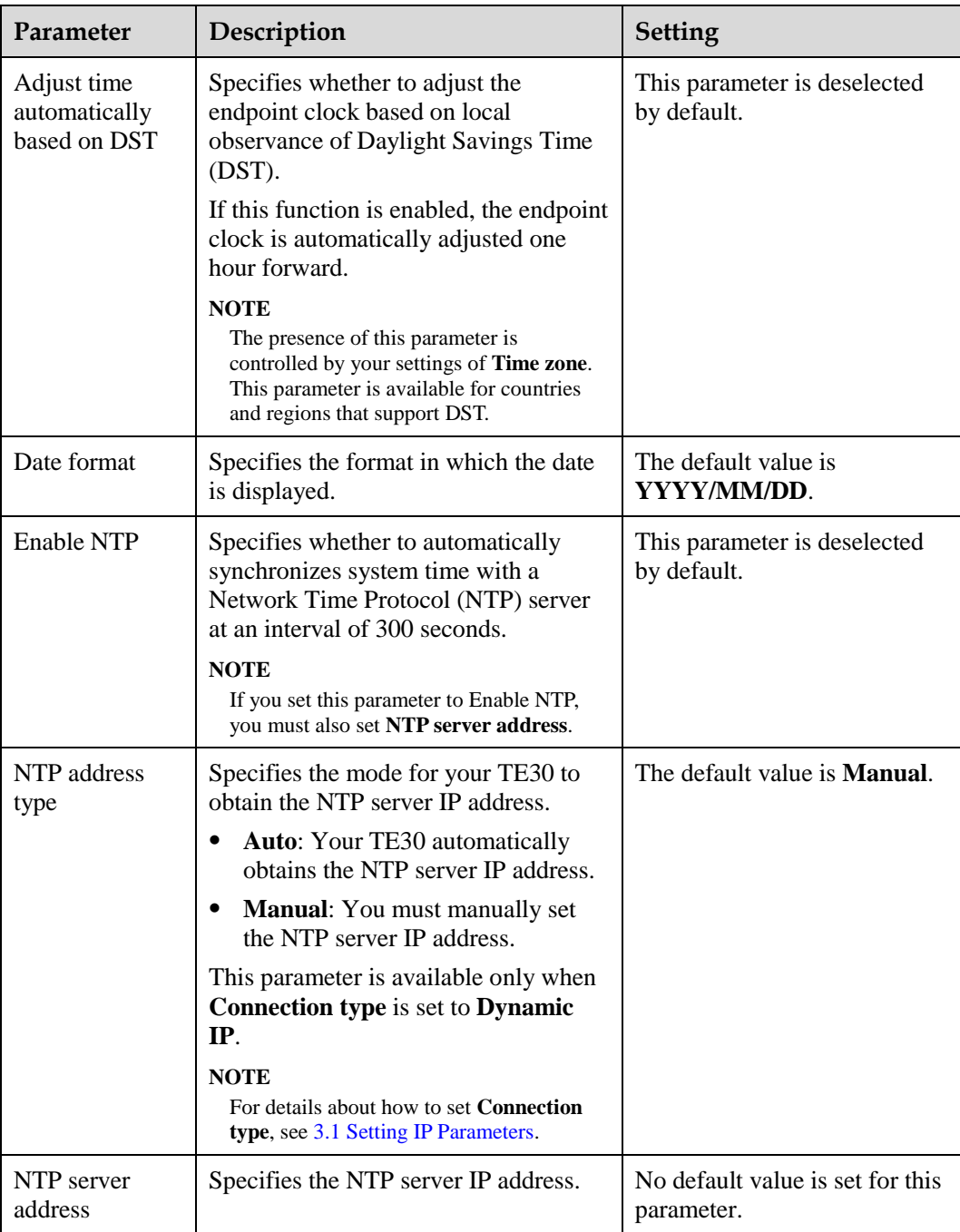

To set custom parameters listed in [Table 2-5,](#page-15-0) choose **Advanced Settings** > **Settings** > **Display** > **Personalize**.

<span id="page-15-0"></span>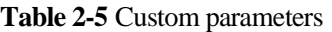

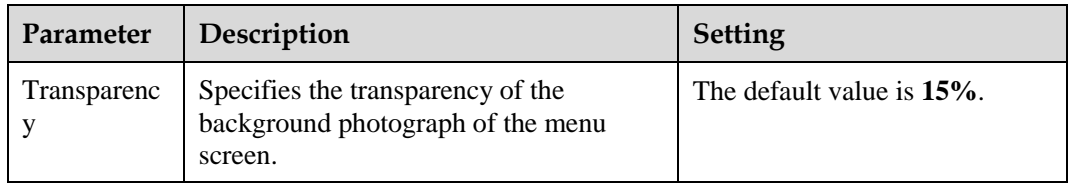

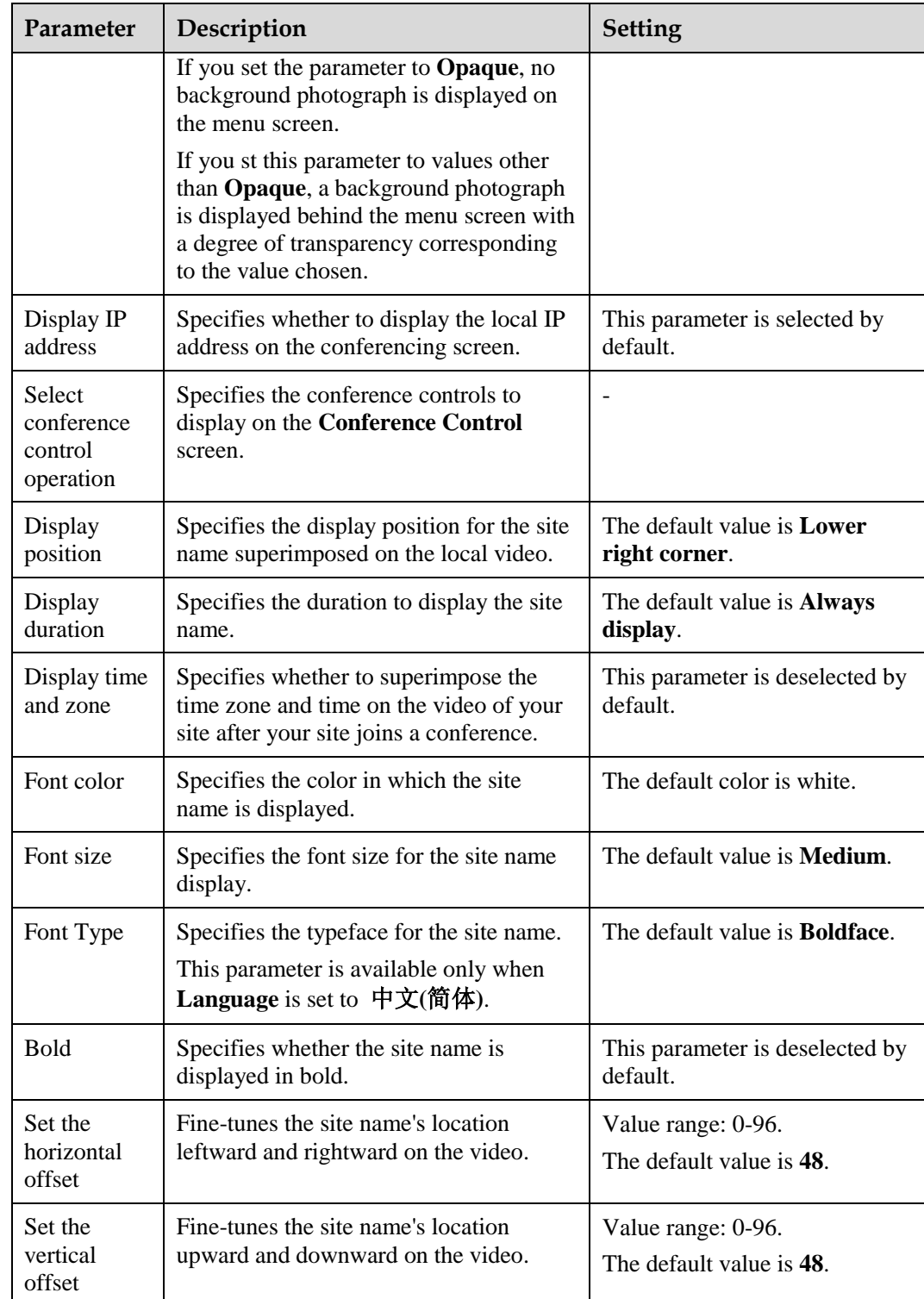

# **3 Network**

## <span id="page-17-0"></span>**About This Chapter**

With network settings configured correctly, your TE30 can properly communicate with other network devices.

#### [3.1 Setting IP Parameters](#page-18-0)

[To use your TE30 on an IP network to implement video communication, correctly set IP](#page-18-0)  [parameters, which include DNS server address, network interface mode, and gateway address.](#page-18-0)

#### [3.2 Setting H.323 Parameters](#page-20-0)

[When an H.323 network gatekeeper \(GK\) is used on your videoconferencing system, set the](#page-20-0)  [H.323 parameters.](#page-20-0)

#### [3.3 Setting SIP Parameters](#page-22-0)

[To prepare your TE30 for video communication using SIP, set SIP parameters, which includes](#page-22-0)  [whether to register with a SIP](#page-22-0) server.

#### [3.4 Setting Wi-Fi Parameters](#page-25-0)

[To use your TE30 to implement video communication over a Wi-Fi network, configure the](#page-25-0)  [Wi-Fi settings.](#page-25-0)

#### [3.5 Setting QoS Parameters](#page-27-0)

[The quality of service \(QoS\) settings determine the mode for processing IP data packets in a](#page-27-0)  [conference.](#page-27-0)

#### [3.6 Setting Firewall Parameters](#page-29-0)

[With the firewall settings correctly configured, video conferences held using your TE30 are](#page-29-0)  [secure.](#page-29-0)

#### [3.7 Setting Network Diagnostics Parameters](#page-31-0)

[Correct settings on the ports used for diagnostics enable you to use a network diagnostics tool](#page-31-0)  [to diagnose your TE30 using the ports.](#page-31-0)

## <span id="page-18-0"></span>**3.1 Setting IP Parameters**

To use your TE30 on an IP network to implement video communication, correctly set IP parameters, which include DNS server address, network interface mode, and gateway address.

## <span id="page-18-1"></span>**Procedure**

**Step 1** Choose **Advanced Settings** > **Settings** > **Network** > **IP** > **IP**. Set the IP parameters by referring to [Table 3-1.](#page-18-1)

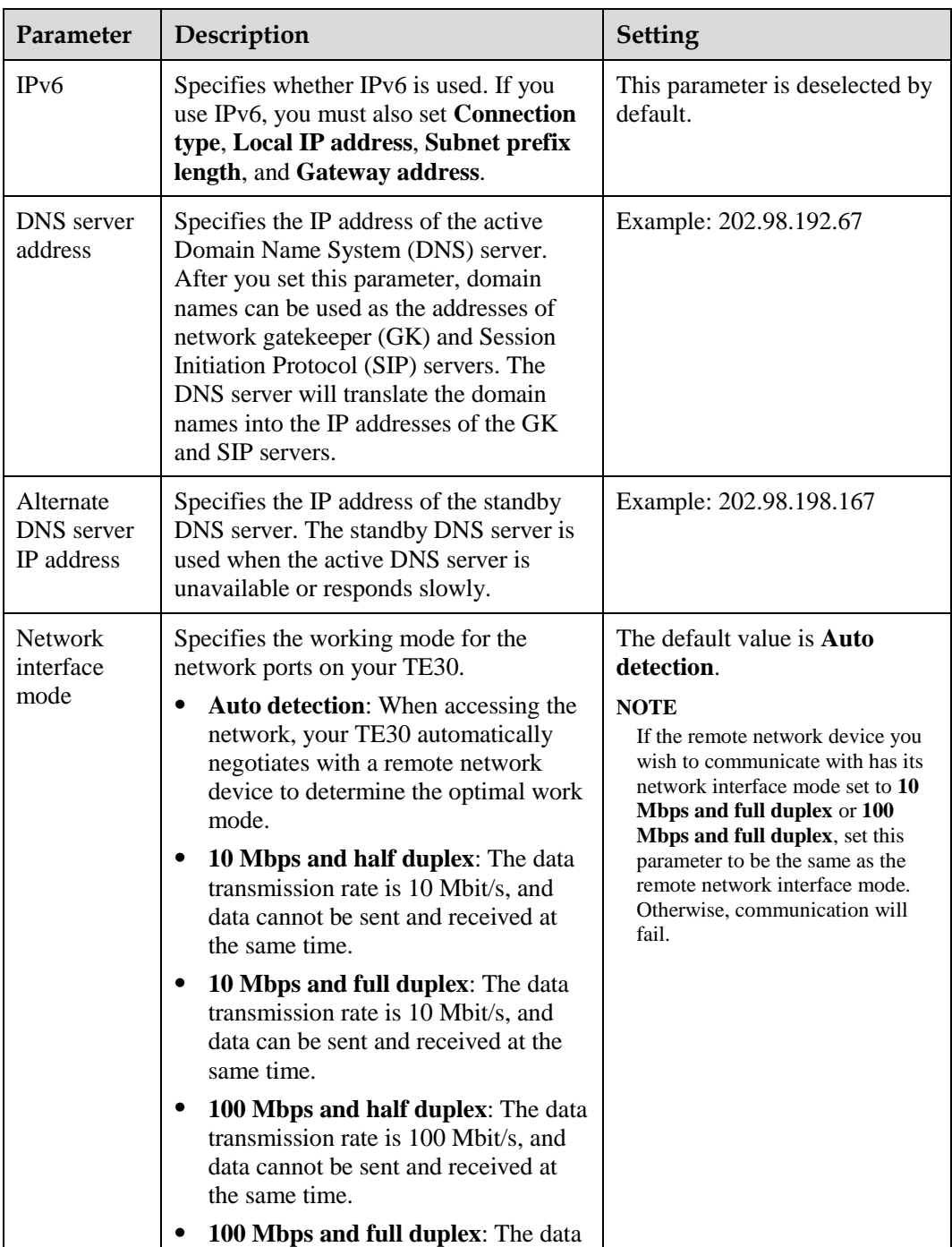

#### **Table 3-1** IP parameters

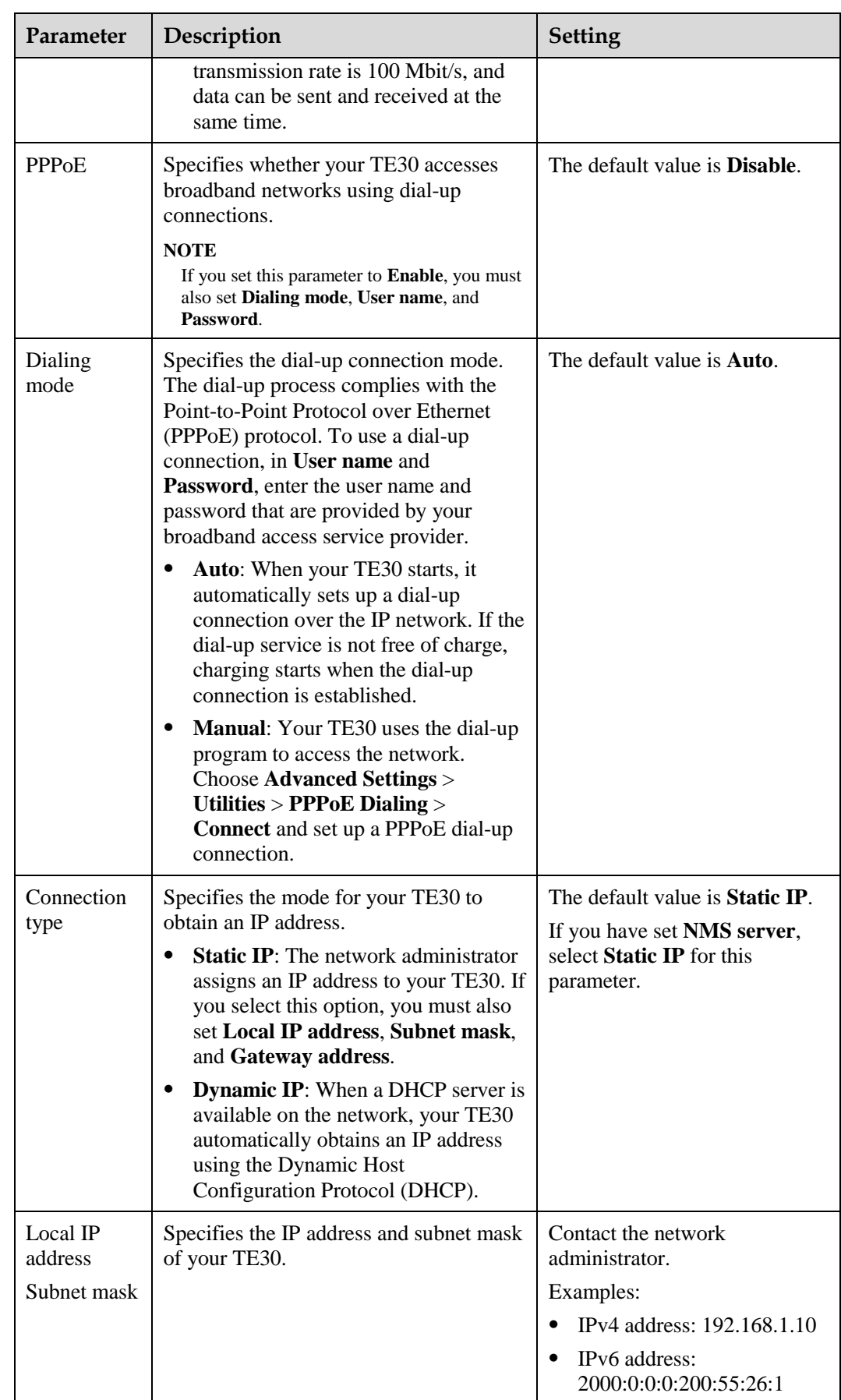

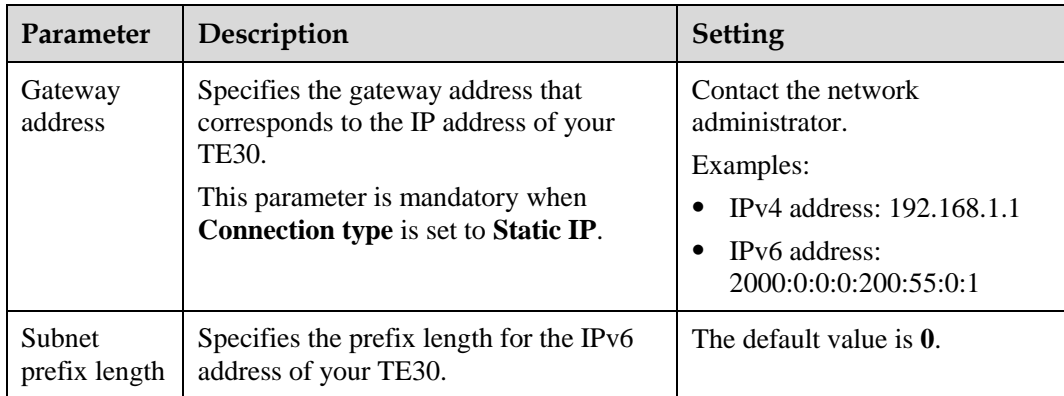

**----End**

## <span id="page-20-0"></span>**3.2 Setting H.323 Parameters**

When an H.323 network gatekeeper (GK) is used on your videoconferencing system, set the H.323 parameters.

## **Prerequisites**

A GK is used on the videoconferencing system.

## **Background**

When a GK is used in the conference system, you can set the site number and name for your TE30. Other endpoint also registered with the GK can then use the site number or name as well as the IP address to call your TE30.

### $\square$  note

A GK is responsible for network bandwidth management, endpoint authentication, and address translation on the videoconferencing system.

## <span id="page-20-1"></span>**Procedure**

**Step 1** Choose **Advanced Settings** > **Settings** > **Network** > **IP** > **H.323**. Set the H.323 parameters by referring to [Table 3-2.](#page-20-1)

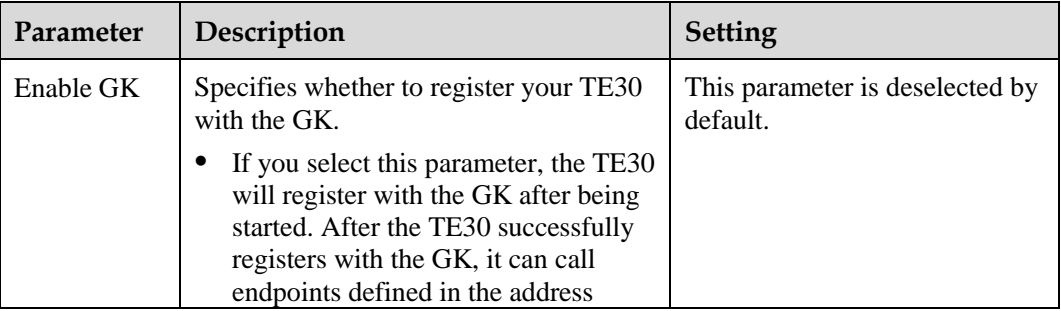

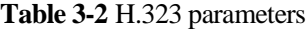

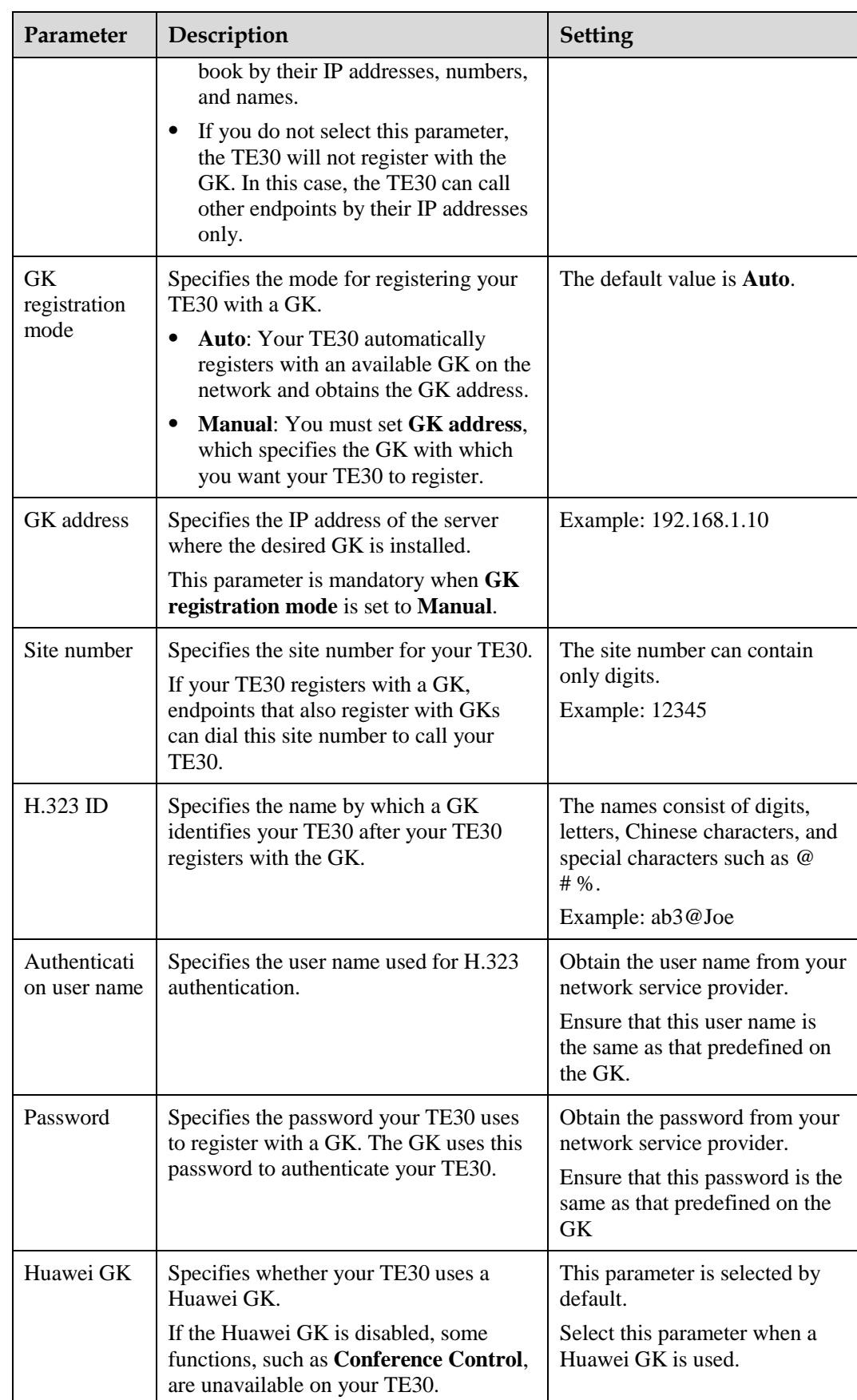

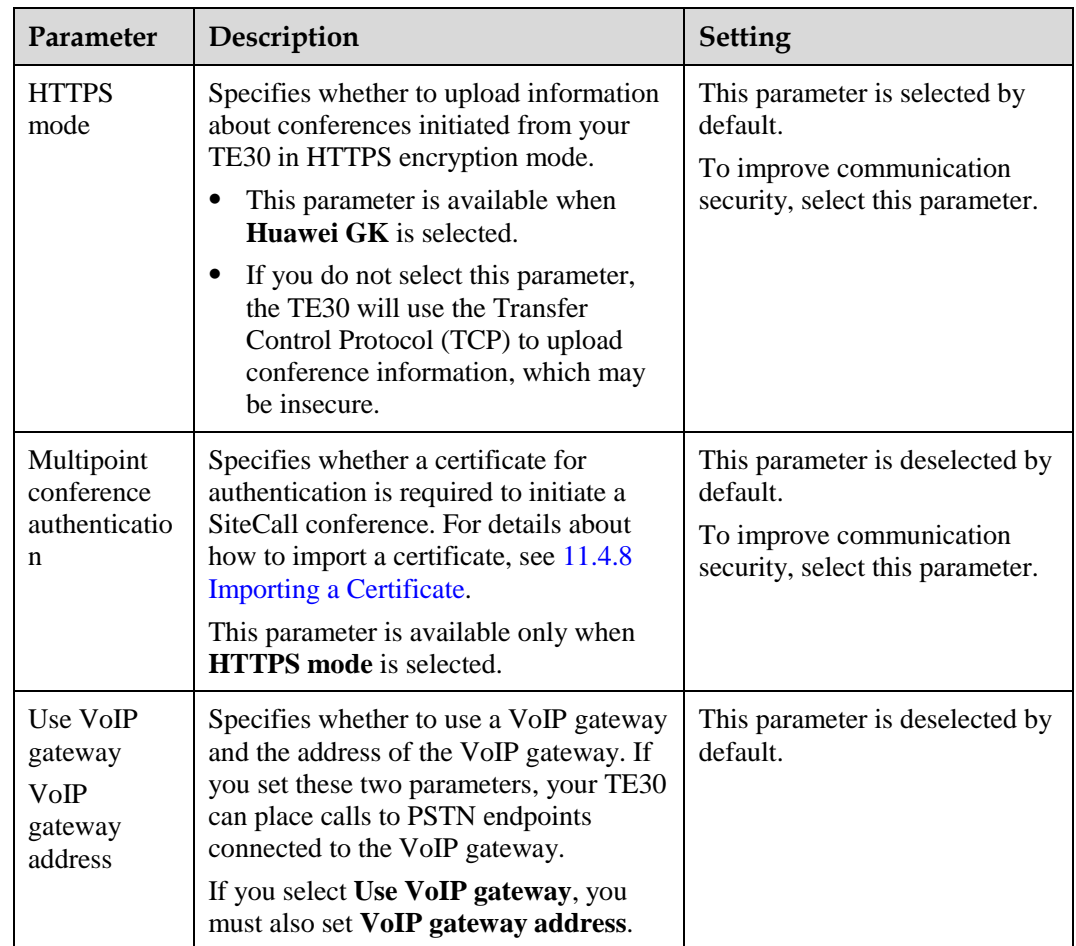

**----End**

## <span id="page-22-0"></span>**3.3 Setting SIP Parameters**

To prepare your TE30 for video communication using SIP, set SIP parameters, which includes whether to register with a SIP server.

## **Prerequisites**

All involved parties in the conference support SIP.

## **Procedure**

**Step 1** Choose **Advanced Settings** > **Settings** > **Network** > **IP** > **SIP**. Set the SIP parameters by referring to [Table 3-3.](#page-23-0)

<span id="page-23-0"></span>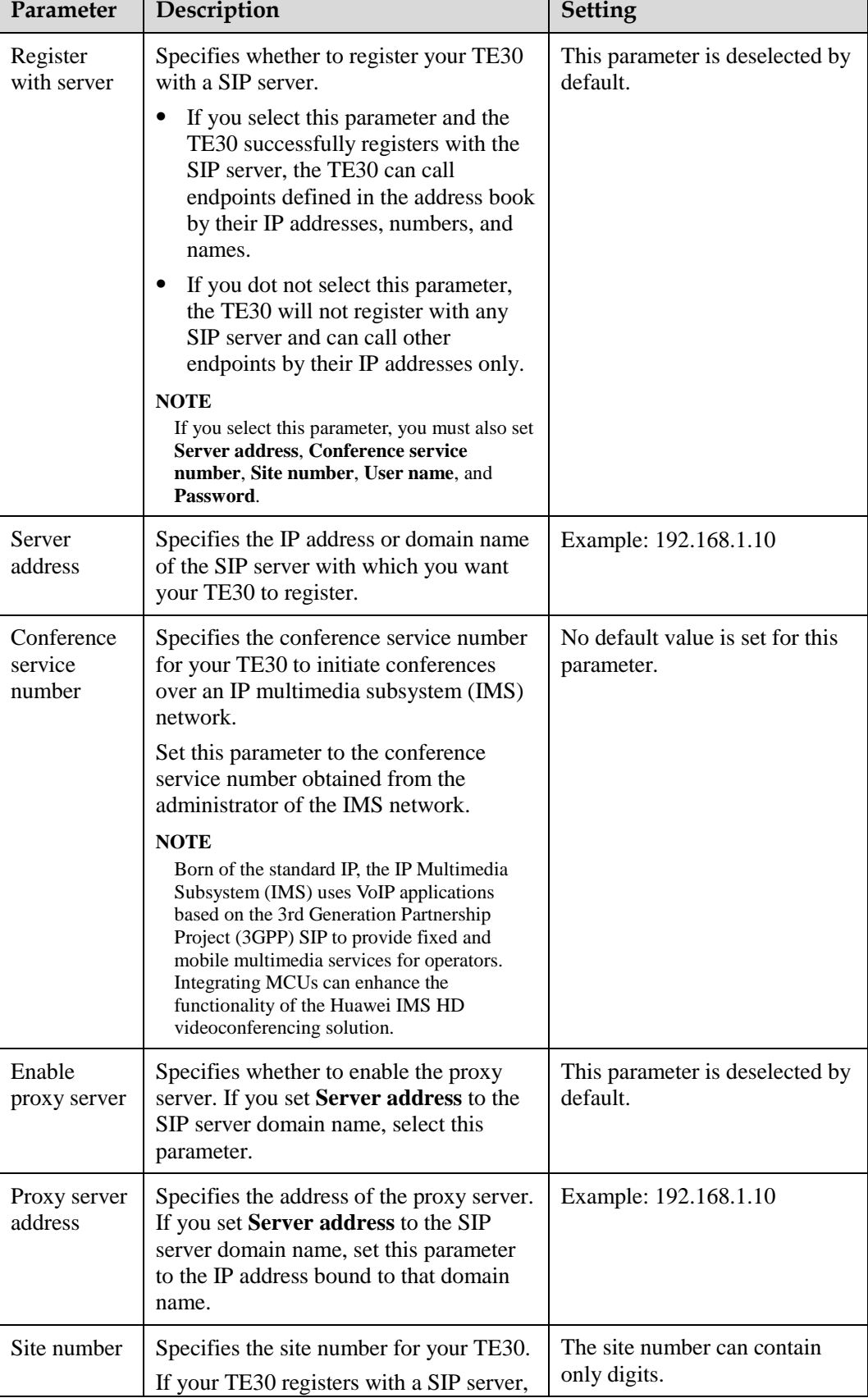

ī

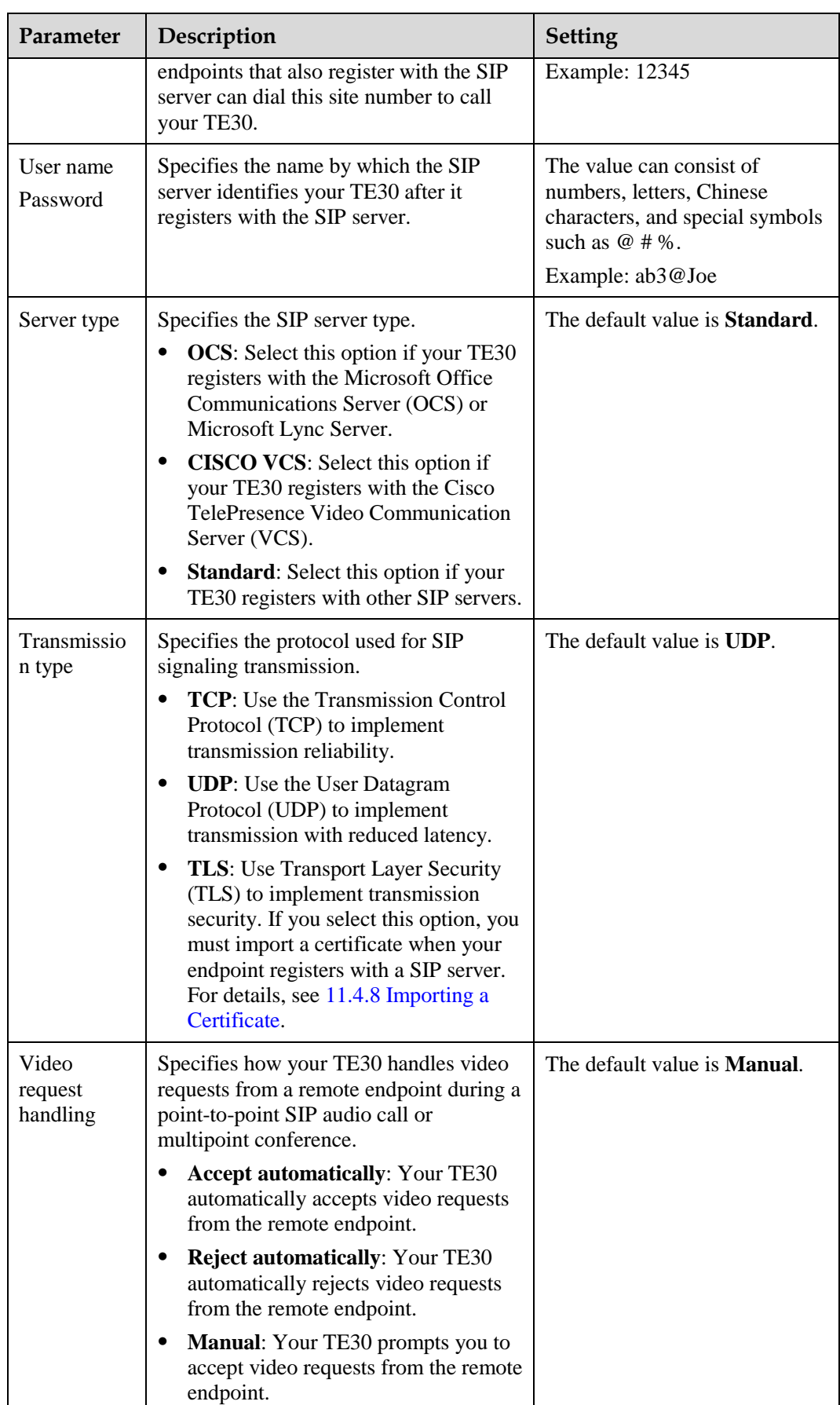

**----End**

## <span id="page-25-0"></span>**3.4 Setting Wi-Fi Parameters**

To use your TE30 to implement video communication over a Wi-Fi network, configure the Wi-Fi settings.

#### **Setting Wi-Fi Client Parameters**

After the Wi-Fi client is enabled, your TE30 functions as a Wi-Fi client and access a Wi-Fi network after connecting to a wireless router.

**Step 1** Choose **Advanced Settings** > **Settings** > **Network** > **Wi-Fi** > **Wi-Fi Client** and enable the Wi-Fi client.

Your TE30 automatically scans for available wireless routers and lists the found wireless routers under **Wireless access point**.

If you need to set a static IP address for your TE30, go to [Step 2.](#page-25-1) Otherwise, go to [Step 4.](#page-25-2)

- <span id="page-25-1"></span>**Step 2** Select **Advanced Settings**. On the **Advanced Wireless Settings** screen, set IP parameters by referring to [3.1 Setting IP Parameters.](#page-18-0)
- **Step 3** Select **Save**.
- <span id="page-25-2"></span>**Step 4** Select **Scan**.

Your TE30 automatically scans for available wireless routers and lists the found wireless routers under **Wireless access point**.

- **Step 5** Under **Wireless access point**, select the wireless router to connect to.
- **Step 6** Press **OK** on the remote control. When prompted, enter the security key or password and select **Connect**.

When the TE30 is connected to one of the available routers, the status of that router will then change to  $\Box$ .

**----End**

#### **Setting Wi-Fi Hotspot Parameters**

When the Wi-Fi hotspot is enabled, other devices can access a Wi-Fi network by connecting to the TE30.

- **Step 1** Choose **Advanced Settings** > **Settings** > **Network** > **Wi-Fi** > **Wi-Fi Hotspot** and enable the Wi-Fi hotspot.
- **Step 2** Select **Advanced Settings**. On the **Advanced Wireless Settings** screen, set the advanced wireless network parameters by referring to [Table 3-4.](#page-26-0)

| Parameter                                                 | Description                                                                                                    | <b>Setting</b>                                                                                                    |
|-----------------------------------------------------------|----------------------------------------------------------------------------------------------------|----------------------------------------------------------------------------------------------------|
| <b>SSID</b><br>Number                                     | Specifies the name for your endpoint's<br>Wi-Fi network.                                                                                                    | This parameter is mandatory.<br>The value is a string of 31<br>characters or less, consisting of<br>digits, letters, Chinese<br>characters, and special<br>symbols, such as $@$ # %.                                                                                                    |
| Channel                                                   | Specifies the channel to transmit data<br>through Wi-Fi signals.<br>If you select <b>AUTO</b> , your TE30<br>automatically selects the optimal<br>channel.                                                                                                    | The default value is <b>AUTO</b> .<br>Retain the default value.                                                                                                    |
| Protocol                                                  | Specifies the standard used on the Wi-Fi<br>network.<br>802.11b: This standard works in the<br>2.4 GHz band and delivers a<br>maximum transmission rate of 300<br>Mbit/s.<br><b>802.11g</b> : This standard works in the<br>2.4 GHz band and delivers a<br>maximum transmission rate of 54<br>Mbit/s.<br>802.11n: This standard works in the<br>2.4 GHz band and delivers a<br>maximum transmission rate of 300<br>Mbit/s.<br>802.11b/g/n: The 802.11b, 802.11g,<br>and 802.11n are all supported.                                                                      | The default value is<br>802.11 b/g/n.                                                                                                    |
| Identity<br>authenticatio<br>n mode<br>Encryption<br>mode | Specifies the identity authentication<br>mode used on the Wi-Fi network.<br><b>OPEN</b> : If you select this option, the<br>value available for Encryption mode<br>are <b>NONE</b> and <b>WEP</b> .<br><b>SHARE:</b> If you select this option, the<br>٠<br>values available for <b>Encryption</b><br>mode is WEP.<br><b>WPA-PSK:</b> If you select this option,<br>٠<br>the values available for <b>Encryption</b><br>mode are TKIP and AES.<br><b>WPA2-PSK:</b> If you select this<br>option, the values available for<br><b>Encryption mode are TKIP and</b><br>AES. | Default values:<br>The default value of<br><b>Identity authentication</b><br>mode is OPEN.<br>The default value of<br><b>Encryption mode</b> is<br>NONE.<br><b>NOTE</b><br>When the TE30 is connected to a<br>VPM220, you must set Identity<br>authentication mode to<br>WPA-PSK or WPA2-PSK. |
| Password                                                  | Specifies the password used by other<br>devices to connect to your TE30.                                                                                                    | The required password types<br>vary depending on your<br>settings of Encryption mode.                                                                                                    |

<span id="page-26-0"></span>**Table 3-4** Advanced wireless network parameters

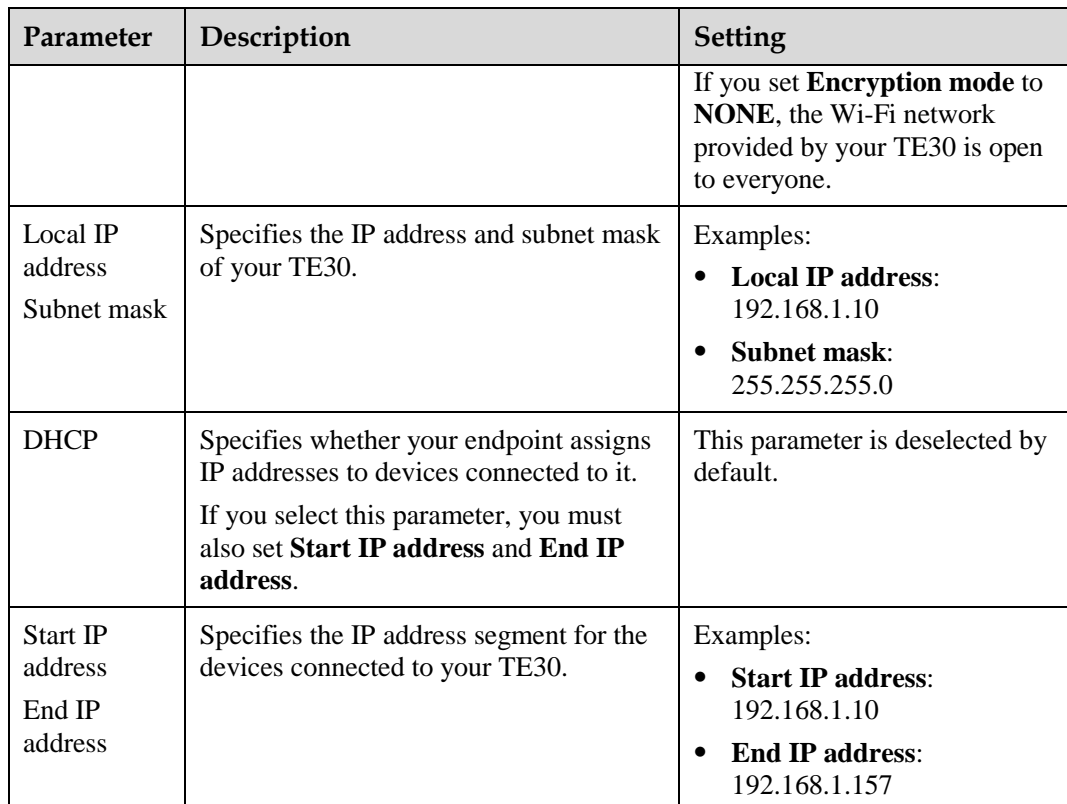

Under **Connected devices**, you can view the MAC and IP addresses of all devices connected to your TE30.

**----End**

## <span id="page-27-0"></span>**3.5 Setting QoS Parameters**

The quality of service (QoS) settings determine the mode for processing IP data packets in a conference.

## <span id="page-27-1"></span>**Procedure**

**Step 1** Choose **Advanced Settings** > **Settings** > **Security** > **QoS**. Set the QoS parameters by referring to [Table 3-5.](#page-27-1)

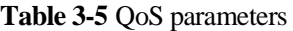

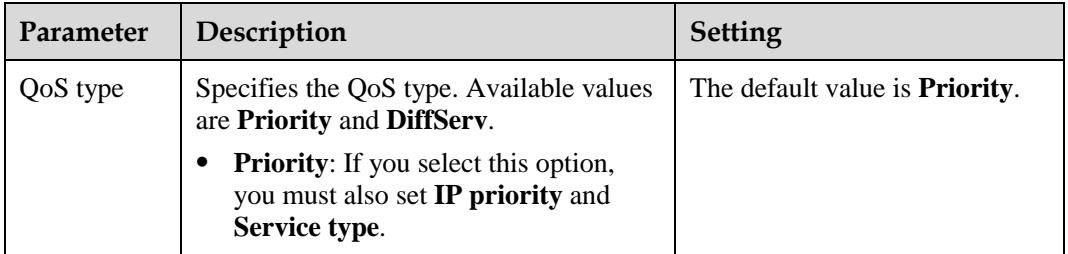

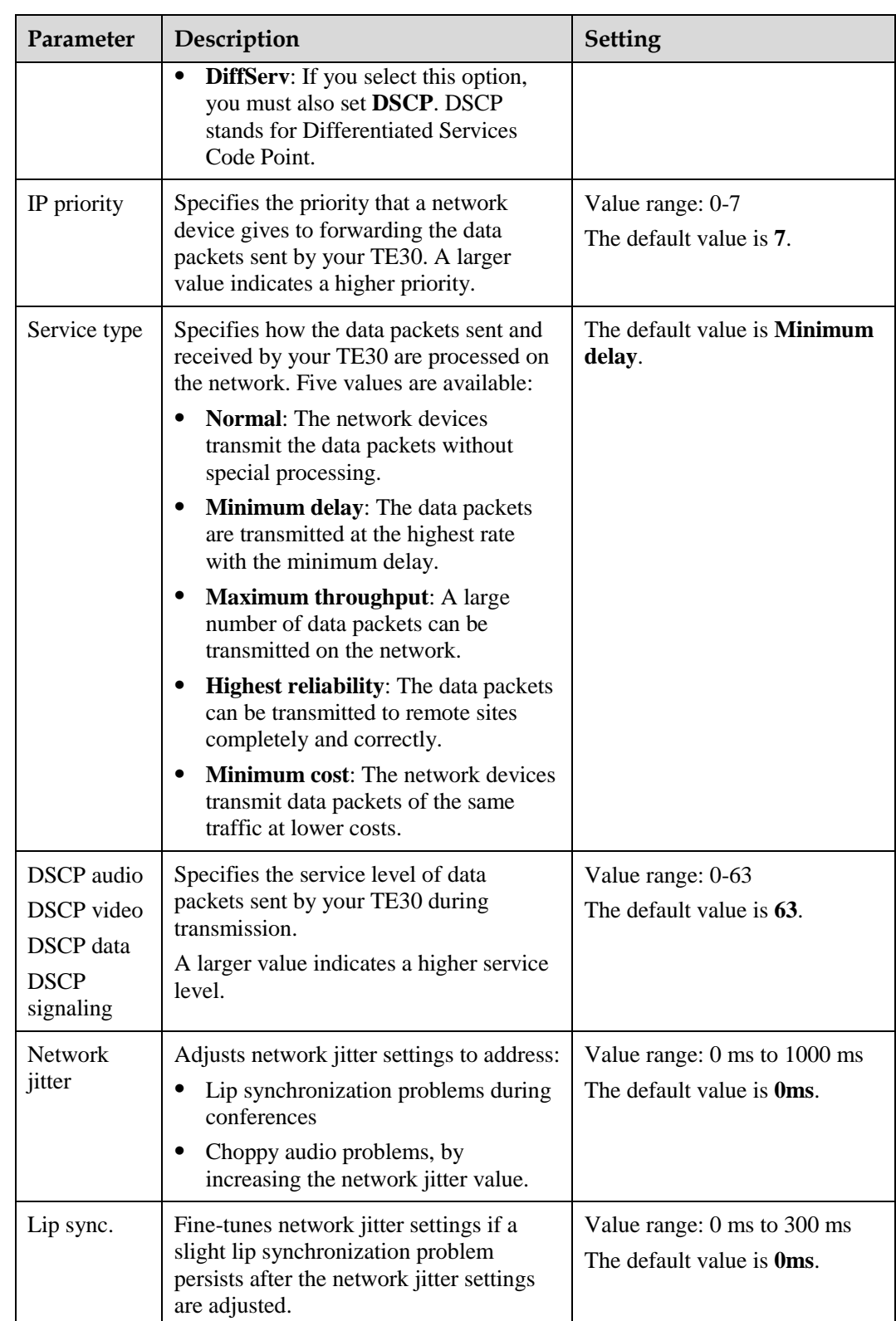

**----End**

## <span id="page-29-0"></span>**3.6 Setting Firewall Parameters**

With the firewall settings correctly configured, video conferences held using your TE30 are secure.

## **Background**

The firewall protects your IP network by separating the internal and external network communication data.

With Network Address Translation (NAT) technology, a device on a local area network (LAN) is allocated with a dedicated internal IP address and uses an external IP address to communicate with external devices. If your LAN uses NAT technology, set the IP address of the NAT wide area network (WAN) on your TE30.

## <span id="page-29-1"></span>**Procedure**

**Step 1** Choose **Advanced Settings** > **Settings** > **Network** > **Firewall**. Set the firewall parameters by referring to [Table 3-6.](#page-29-1)

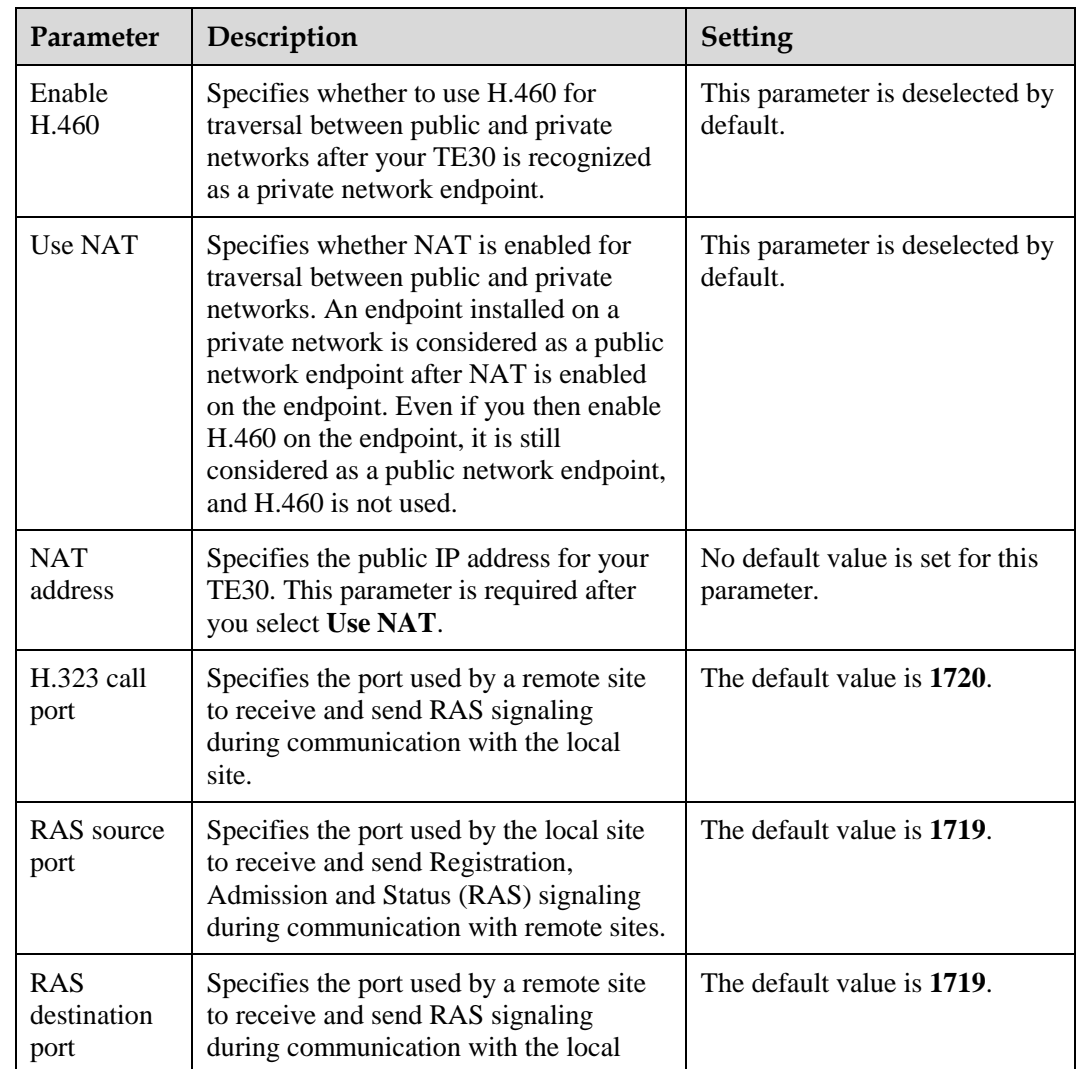

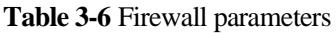

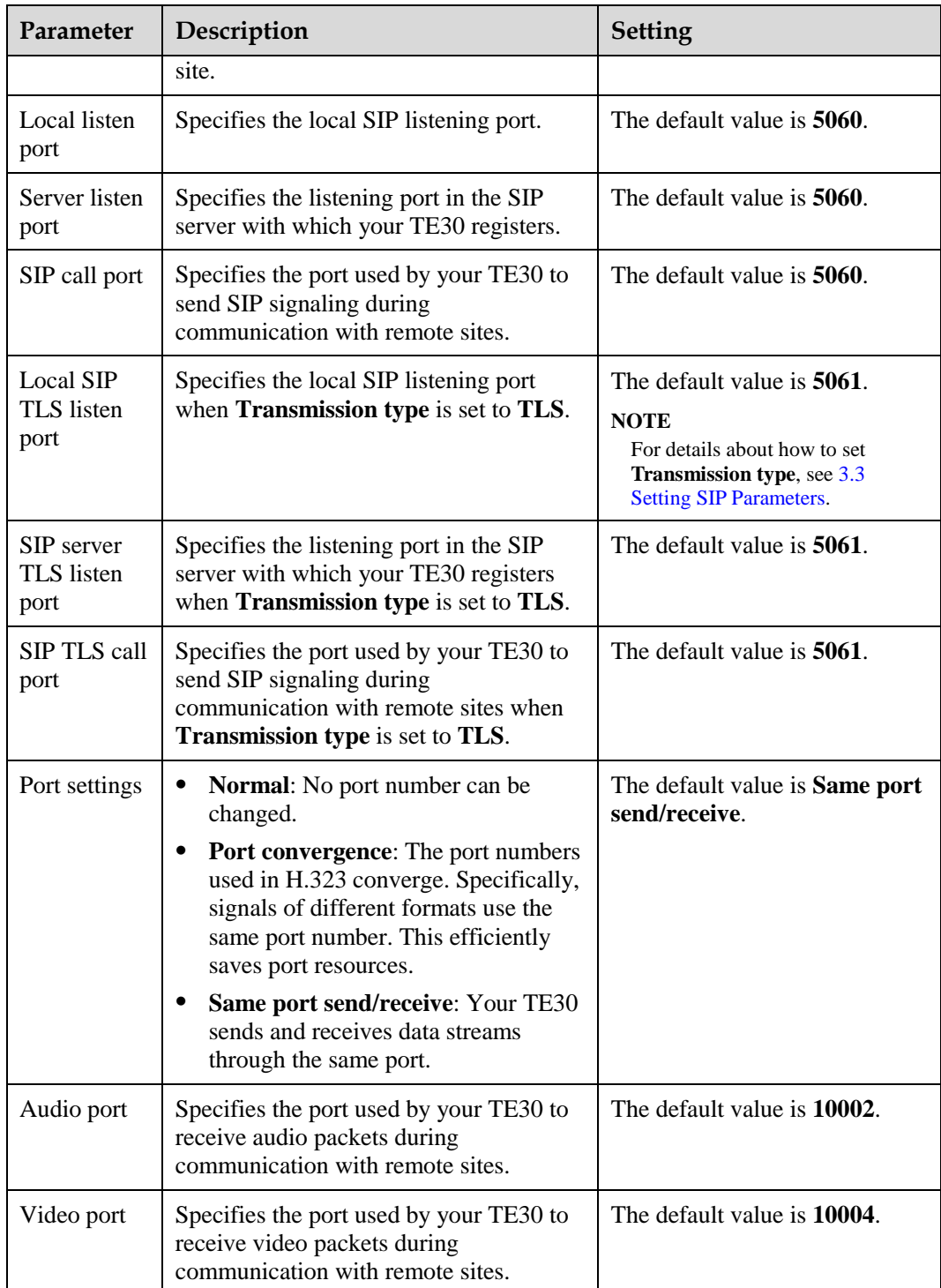

**----End**

## <span id="page-31-0"></span>**3.7 Setting Network Diagnostics Parameters**

Correct settings on the ports used for diagnostics enable you to use a network diagnostics tool to diagnose your TE30 using the ports.

## <span id="page-31-1"></span>**Procedure**

**Step 1** Choose **Advanced Settings** > **Settings** > **Network** > **Diagnostics**. Set the network diagnostics parameters by referring t[o Table 3-7.](#page-31-1)y

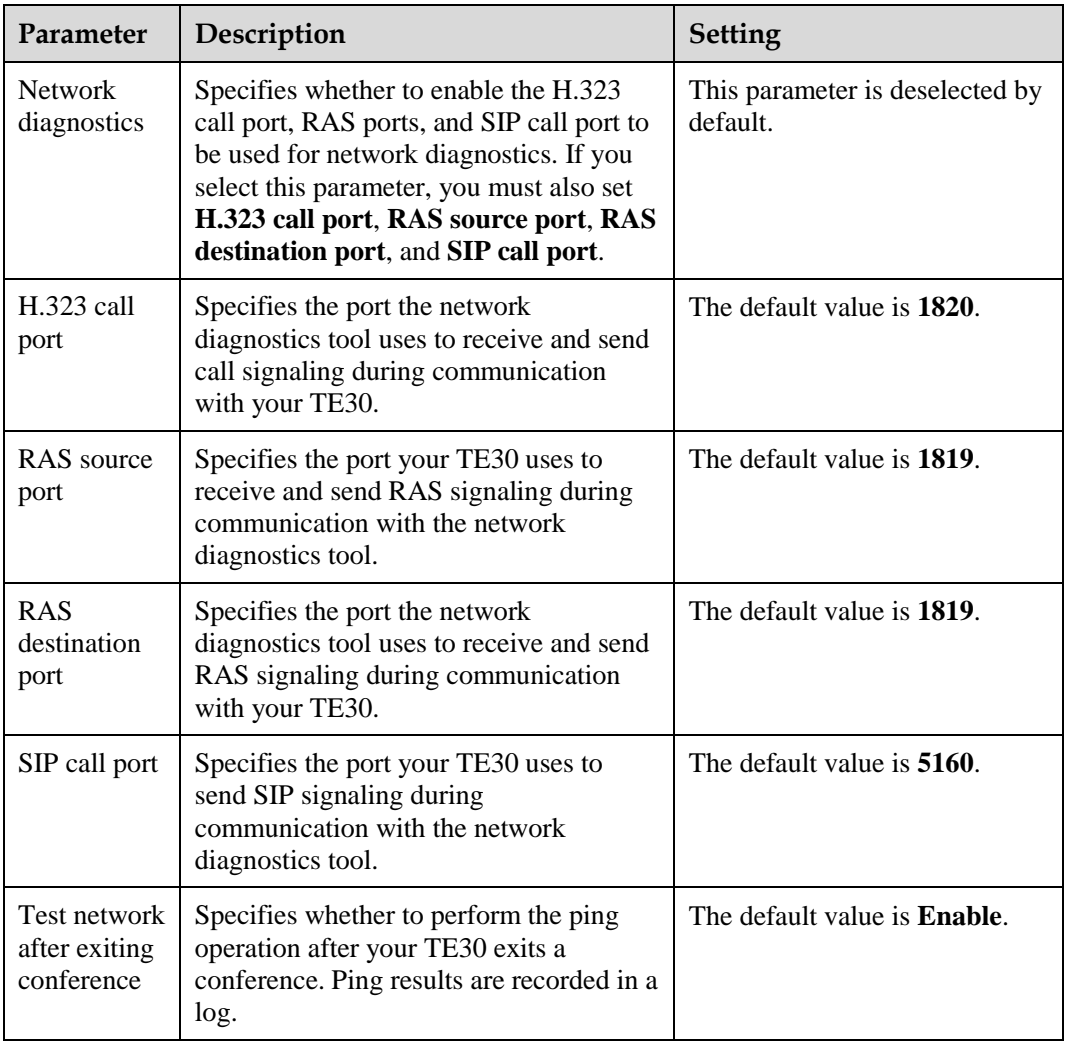

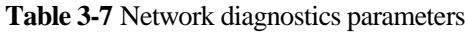

### **Step 2** Select **Save**.

**----End**

## **4 Display and Camera**

## <span id="page-32-0"></span>**About This Chapter**

Before using the TE30, you need to connect video devices to it and set video parameters.

Video devices include video input devices, such as a camera, DVD player, and computer, and video output devices, such as displays. To enable your TE30 to deliver HD video quality, ensure the video input and output devices support 720p or higher resolutions.

#### [4.1 Configuring Video Output](#page-32-1)

[After connecting video cables, set the video output parameters, such as output mode,](#page-32-1)  [resolution, refresh rate, and stretch mode.](#page-32-1)

#### [4.2 Configuring Video Input](#page-36-0)

[Correct video input settings enable your TE30 to properly display video input from the](#page-36-0)  [built-in camera and VGA IN port.](#page-36-0)

#### [4.4 Saving and Using Camera Presets](#page-39-0)

[Camera presets are camera positions you stored ahead of time. Each camera preset stores the](#page-39-0)  [pan, tilt, and zoom \(PTZ\) settings of the camera. You can simply control the camera by](#page-39-0)  [switching the camera between the camera presets.](#page-39-0) 

## <span id="page-32-1"></span>**4.1 Configuring Video Output**

After connecting video cables, set the video output parameters, such as output mode, resolution, refresh rate, and stretch mode.

## **Background**

Your TE30 has two video output ports: VGA OUT and MAIN OUT HD. The MAIN OUT HD port connects to the HDMI connector of the integrated cable.

Video is clearer at a higher resolution. Select the video resolution that is the same as the resolution of the display connected to your TE30.

[Table 4-1](#page-33-0) lists the resolutions supported by the video output ports in each output mode.

| <b>Output Mode</b> | <b>Video Resolution</b>                                              |  |
|--------------------|----------------------------------------------------------------------|--|
| VGA OUT            |                                                                      |  |
| <b>VGA</b>         | 800 x 600 pixels, 1024 x 768 pixels, 1280 x 1024 pixels, 720p, 1080p |  |
| YPrPh              | $720p$ and $1080p$                                                   |  |
| <b>MAIN OUT HD</b> |                                                                      |  |
| <b>DVI</b>         | 1024 x 768 pixels, 1280 x 1024 pixels, 720p, and 1080p               |  |
| <b>HDMI</b>        | 720p and 1080p                                                       |  |

<span id="page-33-0"></span>**Table 4-1** Available video resolutions in each output mode

Video is smoother at a higher refresh rate. Select the refresh rate that is the same as the refresh rate of the display connected to your TE30. [Table 4-2](#page-33-1) lists the refresh rates available for each video resolution.

<span id="page-33-1"></span>**Table 4-2** Available refresh rates for each resolution

| Video<br><b>Resolution</b>  | <b>Refresh Rate (Hz)</b>                                                                          |
|-----------------------------|---------------------------------------------------------------------------------------------------|
| $800 \times 600$<br>pixels  | 56, 60, 72, 75, or 85                                                                             |
| $1024 \times 768$<br>pixels | 60, 70, 75, or 85                                                                                 |
| 1280 x 1024<br>pixels       | 60, 75, or 85                                                                                     |
| 720p                        | 60, if the output mode is VGA<br>50 or 60, if the output mode is DVI, YPrPb, or HDMI<br>$\bullet$ |
| 1080 <sub>p</sub>           | 60, if the output mode is VGA<br>24, 25, 30, 50, or 60, if the output mode is DVI, YPrPb, or HDMI |

## <span id="page-33-2"></span>**Procedure**

**Step 1** Choose **Advanced Settings** > **Settings** > **Video** > **Common Settings** > **Video Output**. Set the video output parameters by referring to [Table 4-3.](#page-33-2)

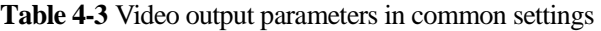

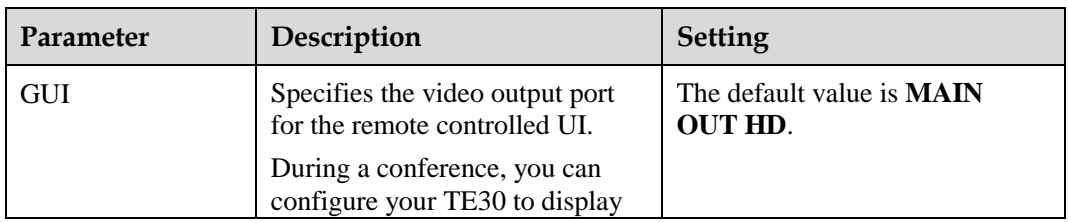

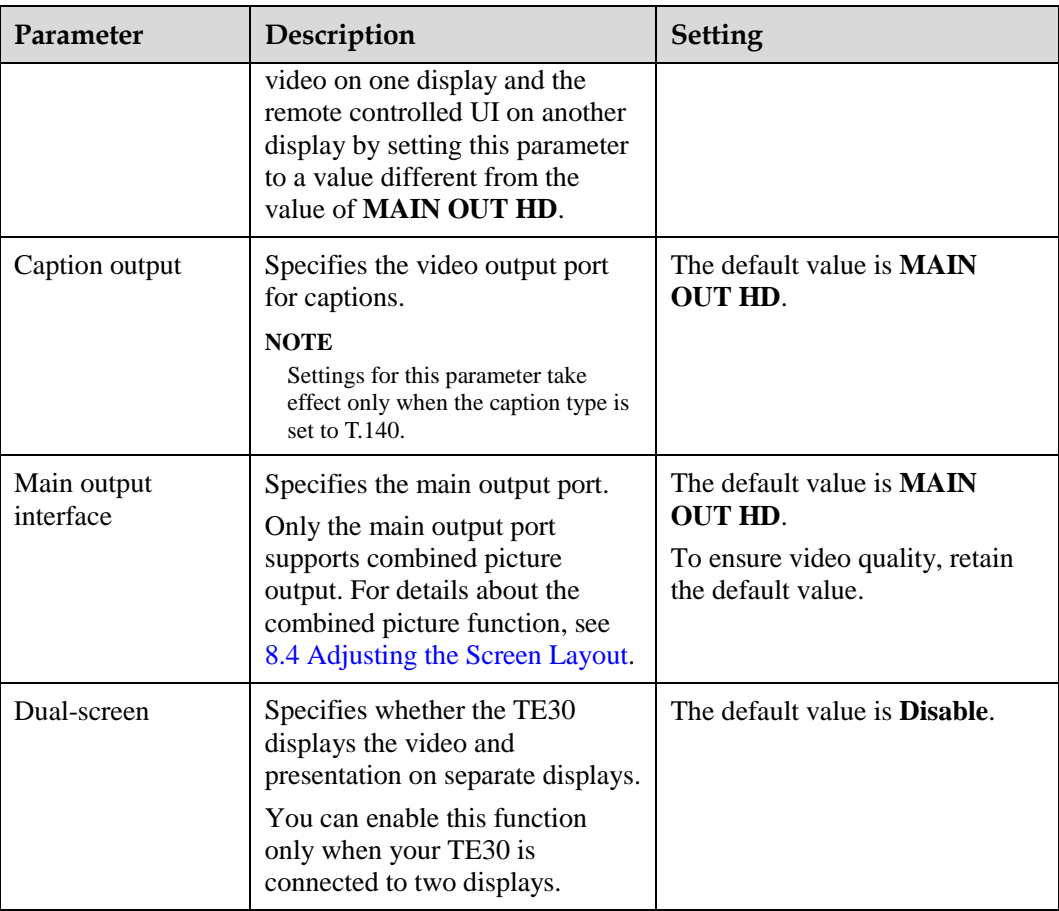

<span id="page-34-0"></span>**Step 3** Choose **Advanced Settings** > **Settings** > **Video** > **Video Output**. Set the video output parameters by referring t[o Table 4-4.](#page-34-0)

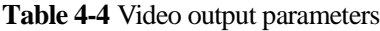

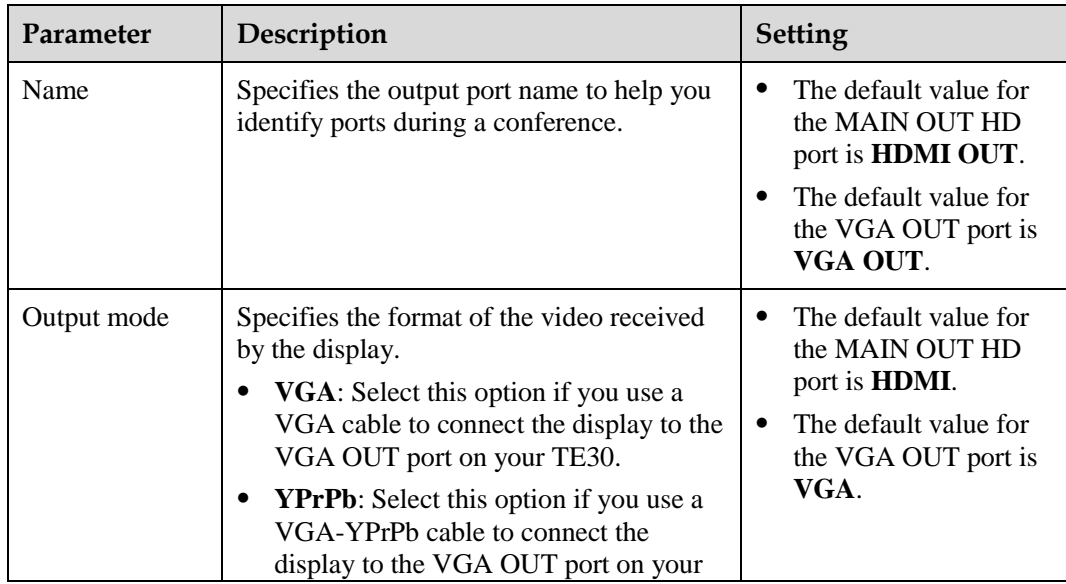

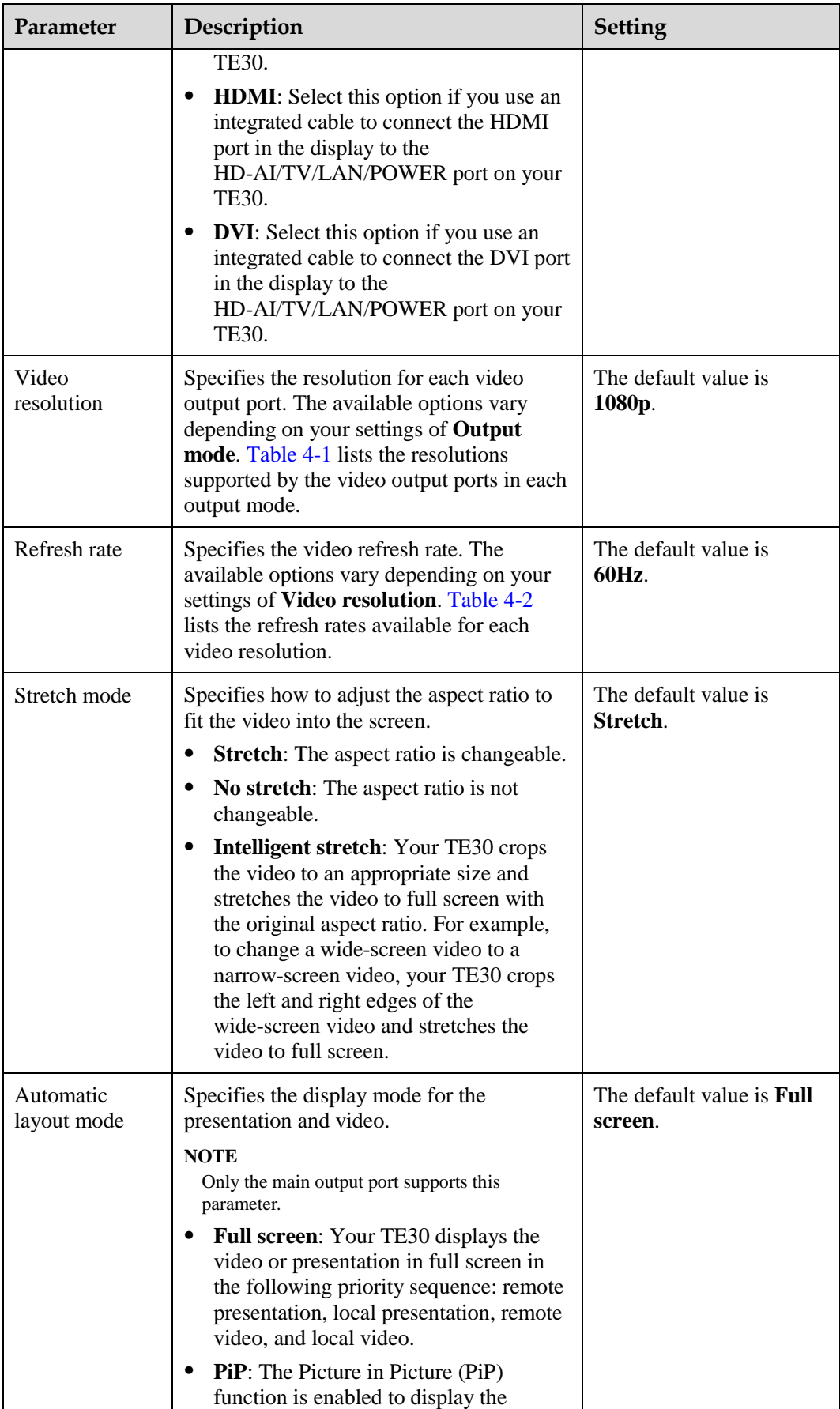
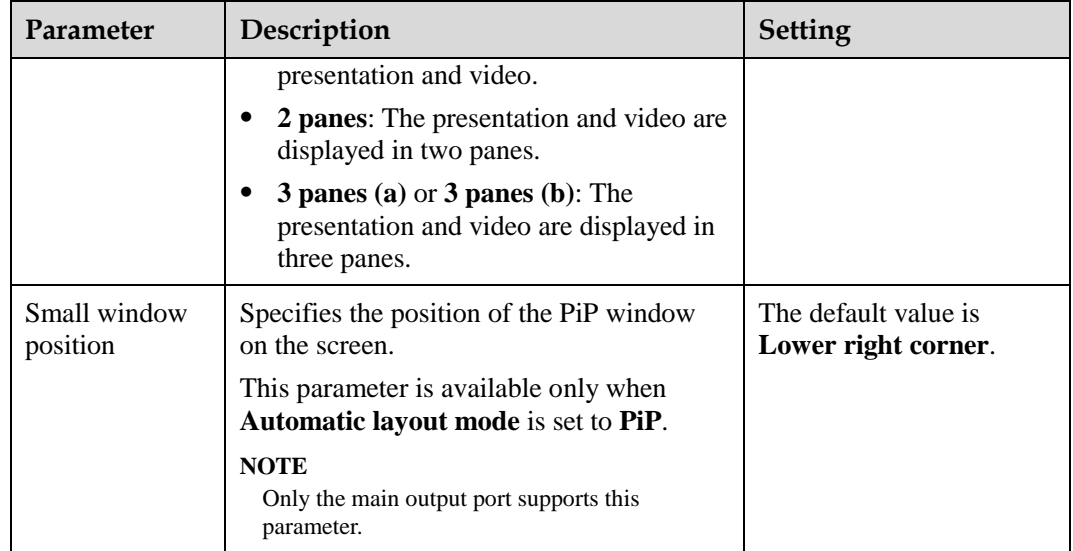

**----End**

# **4.2 Configuring Video Input**

Correct video input settings enable your TE30 to properly display video input from the built-in camera and VGA IN port.

# **Background**

Your TE30 has a built-in camera and cannot be connected to external cameras.

Your TE30 also provides a VGA IN port, which can be connected to a VGA port of a computer.

# <span id="page-36-0"></span>**Procedure**

**Step 1** Choose **Advanced Settings** > **Settings** > **Video** > **Video Input**. Set the video input parameters by referring t[o Table 4-5.](#page-36-0)

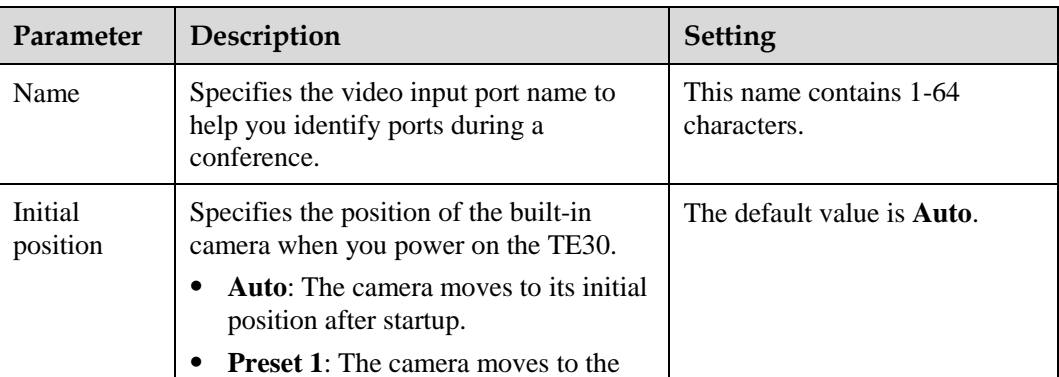

**Table 4-5** Video input parameters

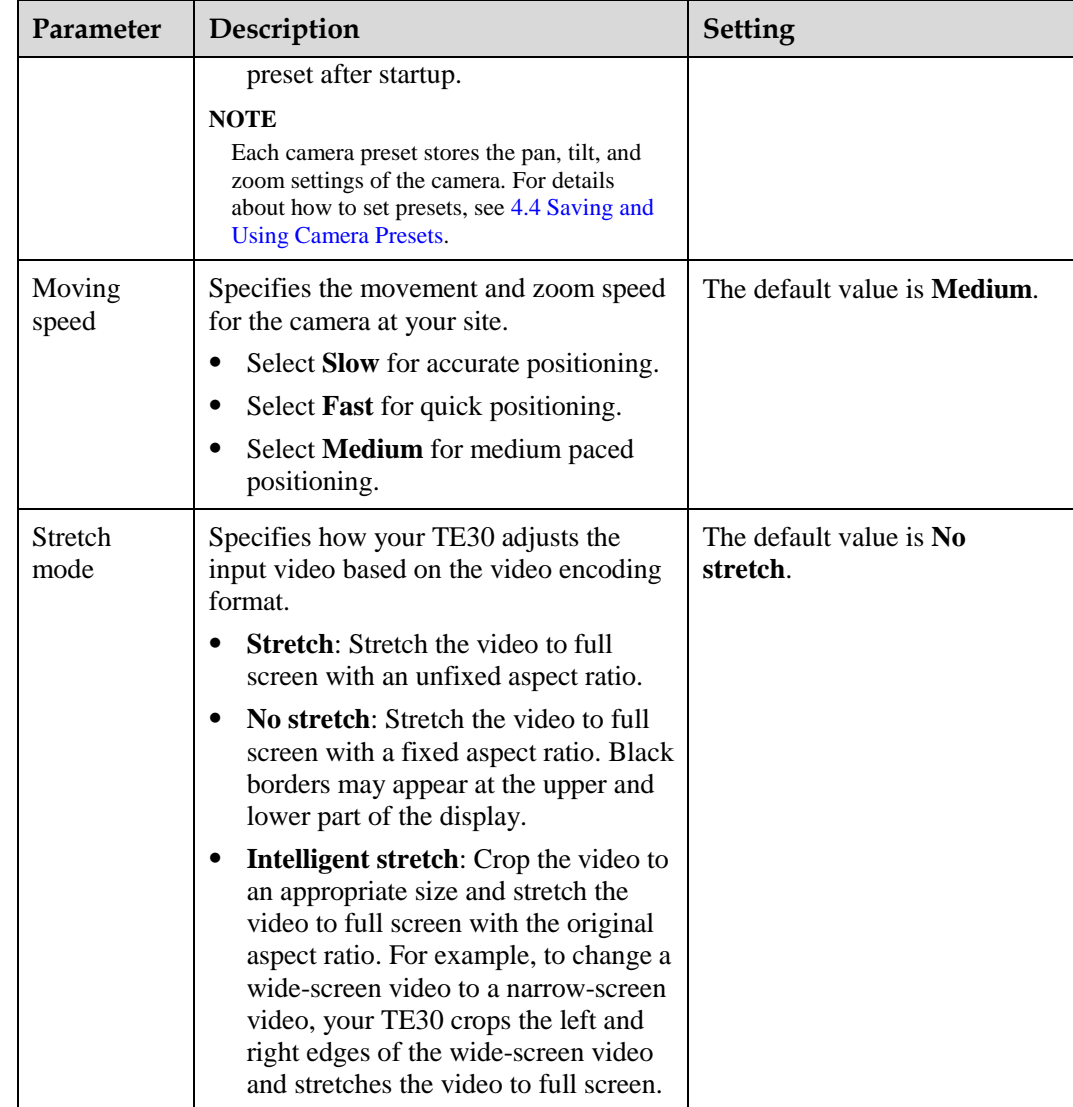

**----End**

You can also specify whether a remote site can control the local camera as follows:

Choose **Advanced Settings** > **Settings** > **Video** > **Common Settings** > **Video Input**. Set **Remote control** parameters.

# <span id="page-37-0"></span>**4.3 Selecting and Controlling a Camera**

Select local and remote video sources and control the local and remote cameras to obtain the desired view.

# **4.3.1 Selecting a Camera**

To control a camera, first select the camera.

## **Background**

When the TE30 is not in a conference, you can only select and control the local camera. When the TE30 is in a conference, you can select and control the local and remote cameras.

## **Procedure**

- **Step 1** Press  $\Box$  on the remote control to switch to the local or remote camera. If multiple local or remote cameras are available, use the following method to select a specific camera.
- **Step 2** Press 23 on the remote control and select the desired camera from the list displayed in the lower right corner.

**----End**

# **4.3.2 Adjusting the Focal Length**

You can change the magnification of distant objects by adjusting the focal length of the camera.

- Step 1 Select **...**
- **Step 2** Select **Adjust Focus** and adjust the focal length as required.

**----End**

# **4.3.3 Controlling a Camera**

You can perform pan, tilt, and zoom (PTZ) control over a local or remote camera.

# **Procedure**

**Step 1** Press  $\Box$  on the remote control.

**Step 2** On the camera control screen, perform any of the following:

- $\bullet$  Press  $\Box$  to switch between local and remote cameras. The text in the upper left corner indicates the camera that is currently being controlled (local or remote).
- Press navigation keys to turn the camera lens.
- Press  $\bigoplus$  to zoom in or  $\bigoplus$  to zoom out.

**----End**

# **Follow-up Procedure**

You can restore a local or remote camera to its default location: On the camera control screen, press OK on the remote control and follow the onscreen instructions.

# <span id="page-39-0"></span>**4.4 Saving and Using Camera Presets**

Camera presets are camera positions you stored ahead of time. Each camera preset stores the pan, tilt, and zoom (PTZ) settings of the camera. You can simply control the camera by switching the camera between the camera presets.

The camera supports PTZ functions, you can creat and save a maximum of 30 camera presets for the camera. A camera preset remains valid until it is deleted or changed.

[Table 4-6](#page-39-1) describes the features of camera presets.

<span id="page-39-1"></span>**Table 4-6** Camera preset features

| Endpoint | <b>Number of Camera</b><br><b>Presets</b> | <b>Whether Data Is Lost</b><br><b>After Restart</b> |
|----------|-------------------------------------------|-----------------------------------------------------|
| Local    | 30                                        | N <sub>0</sub>                                      |
| Remote   | 16                                        | Yes                                                 |

## **Saving a Camera Preset**

A camera preset stores the PTZ settings of the camera.

If you select a number to save a camera preset to and another camera preset is already saved to that number, the new camera preset replaces the exiting one.

To save a camera preset:

- **Step 1** Set the camera lens position. For details, se[e 4.3 Selecting and Controlling a Camera.](#page-37-0)
- **Step 2** Select **Number**, select **Save Preset**, select a number, and press **OK** on the remote control to save the camera preset to the selected number.

**----End**

# **Moving a Camera to a Preset**

If you have saved camera presets to the TE30, you can tap a preset number to apply that preset to the camera.

To move a selected camera to a camera preset:

- **Step 1** Select **I** and select **Switch Preset**.
- **Step 2** Select a camera preset number and press  $\mathbf{OK}$  on the remote control to apply that preset to the camera.

**----End**

# **Deleting a Camera Preset**

To delete a camera preset, select the preset number and press  $\blacklozenge$  on the remote control.

# **5 Microphone and Speaker**

# **About This Chapter**

While your TE30 provides a built-in microphone, you can connect external microphone arrays or other audio devices to the TE30 as audio input sources. Before using the TE30, connect the audio input devices to the TE30 and set audio input parameters correctly.

#### [5.2 Connecting a Speaker](#page-43-0)

[You can connect your TE30 to external speakers for louder audio output and better audio](#page-43-0)  [quality.](#page-43-0)

#### [5.3 Configuring Audio](#page-43-1)

[Before using your TE30 to join a conference, set the audio parameters to produce the best](#page-43-1)  [possible audio experience.](#page-43-1)

# **5.1 Connecting an Audio Input Device**

For better sound pickup quality, you can connect a VPM220 microphone array (VPM220 for short) or VPM220W wireless microphone array (VPM220W for short) to your TE30.

Before connecting any audio input device to your TE30, get to know each audio input port so that you can make the connections quickly and properly. [Table 5-1](#page-40-0) describes the audio input ports.

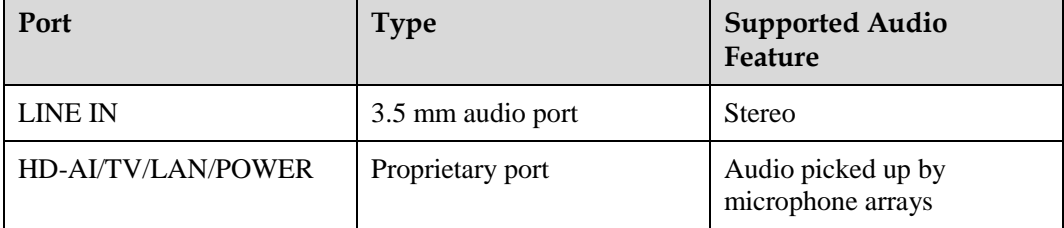

<span id="page-40-0"></span>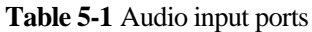

# **5.1.1 Connecting a VPM220**

The VP220 provides 180° sound pickup and an optimal pickup range of six meters. Use the 10 m proprietary cable provided with the VPM220 to connect the HD-AI connector of the TE30 integrated cable to the IN port on a VPM220. Once the connection is set up, your TE30 automatically uses the VPM220 instead of its built-in microphone for sound pickup.

The status indicators can quickly provide information about the VPM220 working status. [Table 5-2](#page-41-0) describe the status indicators.

| <b>Indicator Status</b>                 | <b>VPM220 Status</b>                                                                                |  |
|-----------------------------------------|----------------------------------------------------------------------------------------------------|--|
| All red                                 | Microphones in all the three directions<br>are muted.                                               |  |
| All blue                                | Microphones in all the three directions<br>are unmuted or working correctly.                        |  |
| All blue and blinking in turn clockwise | The VPM220 starts properly and is<br>obtaining an ID.<br>The VPM220 is reconnecting to the<br>TE30. |  |
| All off                                 | The VPM220 is in sleep mode.                                                                        |  |

<span id="page-41-0"></span>**Table 5-2** VPM220 status indicators

For more information, see the *HUAWEI VPM220 Microphone Array User Guide* and *HUAWEI VPM220 Microphone Array Quick Start Guide*.

# **5.1.2 Connecting a VPM220W**

After a VPM220W connects to the TE30 over Wi-Fi, the TE30 automatically uses the VPM220W instead of its built-in microphone for sound pickup.

# **Prerequisites**

The Wi-Fi hotspot is enabled and Wi-Fi parameters are set as follows:

- The encryption mode is set to WPA-PSK or WPA2-PSK.
- DHCP is enabled and **Start IP address** and **End IP address** are set correctly.

For details, see [Setting Wi-Fi Hotspot Parameters.](#page-25-0)

## **Procedure**

**Step 1** Press the power button at the bottom of the VPM220W to power it on.

The VPM220W automatically scans for available Wi-Fi networks.

- If a VPM220W has been connected to your TE30, the connection between the two is automatically set up, and you can skip the following steps.
- If the VPM220W is used for the first time or fails to obtain an IP address, proceed to [Step 2](#page-42-0) and [Step 3.](#page-42-1)

<span id="page-42-0"></span>**Step 2** Touch and hold the button in the center of the VPM220 top surface for 5 seconds.

A confirmation dialog box is displayed.

#### <span id="page-42-1"></span>**Step 3** Select **Confirm**.

The VPM220W sets up a WPS connection with the TE30 and attempts to obtain an IP address. After the VPM220W obtains an IP address, its indicator is steady blue.

**----End**

The status indicators can quickly provide information about the VPM220W working status. [Table 5-3](#page-42-2) describe the status indicator.

<span id="page-42-2"></span>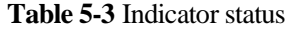

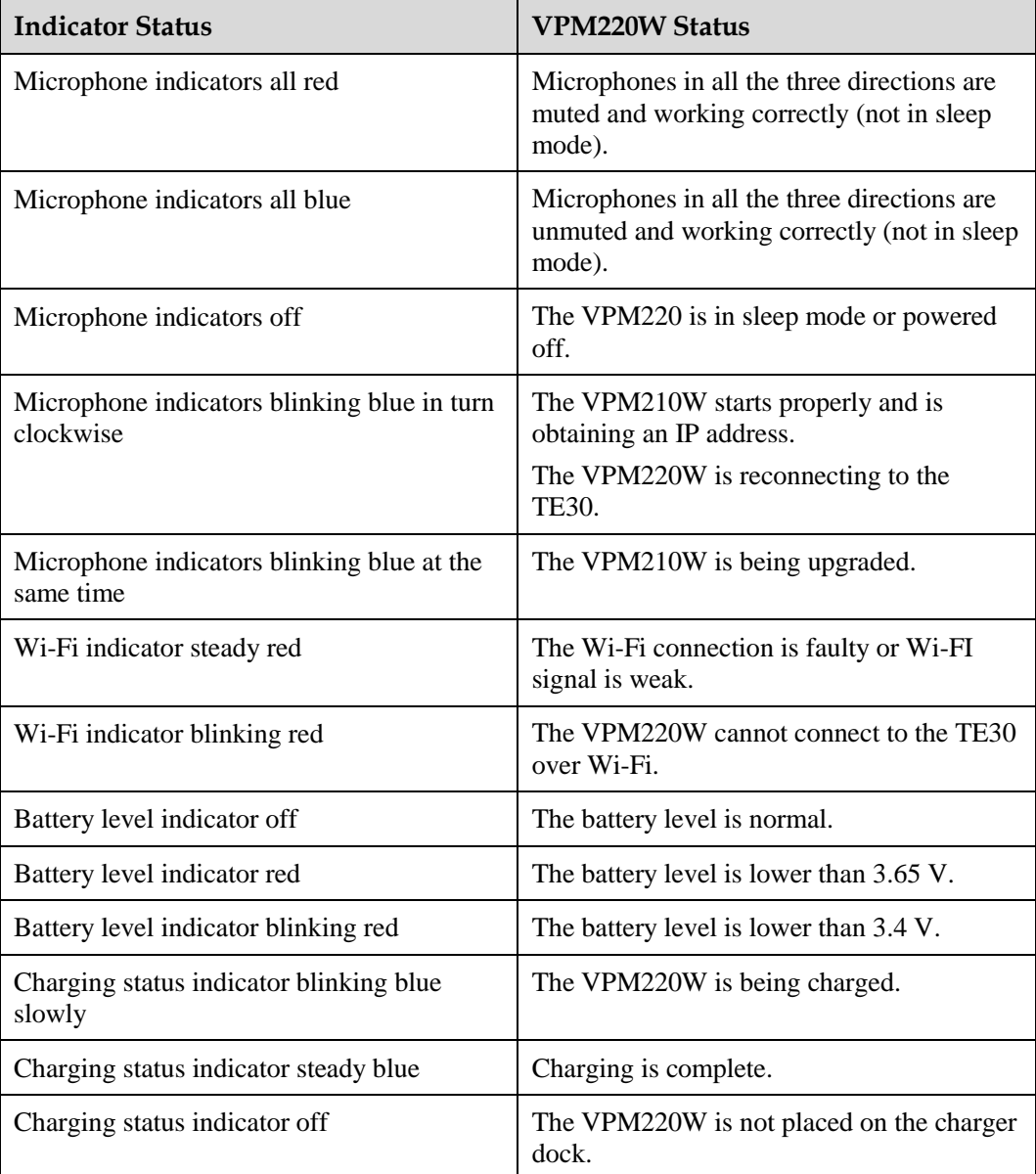

For details, see the *HUAWEI VPM220W Microphone Array User Guide* and *HUAWEI VPM220W Microphone Array Quick Start Guide*.

# **5.1.3 Connecting Other Audio Input Devices**

You can connect other audio input devices, such as a computer or mobile phone to the LINE IN port on your TE30.

# <span id="page-43-0"></span>**5.2 Connecting a Speaker**

You can connect your TE30 to external speakers for louder audio output and better audio quality.

Before you connect a speaker to your TE30, get the know the available audio output ports so that you can quickly and correctly connect a speaker to the TE30.

[Table 5-4](#page-43-2) describes the TE30 audio output port.

#### <span id="page-43-2"></span>**Table 5-4** Port

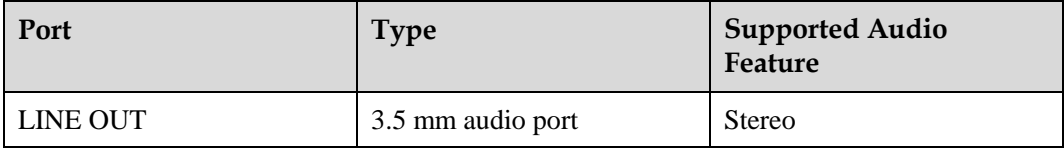

Use an audio cable to connect an external speaker to the LINE OUT port on the TE30.

# <span id="page-43-1"></span>**5.3 Configuring Audio**

Before using your TE30 to join a conference, set the audio parameters to produce the best possible audio experience.

# <span id="page-43-3"></span>**Procedure**

**Step 1** Choose **Advanced Settings** > **Settings** > **Audio**. Set the audio parameters by referring to [Table 5-5](#page-43-3) an[d Table 5-6.](#page-45-0)

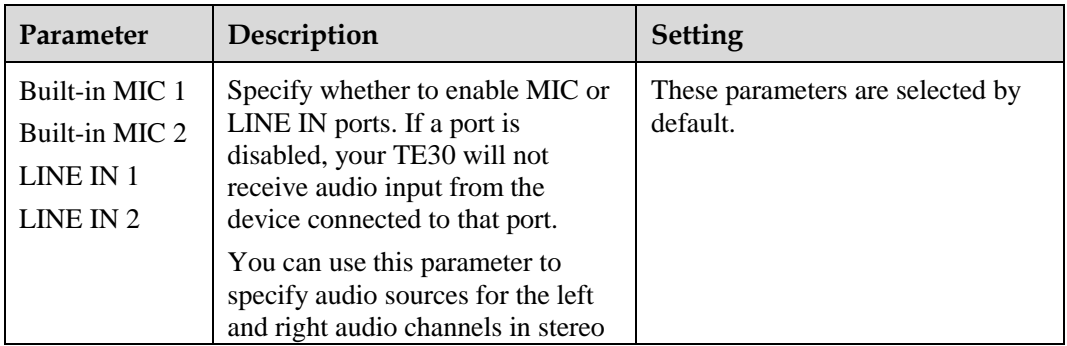

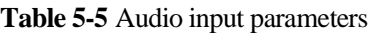

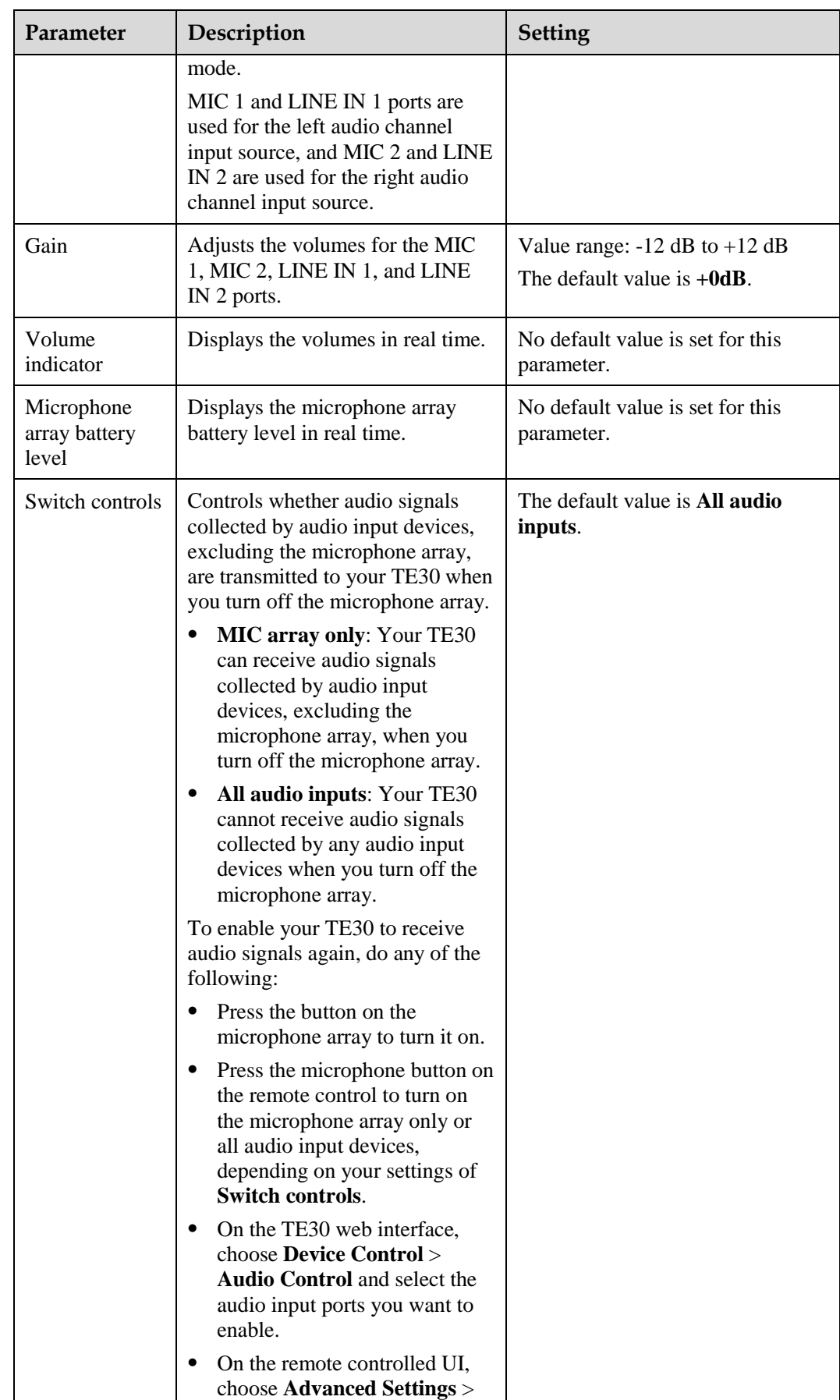

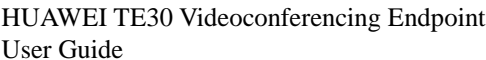

| Parameter    | Description                                                                                                    | <b>Setting</b>                       |
|--------------|----------------------------------------------------------------------------------------------------|--------------------------------------|
|              | Settings > Audio > Audio<br><b>Input</b> and select the audio<br>input ports you want to enable.                                 |                                      |
| Turn to Mute | Specifies whether to mute the<br>microphone at your site when the<br>camera rotates to prevent noises<br>caused by the rotation. | The default value is <b>Enable</b> . |

**Table 5-6** Volume and audio effect parameters

<span id="page-45-0"></span>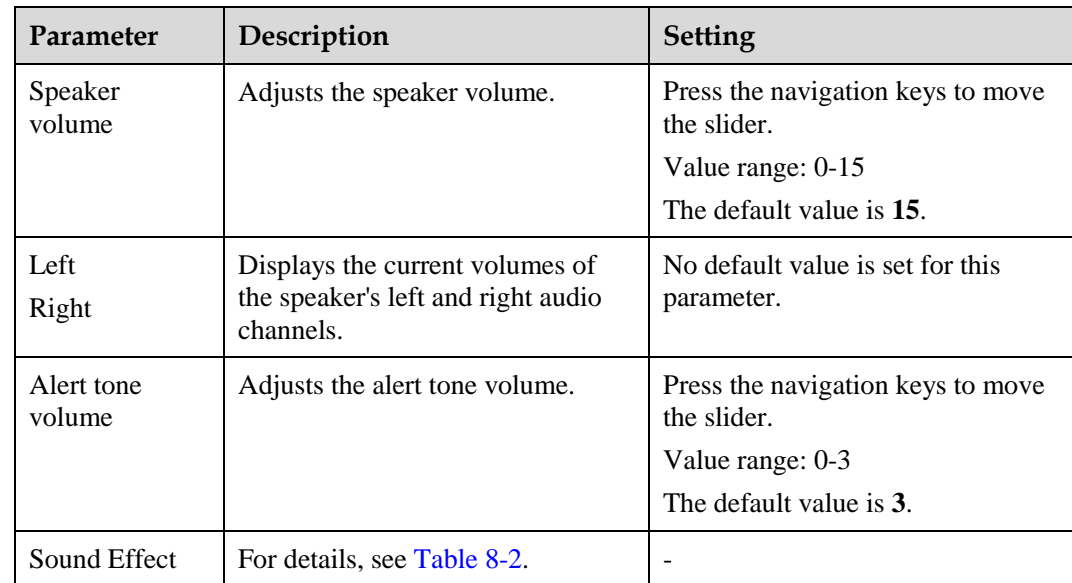

**----End**

# **6 Conference**

# **About This Chapter**

You can create a conference or answer a call to join a conference.

#### [6.1 Answering an Incoming Call and Exiting a Conference](#page-47-0)

[You can specify how your TE30 handles incoming calls. You can also exit a conference](#page-47-0)  [anytime.](#page-47-0)

#### [6.2 Setting Conference Parameters](#page-47-1)

[Your TE30 is ready for videoconferencing with its default conference settings, but you can](#page-47-1)  [customize the conference settings based on the site requirements.](#page-47-1)

#### [6.3 Initiating a Conference](#page-52-0)

[Your TE30 provides multiple paths to initiating a conference.](#page-52-0) 

#### [6.4 Sharing a Presentation](#page-54-0)

With the presentation sharing function, you can connect a VGA input source, such as a [computer and DVD player, to your TE30 and share the VGA input source content with remote](#page-54-0)  [sites while those sites can still view the video of your local site.](#page-54-0)

#### [6.5 Creating a Favorite Conference](#page-55-0)

[If you need to regularly join certain conferences, you can save those conferences as favorite](#page-55-0)  [conferences. You can then quickly join a favorite conference without having to reset the](#page-55-0)  [conference parameters again.](#page-55-0)

#### [6.6 Scheduling a Conference](#page-57-0)

[On your TE30, you can schedule a conference to hold the conference at specific time.](#page-57-0)

#### [6.7 Joining an Authentication Conference](#page-57-1)

[The authentication conference allows you to, if you do not know how many sites are expected](#page-57-1)  [to join the conference, set the number of anonymous sites and hold an authentication](#page-57-1)  [conference. A site can join the authentication conference by calling the conference access](#page-57-1)  [number.](#page-57-1)

# <span id="page-47-0"></span>**6.1 Answering an Incoming Call and Exiting a Conference**

You can specify how your TE30 handles incoming calls. You can also exit a conference anytime.

# **Answering an Incoming Call**

Depending on your configuration, your TE30 answers the call automatically or prompts you to answer the call manually.

- If you set **Answer Mode** to **Answer call automatically** and the TE30 is not in a conference, the TE30 answers the call automatically.
- If you set **Answer Mode** to **Manual**, your TE30 prompts you to handle the call. You can then use the remote control to answer or reject the call.

 $\square$  note

To set the answer mode, choose **Advanced Settings** > **Settings** > **Conference** > **Normal**.

## **Exiting a Conference**

When you are in a conference, you can disconnect the local site from the conference to exit it.

- **Step 1** Press **on** the remote control.
- **Step 2** When prompted, select **OK**.

**----End**

# <span id="page-47-1"></span>**6.2 Setting Conference Parameters**

Your TE30 is ready for videoconferencing with its default conference settings, but you can customize the conference settings based on the site requirements.

# **Background**

General conference parameters apply to the following conferences:

- Point-to-point conferences initiated by your site
- Multipoint conferences initiated by your site
- Conferences that your site joins by answering the call from a remote site

To initiate an H.239 dual stream conference, set the video and H.239 parameters. To initiate a single stream conference, just set the video parameters. For details about the H.239 dual stream mode, see [6.4 Sharing a Presentation.](#page-54-0)

# **Configuring General Conference Parameters**

**Step 1** Choose **Advanced Settings** > **Settings** > **Conference** > **Normal**. Set the general conference parameters by referring t[o Table 6-1.](#page-48-0)

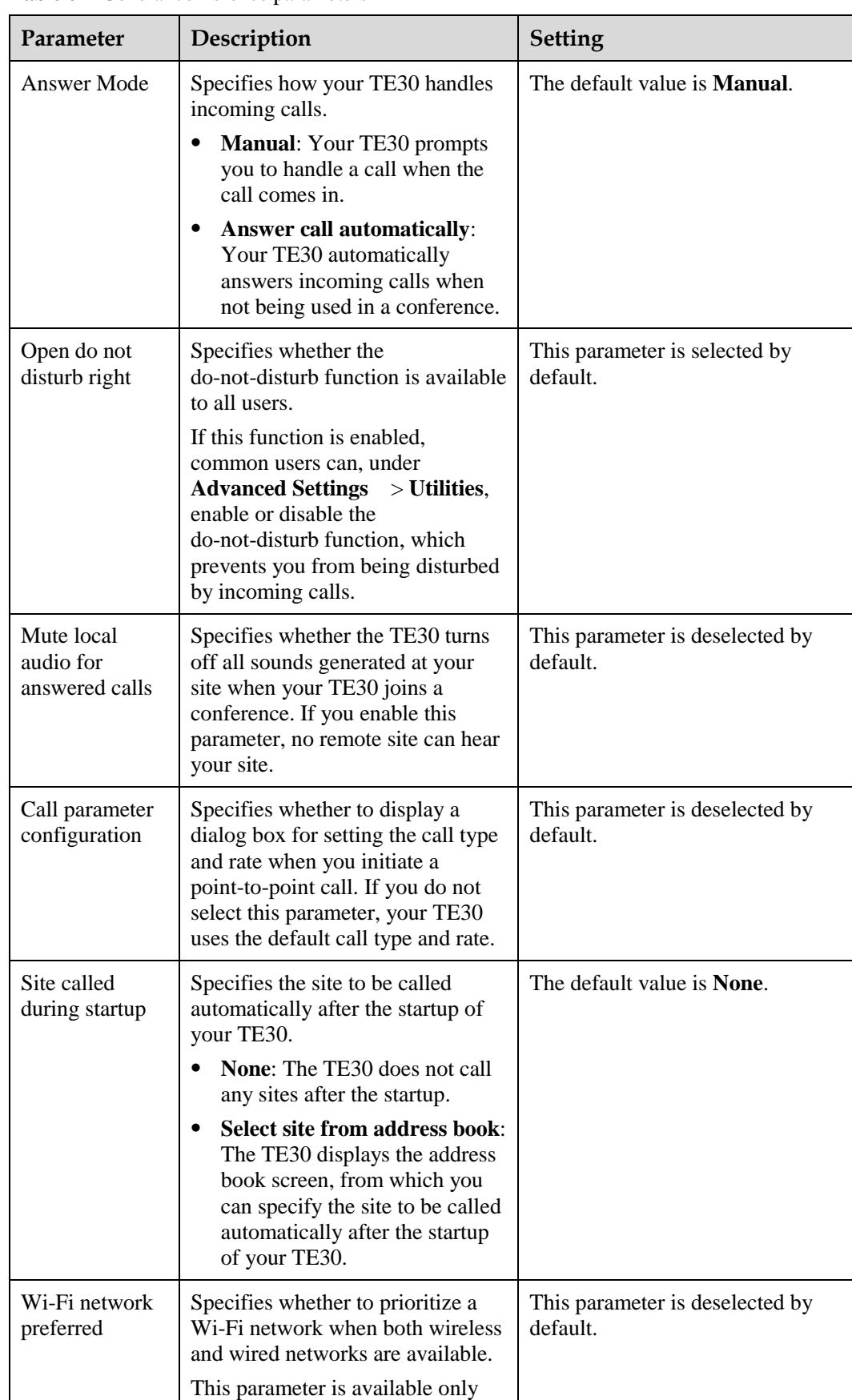

<span id="page-48-0"></span>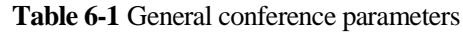

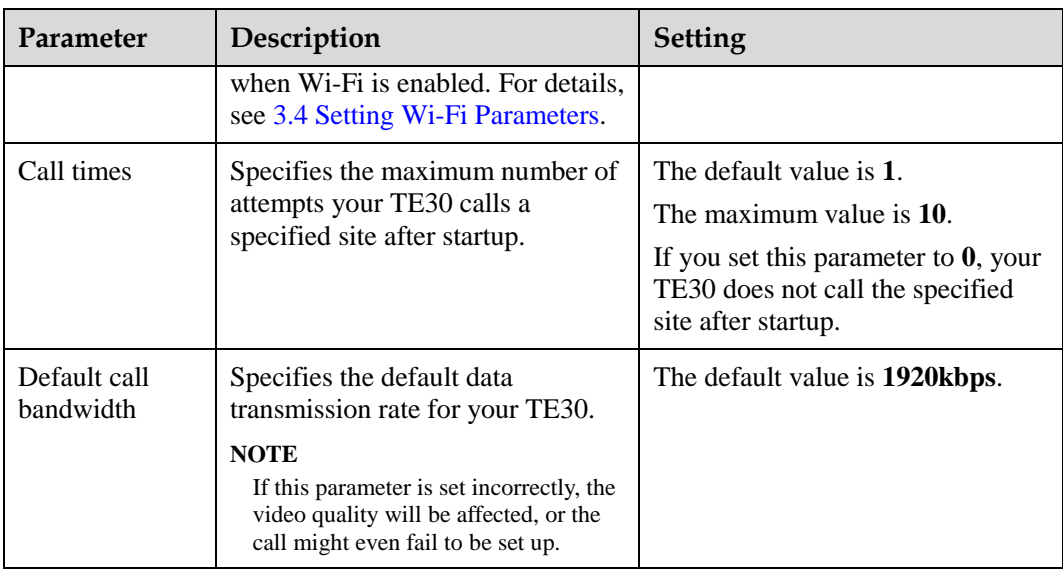

**----End**

# <span id="page-49-0"></span>**Setting Advanced Conference Parameters**

**Step 1** Choose **Advanced Settings** > **Settings** > **Conference** > **Advanced**. Set the advanced conference parameters by referring to [Table 6-2.](#page-49-0)

| Parameter                    | Description                                                                                                    | <b>Setting</b>                            |
|------------------------------|----------------------------------------------------------------------------------------------------|-------------------------------------------|
| Audio protocol               | Specifies the audio protocol the<br>TE30 uses to encode audio.                                                                                                    | The default value is <b>Auto</b> .        |
| Audio and<br>video protocols | Specifies the audio and video<br>protocol capability of your TE30.<br>Using the audio or video protocol<br>that you select, your TE30<br>negotiates the audio or video<br>capability with a remote endpoint<br>to set up a call.<br>If you do not select a audio or<br>video protocol under Audio and<br>Video Protocols, you cannot<br>select that protocol for Video<br>protocol, H.239 video protocol,<br>or Audio protocol. | All protocols are selected by<br>default. |
| Video protocol               | Specifies the video protocol the<br>TE30 uses to encode video.                                                                                                    | The default value is <b>Auto</b> .        |
|                              | During a non-multi-stream<br>conference, the video protocol is<br>the video protocol the TE30 uses                                                                                                    |                                           |

**Table 6-2** Advanced conference parameters

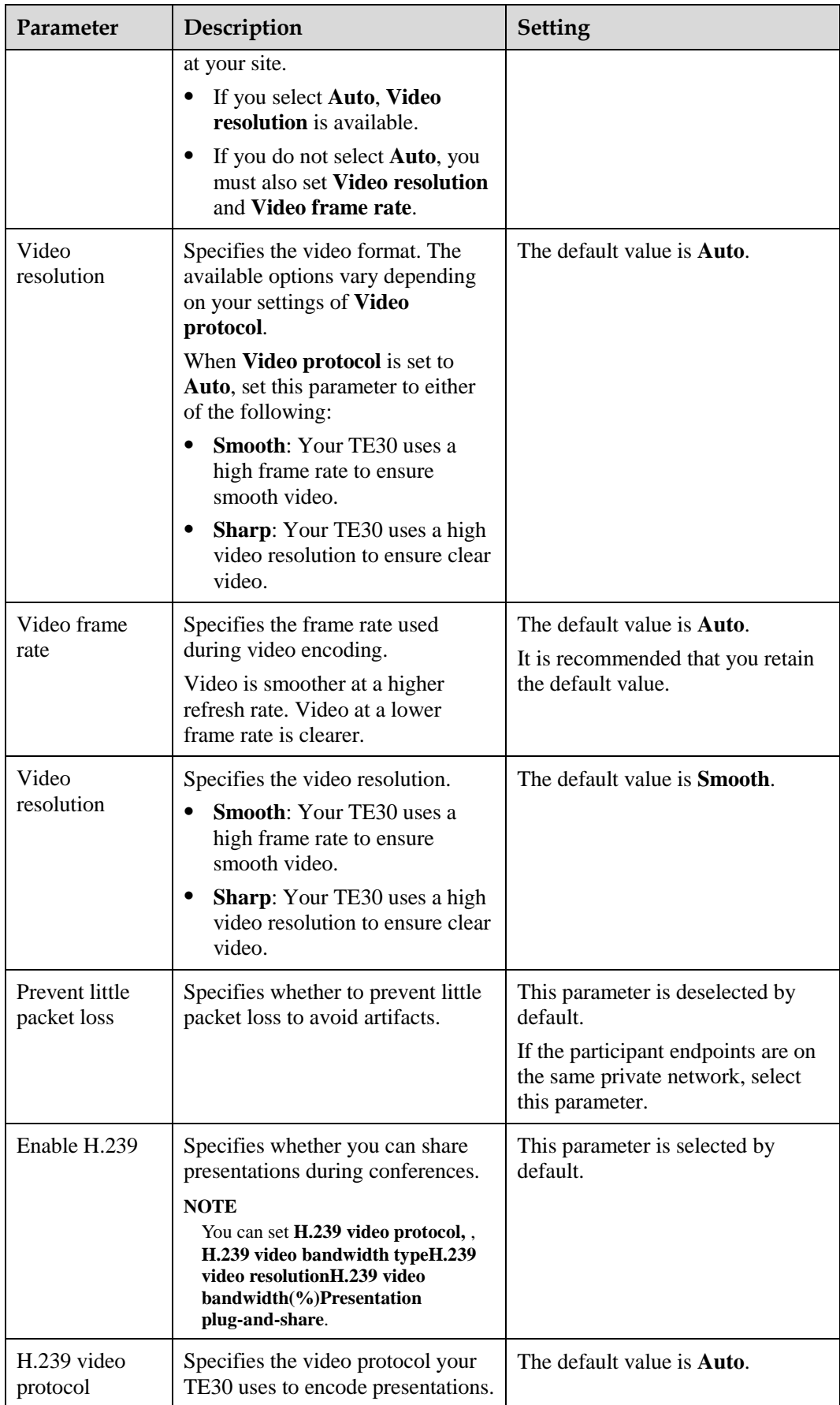

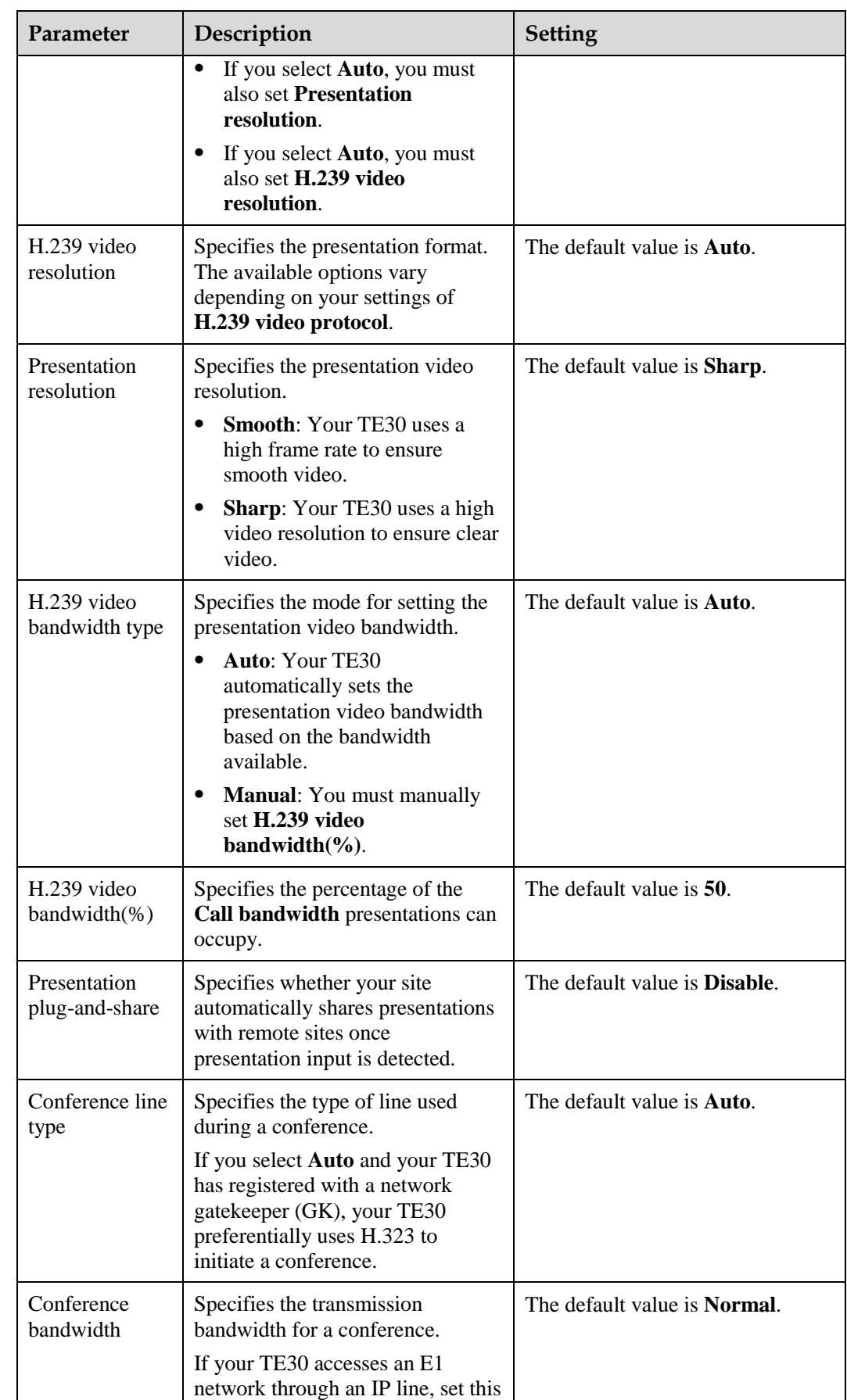

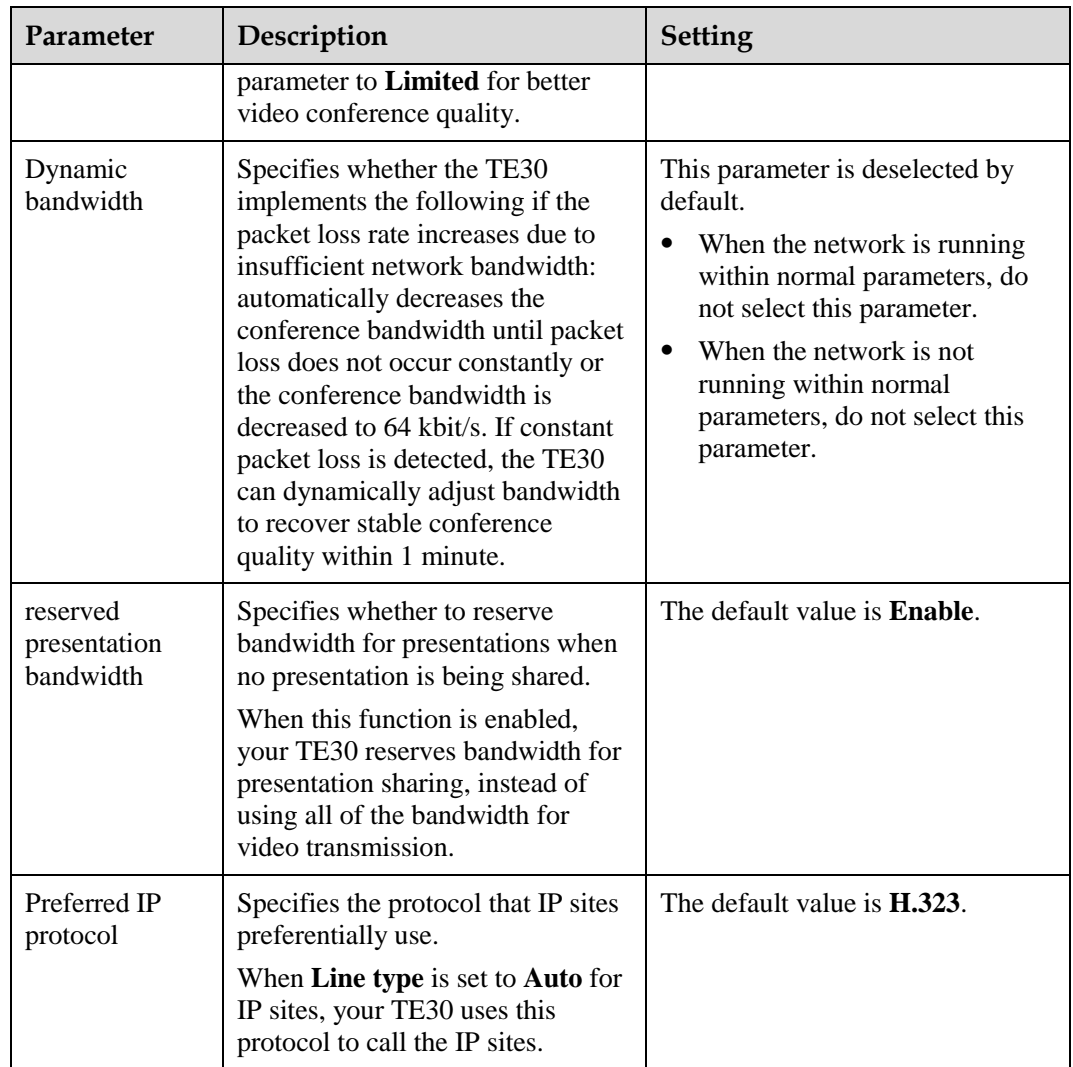

**----End**

# <span id="page-52-0"></span>**6.3 Initiating a Conference**

Your TE30 provides multiple paths to initiating a conference.

Your TE30 displays the conferencing screen after its startup. You can also access the conferencing screen using either of the following methods:

- Press **c** on the remote control.
- Select  $\begin{pmatrix} \overline{a} \\ \overline{b} \end{pmatrix}$  from the option bar.

# **From the Call Screen**

Perform any of the following:

- In the text box, enter the name or IP address of the site you wish to call. Then press  $\mathbf{OK}$  $\overline{\phantom{a}}$  on the remote control.
- From the address book, select the site or group you wish to call. Then press  $\mathbf{OK}$  or  $\mathbf{C}$ on the remote control.

## $\square$  note

You can configure a Lightweight Directory Access Protocol (LDAP) address book on your TE30. For details, see [6.8.2 Managing the Network Address Book.](#page-62-0)

Select or press and hold on the remote control. Then speak out the name of the site you wish to call.

#### $\square$  note

- This function only applies to sites defined in the address book.
- If only one entry matches the site name you spoke out, your TE30 calls the site directly. If multiple entries are available, you must manually select the desired site and place the call.

# **From the Conference Schedules Screen**

You can join an ongoing conference or initiate a favorite conference.

## **Prerequisites**

Your TE30 is registered with a GK, and conference entries are available on the **Conference Schedules** screen.

## **Background**

If your TE30 is registered with a GK, you can download the information about scheduled conferences from the ResourceManager (RM) to the conference list on the TE30. You can then check the details of the scheduled conferences.

You can also schedule conferences. For details, see [6.6 Scheduling a Conference.](#page-57-0) The scheduled conferences are displayed on the **Conference Schedules** screen.

If the local site exits a multipoint conference and the conference is still ongoing, this conference will also appear on the **Conference Schedules** screen, from which you can rejoin the conference.

Three icons are used to indicate the conference status:

- : indicates that the conference is in progress.
- : indicates that the conference has not yet started.
- : indicates that the conference is a favorite conference.

# **Procedure**

From the **Conference Schedules** screen, select a favorite or ongoing conference and press  $\mathbf{OK}$  or  $\mathbf{C}$  on the remote control.

# **From the Conference History Screen**

The conference history contains the records of conferences your TE30 initiated or attended and sites your TE30 placed calls to or received calls from. You can select a record from the conference history and initiate the conference.

From the **Conference History** screen, select a conference and press **OK** or **C** on the remote control to initiate the conference.

## **Follow-up Procedure**

Choose **Advanced Settings** > **Address Book** > **Conference History**. Then perform either of the following:

- To delete a conference, select **III** next to the conference. To save the sites in a conference to the address book, select next to the conference.
- To edit a conference, select the conference and press  $\mathbf{OK}$  on the remote control.

# <span id="page-54-0"></span>**6.4 Sharing a Presentation**

With the presentation sharing function, you can connect a VGA input source, such as a computer and DVD player, to your TE30 and share the VGA input source content with remote sites while those sites can still view the video of your local site.

# **Prerequisites**

- The video output port of the presentation source is connected to the TE30 VGA IN port using a VGA cable.
- H.239 is enabled on your TE30. For details, see section [Table 6-2.](#page-49-0)

# **Background**

During a dual-stream conference using H.239, two independent channels of video streams (that is, the video and the presentation) can be transmitted.

If **Presentation plug-and-share** listed in [Table 6-2](#page-49-0) is set to **Enable**, your Te30 automatically shares presentations with remote sites once presentation input is detected.

# **Procedure**

Press on the remote control to share a presentation.

To stop presentation sharing, press  $\Box$  on the remote control.

To select the presentation source or stop a presentation, you can also select  $\boxed{\ldots}$  from the option bar and choose the desired operation.

# <span id="page-55-0"></span>**6.5 Creating a Favorite Conference**

If you need to regularly join certain conferences, you can save those conferences as favorite conferences. You can then quickly join a favorite conference without having to reset the conference parameters again.

# **Procedure**

- **Step 1** Choose **Advanced Settings** > **Conference Schedules** > **Conference**.
- **Step 2** Select **Create**.
- **Step 3** Select **Add Site**.

You can add sites using **Address Book**, **Others**, or **LDAP Address Book**.

<span id="page-55-1"></span>**Step 4** Set the conference parameters on the **Options** screen by referring to [Table 6-3.](#page-55-1)

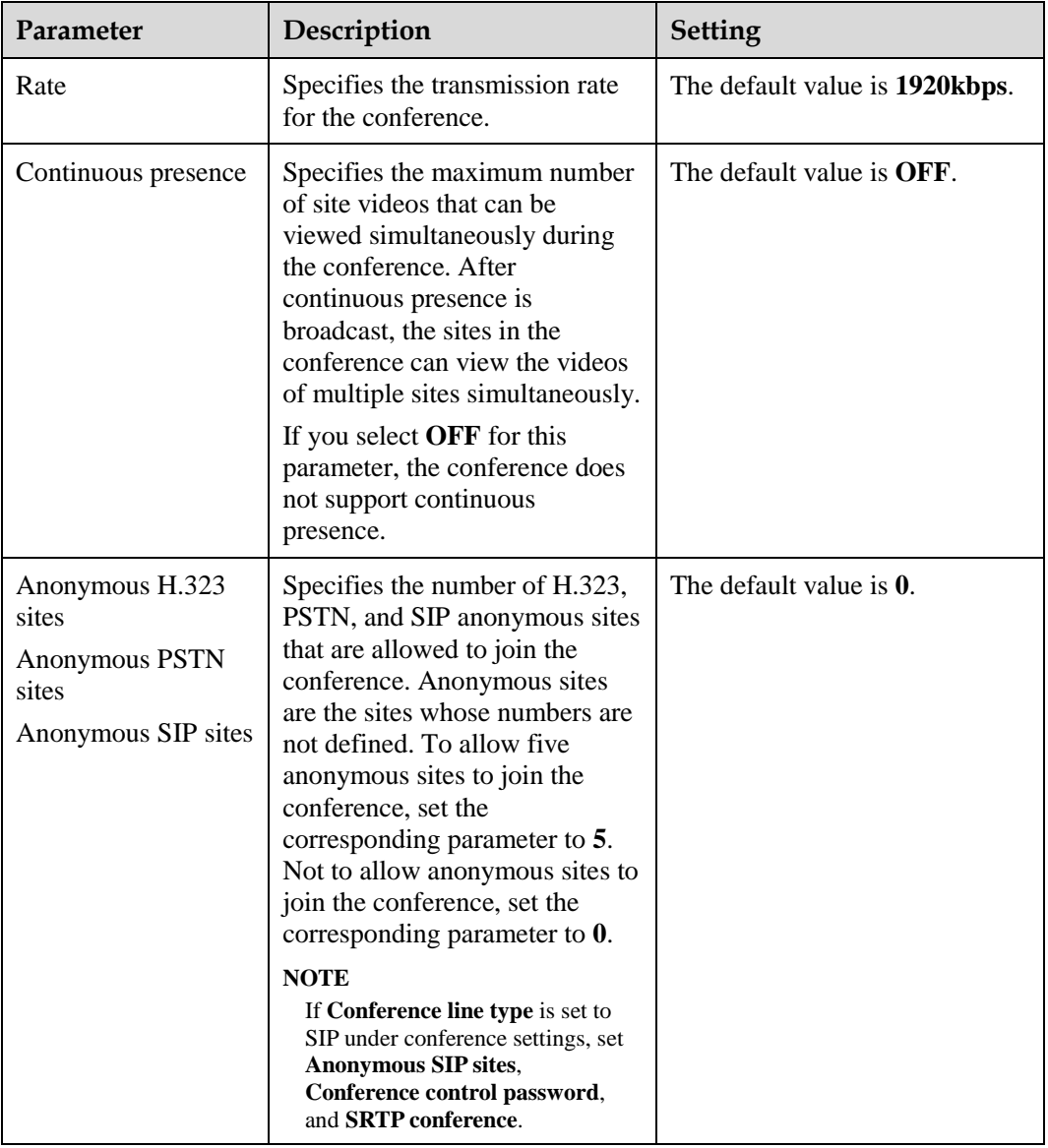

#### **Table 6-3** Conference parameters

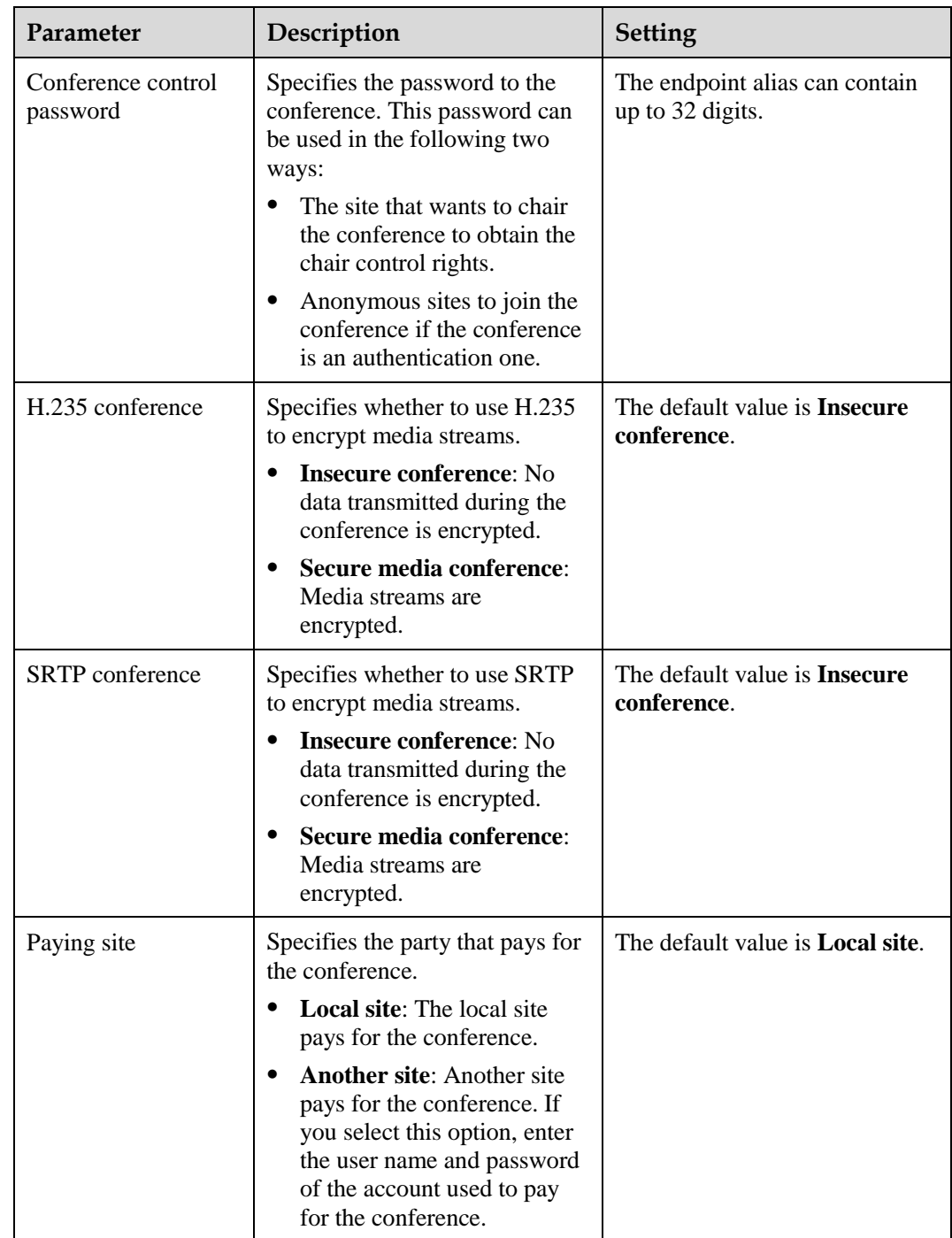

#### **Step 5** Enter a name for the conference and select **Save**.

## **----End**

You can also perform the following operations on conferences:

 $\bullet$  To schedule or initiate immediately a favorite conference, select it and press  $\mathbf{OK}$  on the remote control.

- To modify a favorite conference, select it and press next to the conference.
- $\boxed{\text{min}}$  To delete a favorite conference from the favorite conference list, select it and press next to the conference.

# <span id="page-57-0"></span>**6.6 Scheduling a Conference**

On your TE30, you can schedule a conference to hold the conference at specific time.

# **Prerequisites**

Ensure that:

- The TE30 is registered with a GK, and the Huawei GK is enabled. For details, see [3.2](#page-20-0)  [Setting H.323 Parameters.](#page-20-0)
- The TE30 is not in a conference.

# **Background**

Your TE30 supports scheduling of H.323 conferences only.

# **Procedure**

#### **Step 1** Choose **Advanced Settings** > **Conference Schedules** > **Conference**.

**Step 2** Schedule a conference using either of the following methods:

- Select a conference from **Conference**, set **Start time** and **Conference duration** (ranging from 30 minutes to 360 minutes), and select **Schedule**.
- Select **Create**. Set site and conference parameters, set **Start time** and **Conference duration**, and select **Schedule**.

#### **----End**

When the conference is scheduled, you can find the conference information or delete the conference on the **Schedule** screen.

# <span id="page-57-1"></span>**6.7 Joining an Authentication Conference**

The authentication conference allows you to, if you do not know how many sites are expected to join the conference, set the number of anonymous sites and hold an authentication conference. A site can join the authentication conference by calling the conference access number.

# **Background**

[Figure 6-1](#page-58-0) shows how to join an authentication conference.

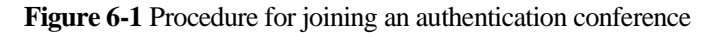

<span id="page-58-0"></span>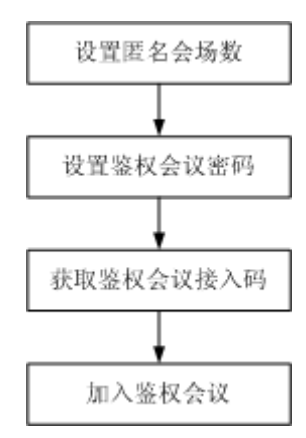

- Setting the number of anonymous sites: Set the number of anonymous sites when initiating a conference. For details, see [Table 6-3.](#page-55-1)
- Setting the authentication conference password: When initiating the conference, set **Conference control password**, which serves as the authentication password. Anonymous sites must enter this password to join the conference. If the **Conference control password** is left blank, anonymous sites can join the conference without entering any password.
- Obtaining the access number of the authentication conference: You can obtain this number when requesting chair control rights after the conference starts. Alternatively, choose **Advanced Settings** > **Diagnostics** > **Status** > **Conference** to query the access number. Anonymous sites can ask the chair site for the access number and password of the authentication conference. Nevertheless, they cannot use their endpoints to call the chair site because the chair site is already in the conference.
- Joining the authentication conference by anonymous sites: Anonymous PSTN sites can join the conference by dialing the audio access number and anonymous IP sites can join the conference by dialing the video access number.

# **Procedure**

**Step 1** Check the necessary resource preparations:

- At the chair site: Check that the conference has available anonymous site resources, and you have obtained the audio or video access number of the conference as well as the authentication conference password.
- At the local site: Check that the site has been registered with the GK or SIP.
- **Step 2** Press on the remote control.
- **Step 3** Enter the access number of the authentication conference.
- **Step 4** Set the call type and rate.

## $\square$  note

Select the highest rate supported by your endpoint to increase the chance for successful calls.

#### **Step 5** Select **Call**.

If the authentication conference is password-protected, the system plays an interactive voice response (IVR), prompting you to enter the password. If the conference is not password-protected, you can join the conference after selecting the desired language.

```
----End
```
# **6.8 Managing the Address Book**

The address book stores site information. You can add, edit, and delete site entries.

The address book saves your time as you do not need to enter site information to initiate a conference and prevents entry of incorrect IP addresses.

©⇒ TIP

You can save sites in the conference history to the address book. To do so, choose **Advanced Settings** >

Address Book > Conference History and select next to the desired sites.

# **6.8.1 Managing the Local Address Book**

You can add, delete, or edit site information in the local address book.

Select **Advanced Settings** > **Address Book**.

# **Creating a Site**

After you create a site, it is saved to the local address book.

# **Background**

The following parameters are important attributes of sites: **Name**, **Number**, **Rate**, **Type**, and **IP address**.

## **Procedure**

- **Step 1** On the **Address Book** screen, select **All Sites**.
- **Step 2** If no sites are displayed, select **Add site**. If sites are displayed, select next to any site.
- **Step 3** In **Create Site**, name the site you wish to add.

The value can consist of numbers, letters, Chinese characters, and symbols.

<span id="page-59-0"></span>**Step 4** Set the site parameters by referring to [Table 6-4.](#page-59-0)

#### **Table 6-4** Site parameters

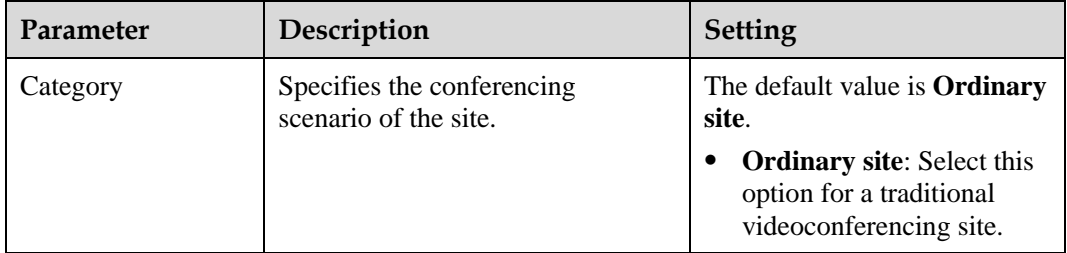

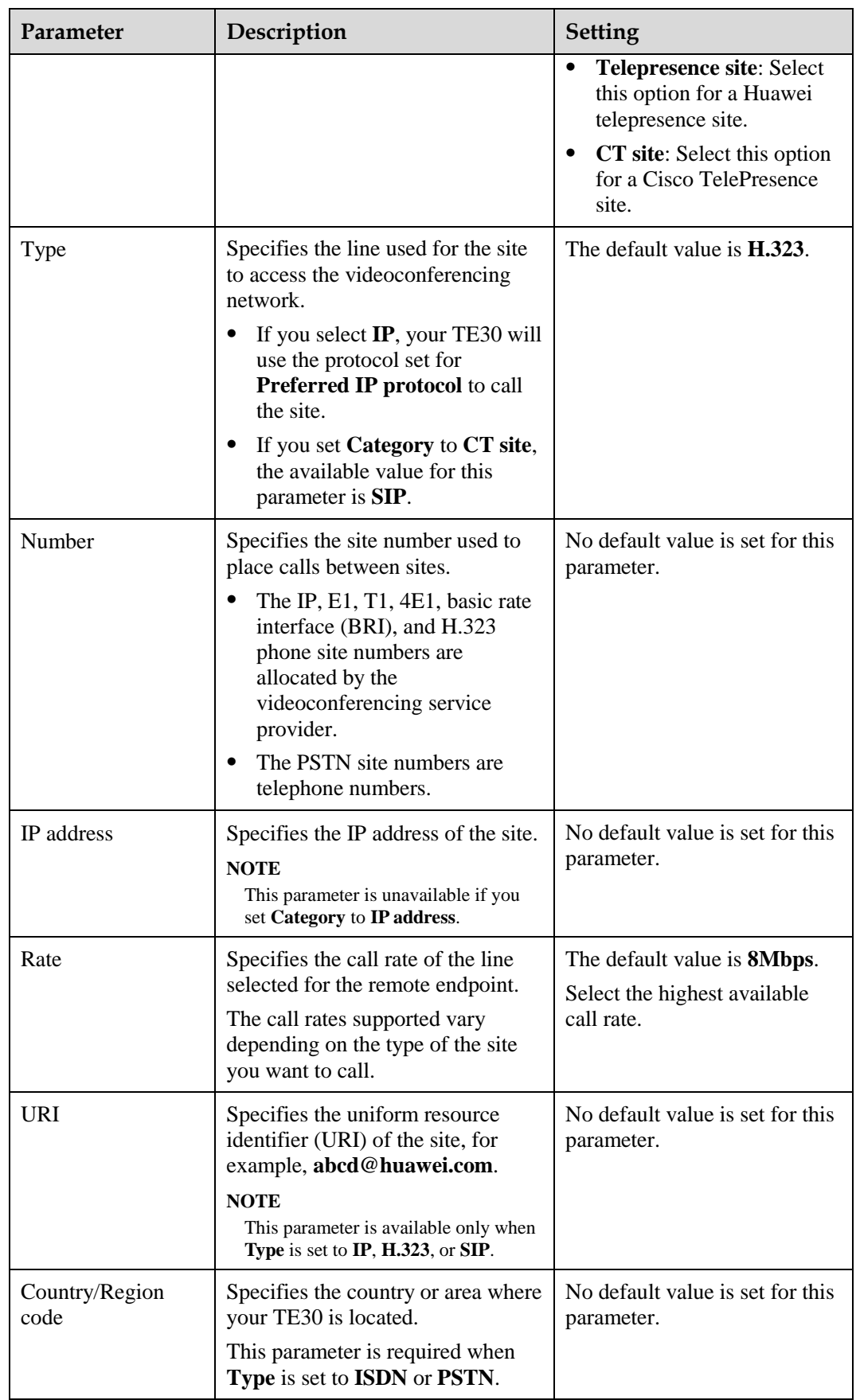

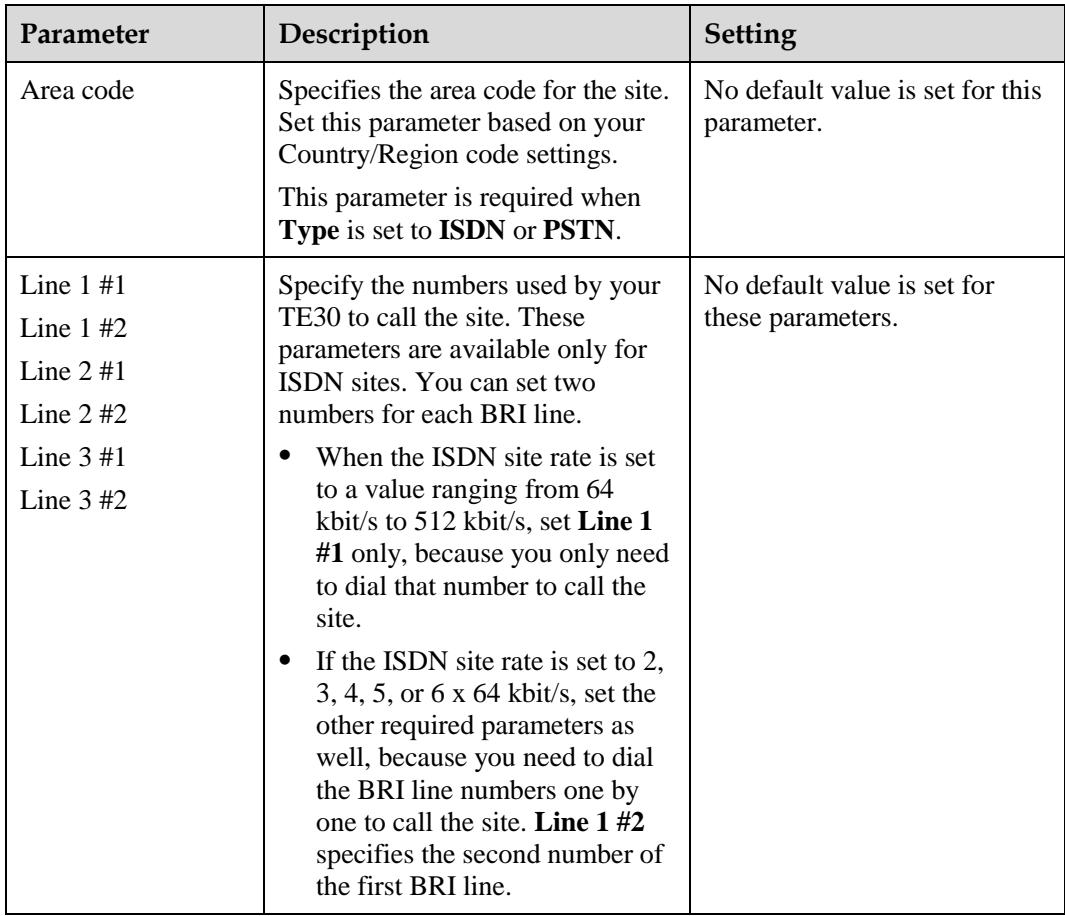

The new site is listed in **Address Book**.

**----End**

# **Creating a Group**

If certain sites regularly join the same conference, you can define these sites as a group.

- **Step 1** From the **Address Book** screen, select **All Groups**.
- **Step 2** If no groups are displayed, select **Add Group**. If groups are displayed, select next to any group.
- **Step 3** In **Create Group**, name the group.
- **Step 4** Select the sites you wish to add to the group.

A selected site has a tick  $(\forall)$  displayed before it and is listed in the group box.

**Step 5** Select **Save**.

The new group is listed in the group list of the **Address Book** screen.

**----End**

# **Modifying, Deleting, and Searching**

You can modify, delete, and search for in the address book.

# **Modifying a Record**

Select a site or group, press  $\mathbf{OK}$  on the remote control, and modify the site or group settings.

# **Deleting a Record**

Select **next to the desired site or group to delete it from the address book.** 

# **Searching for a Record**

Enter the search criteria in the **Search** text box, and the displayed query results are filtered in real time based on what your enter.

For example, after you enter W in the text box, the sites whose names start with W are displayed in the site list. To perform an exact search for a site, enter the whole name of the site in the text box.

# <span id="page-62-0"></span>**6.8.2 Managing the Network Address Book**

The network address book stores the addresses of the sites in the videoconferencing system. You can download the network address book and update the local entries in batches.

Network address books can be stored on:

- File Transfer Protocol over SSL (FTPS) or File Transfer Protocol (FTP) server
- LDAP server

# **Managing the FTPS or FTP Network Address Book**

With FTPS or FTP server parameters set, you can use your TE30 to access the server and download the network address book.

# <span id="page-62-1"></span>**Configuring the FTPS or FTP Network Address Book**

**Step 1** Choose **Advanced Settings** > **Settings** > **Network** > **Network Address Book** > **Network Address Book**. Set the network address book parameters by referring to [Table 6-5.](#page-62-1)

| Parameter                      | Description                                                                                                    | <b>Setting</b>                   |
|--------------------------------|----------------------------------------------------------------------------------------------------|----------------------------------|
| Enable network<br>address book | Specifies whether to enable the network<br>address book. If you enable this function,<br>set the other parameters described in this<br>table. | The default value is<br>Disable. |
| Synchronize<br>automatically   | Specifies whether your TE30<br>automatically downloads records from the<br>network address book to the local address<br>book.                 | The default value is<br>Disable. |

**Table 6-5** Network address book parameters

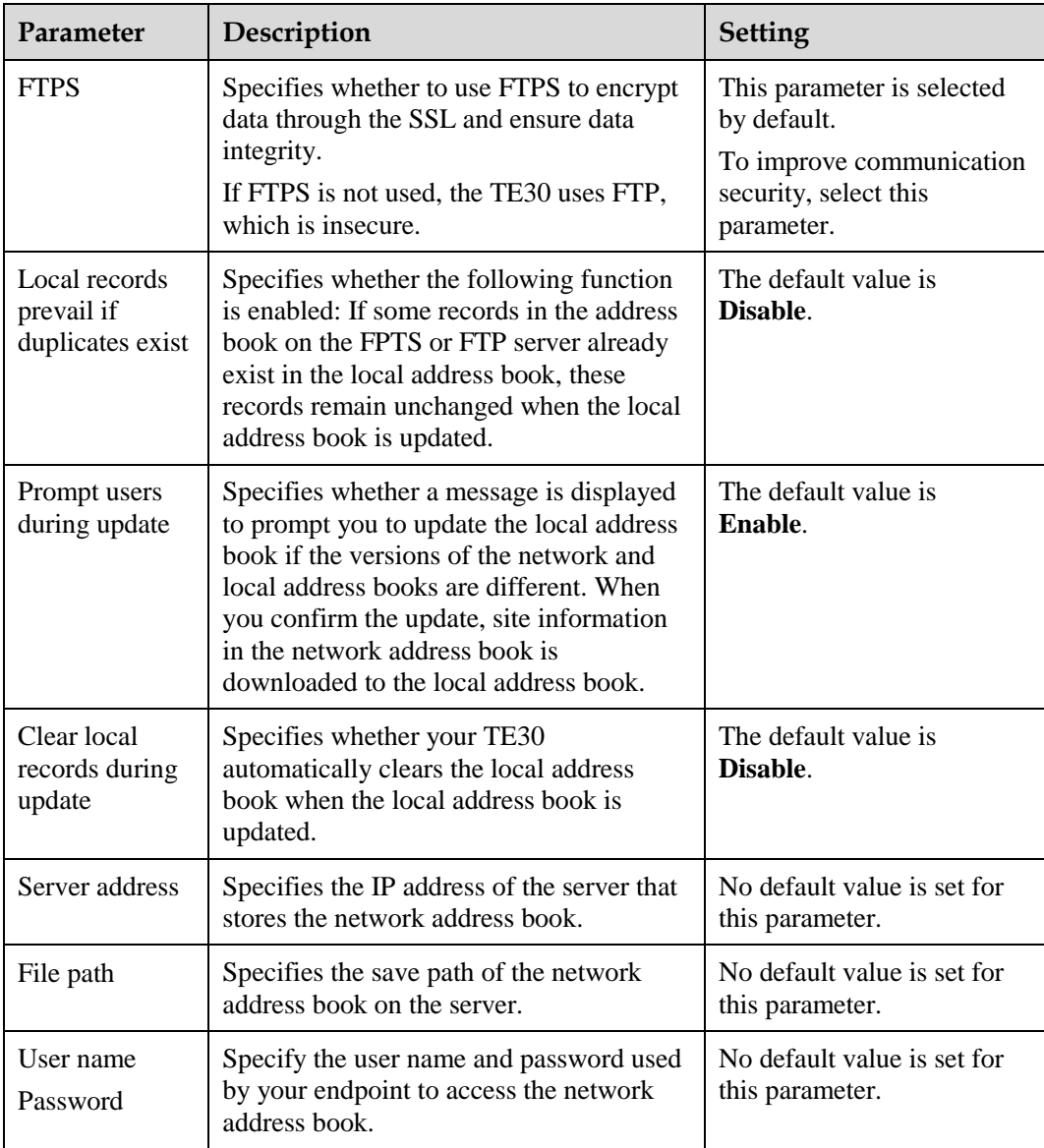

**----End**

# **Downloading the FTPS or FTP Network Address Book**

On the **Address Book** page, select **Synchronize automatically**. The TE30 then automatically downloads the network address book after it is powered on.

If you have not selected this function, or if you need to update the network address book again, you can select **Update** on the **Address Book** screen.

# **II** NOTE

The downloaded address book is saved in vCard format. The file name extension is vcf.

# **Managing the LDAP Network Address Book**

With the LDAP directory server parameters set correctly, the TE30 can access the LDAP server and search sites in the LDAP network address book.

# <span id="page-64-0"></span>**Configuring the LDAP Directory Server**

**Step 1** Choose **Advanced Settings** > **Settings** > **Network** > **Network Address Book** > **LDAP Server**. Set the LDAP directory server parameters by referring to [Table 6-6.](#page-64-0)

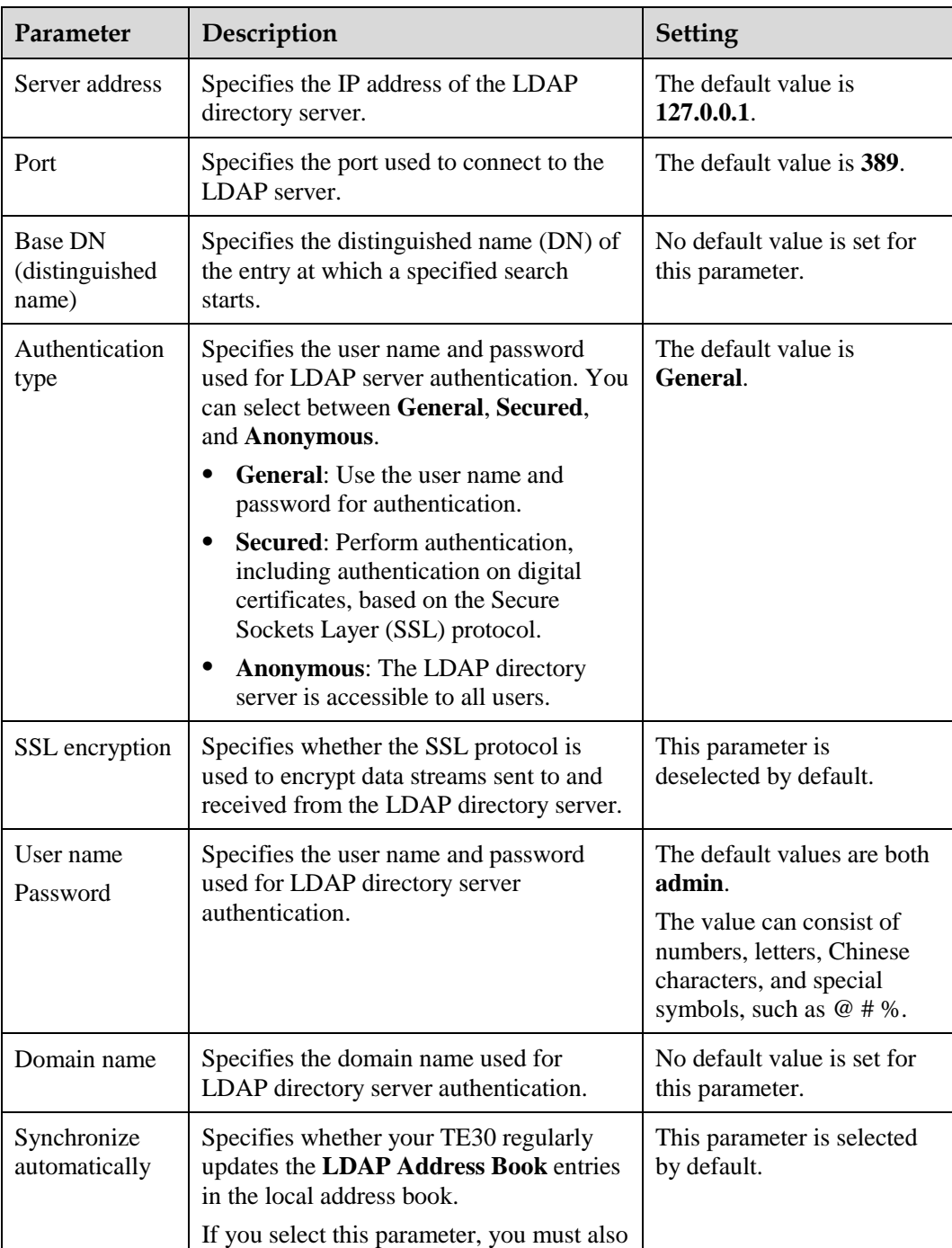

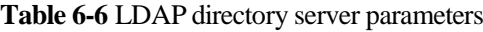

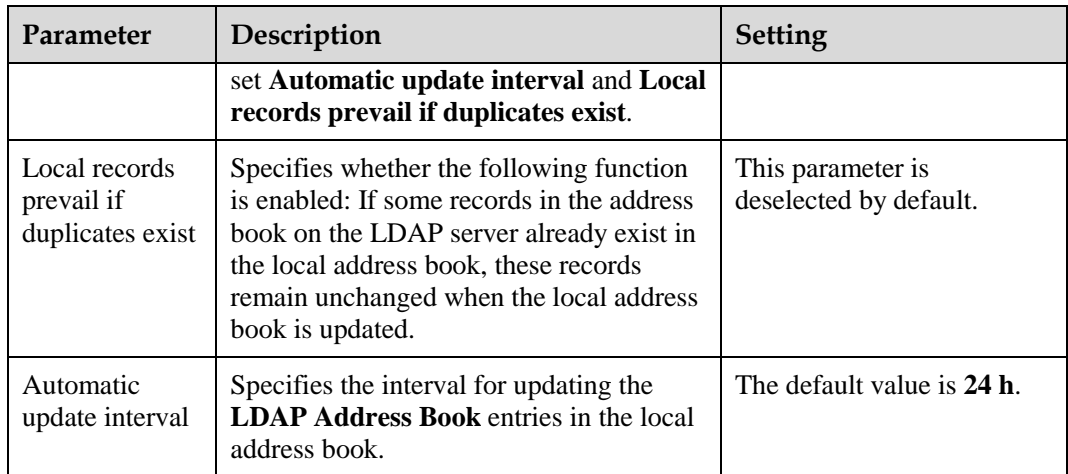

**----End**

# <span id="page-65-0"></span>**Searching LDAP Sites**

After the LDAP server parameters are set, your TE30 can communicate with the LDAP server properly. On the **Address Book** page, you can search for sites stored in the LDAP address book. [Table 6-7](#page-65-0) lists the online status icons of the LDAP sites.

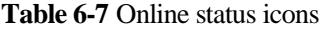

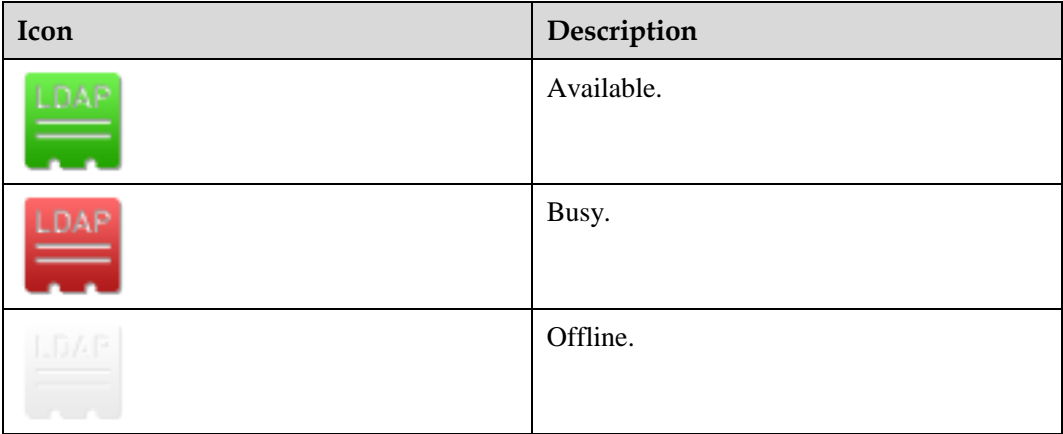

# **7 Conference Control**

# **About This Chapter**

During a multipoint conference, you can control the video and audio of participant sites using conference control functions.

A conference can be chaired by only one site. Another site can chair the conference only after the current chair site releases its chair control rights.

After a site becomes the chair site, the functions to view sites, enable or disable voice activation, add sites, set continuous presence, release chair control rights, end a conference, and broadcast sites are available to the site.

#### [7.1 Customizing the Displayed Conference Controls](#page-66-0)

[You can customize the conference controls to be displayed on the](#page-66-0) **Conference control** screen [to quickly access those controls.](#page-66-0)

#### [7.2 Performing Conference Control](#page-67-0)

[On the TE30, you can manage the audio and video of participant sites by](#page-67-0) performing [conference control operations.](#page-67-0) 

# <span id="page-66-0"></span>**7.1 Customizing the Displayed Conference Controls**

You can customize the conference controls to be displayed on the **Conference control** screen to quickly access those controls.

# **Background**

The following conference controls are displayed by default: **Continuous Presence**, **Discussion**, **Give floor**, **Voice activation**, **Add site**, **Request floor**, **Enable Chair Control**, **Lock conference**, and **Restore Auto Continuous Presence**.

## **Procedure**

**Step 1** Choose **Advanced Settings** > **Settings** > **Display** > **Personalize** > **Select conference control operation**. Select the conference controls you wish to display on the **Conference control** screen.

**----End**

# <span id="page-67-0"></span>**7.2 Performing Conference Control**

On the TE30, you can manage the audio and video of participant sites by performing conference control operations.

Non-chair sites have access to only four conference controls: **Request chair**, **Request floor**, **View site**, and **Revoke chair**. The chair site has access to all conference controls.

#### $\square$  note

The **Revoke chair** function is available only to the site that initiates or pays for the conference.

## **View Site**

On the **View Site** screen, you can view a single site or multiple sites in turn at preset intervals.

## $\square$  note

During multipoint conferences hosted by standalone MCUs, your TE30 supports multiple continuous presence views.

The function for viewing sites is different for the chair site and a non-chair site.

Non-chair sites

The function to view sites is available when no site is being broadcast and no continuous presence is displayed during a conference.

The non-chair sites can view the sites residing on the local MCU or MCUs of the same level only.

Chair site

The chair site can view any of the participant sites in the conference.

The function to view sites is available to the chair site all the time except when the chair site is broadcasting sites in turn.

## **Broadcast Site**

The chair site can broadcast any of the sites participating in a conference (except for an audio-only site) or broadcast multiple sites (including the chair site) in turn at preset intervals.

When a site is broadcast, all non-chair sites are forced to view the broadcast site while the chair site can view any site present at the conference.

To stop broadcasting, perform **Stop** or **Discussion** operation.

After the chair site stops site broadcast, all the sites in the conference can view any other site. The **Stop** function is available when a site is being broadcast.

# **Give Floor**

Using this function, the chair site can give the floor to a site and mute all the other sites.

After the chair site gives the floor to a site, the video and sound of the site are broadcast, and all the sites, except the chair site and the site given the floor, are muted. To give the floor to a site, access the Give Floor screen, scroll to the site, and press **OK** on the remote control.

To take back the floor, select **Discussion**.

# **Lock Presentation**

During a conference, the chair site can lock the presentation sharing right of a single site or the entire conference.

## $\square$  note

Before using this function, ensure that the MCU and service software used along with your TE30 support this function.

- To lock the presentation sharing right of a single site, select that site. After you the chair locks the presentation sharing right of a site, only the site can share its presentation. To enable the other sites to share presentations, unlock the presentation sharing right of the site.
- Locking the presentation sharing right of a conference: After you the chair locks the presentation of the conference, any site in the conference can share a presentation only when no other site is doing so.

## **Sites Requesting Floor**

During a conference, after a non-chair requests the floor, the site is added to the floor requesting site list. The chair site can select a site from the list to give the floor to that site. The video of that site is then broadcast and the microphones of all the sites, except the chair site and the site given the floor, are muted.

Once given the floor, the site is removed from the floor requesting site list.

# **Call Site**

You can place a call to a site that is not in the conference. The site joins the conference after answering the call.

#### $\Box$  note

If the conference is charged, the resources of the videoconferencing system and your account balance determine whether the called site can join the conference.

To call all absent sites included in the conference site list into the conference, select **Call All** on the **Call Site**.

# **Disconnect Site**

The chair site can disconnect a participant site from the conference. The site exits the conference automatically upon disconnection.

## **Delete Site**

During a conference, the chair site can delete a site that is present in or absent from the conference.

After being deleted, the site is removed from the site list and not related to the conference any more. To enable the site to join the conference again, the chair site must add the site to the conference by performing the **Add Site** operation.

# **Mute/Unmute MIC**

After you have muted the microphone of a site, the other sites in the conference cannot hear the site. To enable the site to be heard, unmute the microphone of the site.

Depending on the microphone status of a remote site, you can mute or unmute the remote microphone after selecting the site:

- : indicates that the microphone of the site is not muted. You can press  $\mathbf{OK}$  to mute the microphone.
- indicates that the microphone of the site is muted. You can press  $\mathbf{OK}$  to unmute the microphone.

# **Mute/Unmute Speaker**

After you have muted the speaker of a site, the site cannot hear the current conference. To enable the site to hear the conference, unmute the speaker.

Depending on the speaker status of a remote site, you can mute or unmute the remote speaker after selecting the site:

- indicates that the speaker of the site is not muted. You can press  $\mathbf{OK}$  to mute the speaker.
- : indicates that the speaker of the site is muted. You can press  $\mathbf{OK}$  to unmute the speaker.

# **Request Chair**

The conference chair site can use more conference control functions than other sites.

Only non-chair sites can request chair control rights when no chair site exists in a conference.

Audio-only sites cannot request chair control rights.

## **Request Floor**

If a non-chair site wants to speak during a conference, the site can request the floor from the chair site.

The **Request Floor** operation is available when a chair site exists in the conference. After a site requests the floor, the request is submitted to the chair site. The chair site can then determine whether to give the floor to the site.

- If the chair site gives the floor to the site, the site is broadcast, and all the sites, except the chair site and the site given the floor, are muted.
- If the chair site does not give the floor to the site, the conference status remains unchanged.

## **Continuous Presence**

The continuous presence function is used to display the videos of two or more sites on the same display simultaneously. The number of the sites to be displayed and the layout of the site videos vary according to continuous presence modes.

## $\square$  note

This function is available only when the continuous presence resources have been reserved for the conference.

To set continuous presence:

Select a pane. From the drop-down list box in the displayed dialog box, select the site whose video you wish to display in the pane. Then select **OK**.

If a site already exists in the pane selected, the site will be displaced by the site you newly select.

To delete all the sites in continuous presence, select **Delete All**.

# **Revoke Presentation**

The chair site can revoke the presentation sharing right of a site that is sharing its presentation to stop the site from sharing the presentation.

This function is used by the chair site to revoke the presentation sharing right from a site during a dual-stream conference when the presentation mode is set to **Presentation**. The site stops sharing its presentation after its presentation sharing right is revoked.

## **Voice Activation**

Voice activation is used in discussion mode. When voice activation is enabled, the site with the loudest voice is displayed to other sites in the conference.

After you enable voice activation and set the sensitivity:

- If the volume of one or multiple sites exceeds the voice activation threshold, the video of the loudest site is broadcast.
- If the voice activation threshold is not exceeded, the conference status is not changed.

To disable voice activation, select **Disable** from the **Voice Activation** drop-down list box.

## **Release Chair**

A non-chair site can request for chair control rights only after the chair site releases the chair control rights.

## **Discussion**

The chair site can enable discussion to cancel certain ongoing site control or conference control operations, such as broadcasting sites.

This **Discussion** function is used to cancel the following operations performed by the chair site:

- Broadcast site
- Mute Speaker
- Mute Microphone
- Give floor

In discussion mode:

- Audio: All sites have unmuted microphones, and the sound of all the sites are mixed and broadcast to every site.
- Video: The video viewed by each site does not change and each site can view any other site.

# **Add Site**

During a conference, the chair site can add sites to the current conference as required.

If a site is successfully added to the conference, the site becomes a participant in the conference. You can add a site that is included or not included in the address book.

# **Revoke Chair**

After the chair control rights are revoked, no chair site exists in the conference. Sites in the conference can then request to chair the conference.

This function is available only to the site that initiates or pays for the conference.

# **Extend Conference**

If a conference is not likely to be complete by the scheduled time, you can extend the conference using the **Extend Conference** function.

Before extending a conference, you must ensure that the videoconferencing resources and your account balance are sufficient. To increase the chances of success, extend the conference by 30 minutes at most at a time.

# **End Conference**

If a conference is complete before the scheduled time, you can use the **End Conference** function to end the conference in advance.

To end a conference, select **End Conference** or press **or** on the remote control from the **Conference Control** screen.
# **8 Video and Audio**

## **About This Chapter**

During a conference, you can control the video and audio of the sites participating in the conference.

#### [8.2 Adjusting Audio Effects](#page-76-0)

[You can adjust the audio effects by modifying the settings for the audio input, sound effect,](#page-76-0)  [and volume.](#page-76-0) 

[8.3 Adjusting the Local Volume](#page-77-0)

You can adjust the local speaker volume by pressing  $\bigcirc$  or  $\bigcirc$  on the remote control.

[8.4 Adjusting the Screen Layout](#page-77-1)

[By adjusting the screen layout, you can view multiple videos on the same display.](#page-77-1)

[8.5 Selecting Video Sources](#page-78-0)

[You can specify video input ports for the local video, local presentation, and remote video.](#page-78-0)

[8.6 Hiding the Local Video](#page-78-1)

[During a conference, you can hide the local video if you do not want the video to be seen by](#page-78-1)  [remote sites. After this function is enabled, the local site is displayed](#page-78-1) as a blue screen at [remote sites.](#page-78-1)

# **8.1 Adjusting Video Display Effects**

You can adjust the video display effects by modifying the settings for the picture offset, sampling phase, and other picture parameters.

## **8.1.1 Adjusting Picture Offset**

If you find the displayed video deviates from its normal position, adjust the picture offset.

#### **Background**

Picture offset may occur in video input or output, such as the computer desktop when it is displayed on the display screen. You can adjust the picture offset in this case.

#### **Procedure**

- **Step 1** Choose **Advanced Settings** > **Settings** > **Video** > **Image Offset**.
- **Step 2** Select VGA IN or VGA OUT.
- **Step 3** Select **Horizontal offset** or **Vertical offset** and move the slider.

**----End**

### **8.1.2 Adjusting the Sampling Phase**

When the color of a picture displayed on the display is distorted, adjust the sampling phase.

#### **Background**

Color distortion may occur in video input when the video is displayed on the display. That is, the color seen from the computer monitor is different from the color seen from the monitor connected to your TE30. In this case, you can set the sampling phase to adjust the color.

#### **Procedure**

- **Step 1** Choose **Advanced Settings** > **Settings** > **Video** > **Sampling Phase** > **VGA IN**.
- **Step 2** Move the slider to adjust the sampling phase.

**----End**

### **8.1.3 Setting Video Parameters**

On your TE30, you can set its video parameters, including the video mode, noise reduction, and video resolution. You can view the video result of your settings on the display connected to your endpoint.

#### <span id="page-73-0"></span>**Procedure**

Choose **Advanced Settings** > **Settings** > **Video** > **Video Parameters**. Set the video parameters by referring t[o Table 8-1.](#page-73-0)

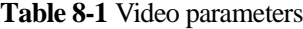

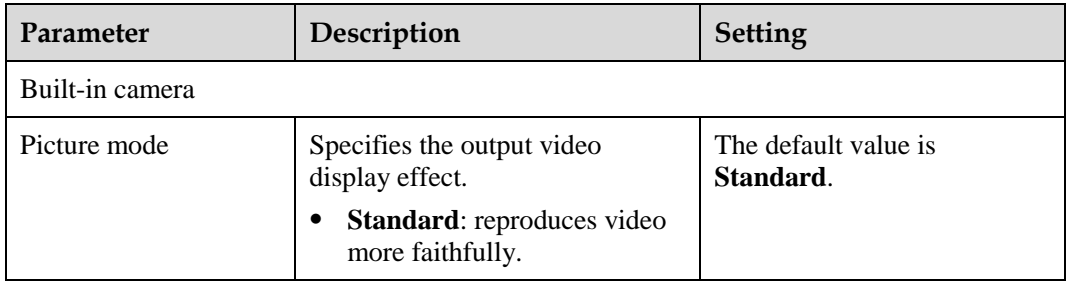

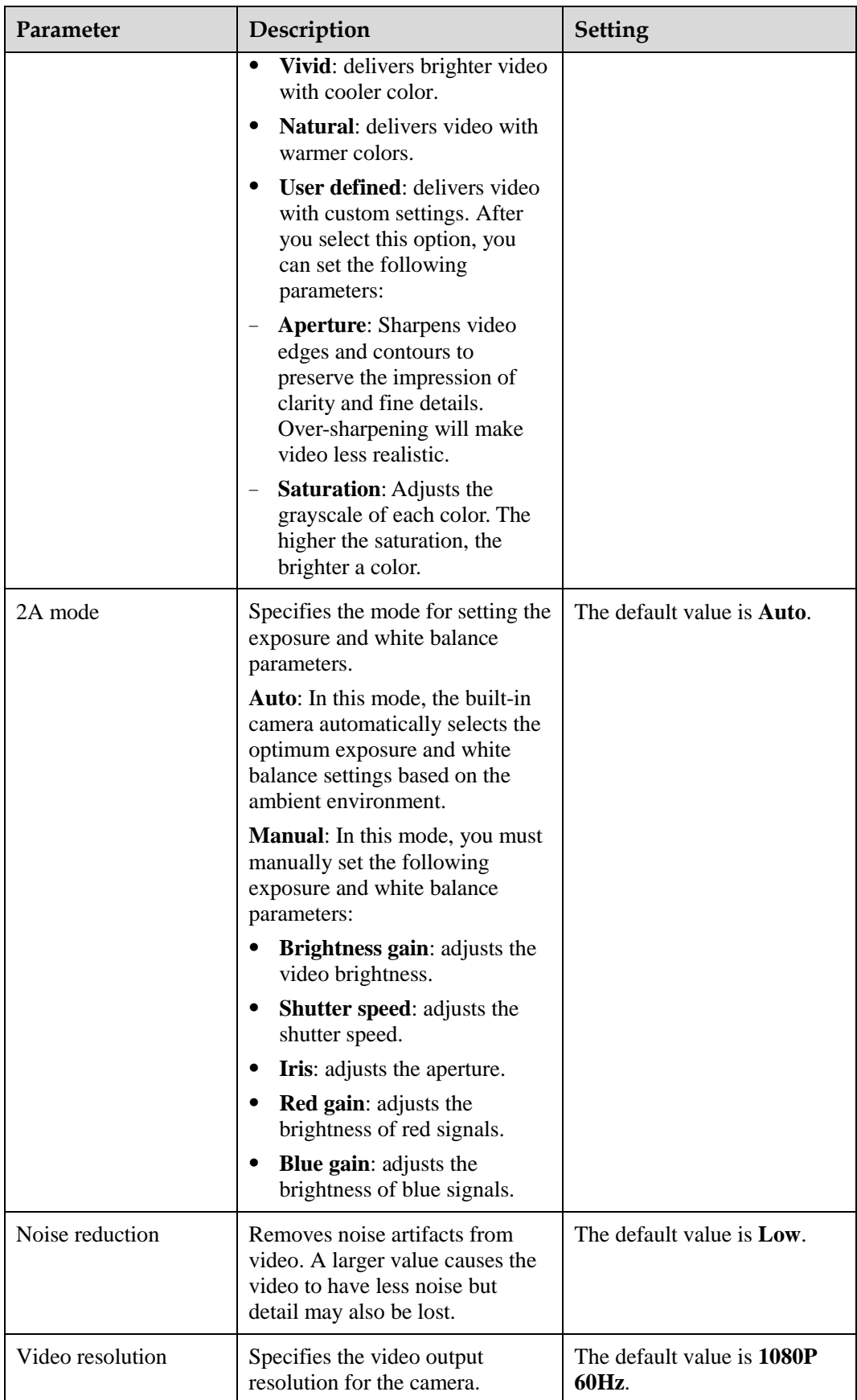

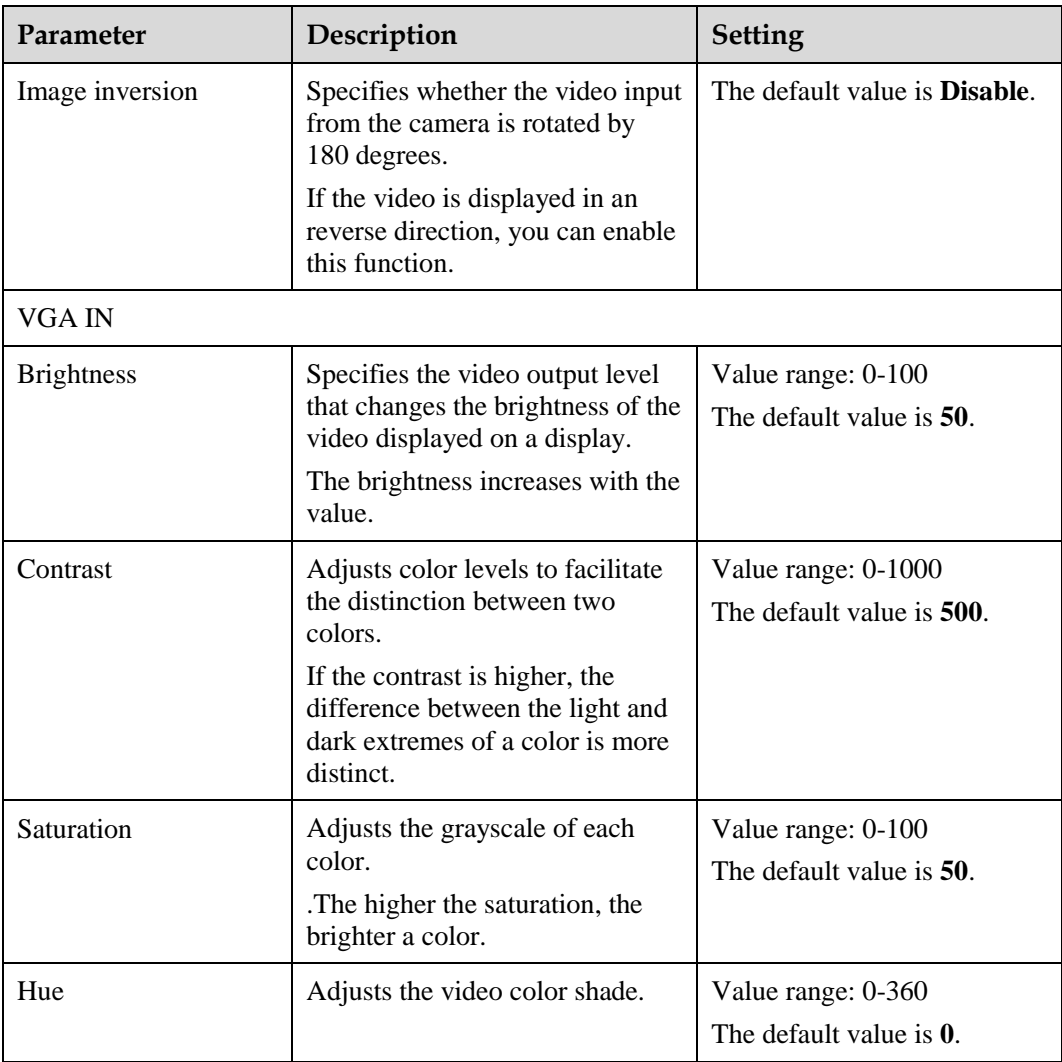

## <span id="page-75-0"></span>**8.1.4 Customizing the Onscreen Status Icons**

You can customize the status icons to be displayed on screens.

#### **Packet Loss Rate Icon**

#### Choose **Advanced Settings** > **Settings** > **Display** > **Packet Loss Threshold**.

By comparing the packet loss rate on the current network with threshold A and threshold B, the TE30 determines whether to display the packet loss rate icon on the remote controlled UI. The policy is as follows:

#### $\square$  note

The value range is 0.1% to 100%, and threshold A must be less than threshold B. The default values for threshold A and threshold B are **1%** and **5%** respectively.

- If the packet loss rate is less than or equal to threshold A, no packet loss rate icon is displayed.
- $\bullet$  If the packet loss rate is between threshold A and threshold B,  $\bullet$  is displayed.

If the packet loss rate is greater than or equal to threshold B,  $\blacksquare$  is displayed.

#### **Other Icons**

Status icons are displayed on screens if the following condition is met:

- You have set the icon to be displayed on screens as follows: Choose **Advanced Settings** > **Settings** > **Display** > **Icon** and select the icons to be displayed on screens.
- The function that corresponds to the status icon has been enabled or is available.

# <span id="page-76-0"></span>**8.2 Adjusting Audio Effects**

You can adjust the audio effects by modifying the settings for the audio input, sound effect, and volume.

#### **Background**

For details about how to adjust the audio input and volume, see [5.3 Configuring Audio.](#page-43-0) This section describes how to adjust the sound effect only.

#### <span id="page-76-1"></span>**Procedure**

**Step 1** Choose **Advanced Settings** > **Settings** > **Audio** > **Sound Effect**. Set the sound effect parameters by referring t[o Table 8-2.](#page-76-1)

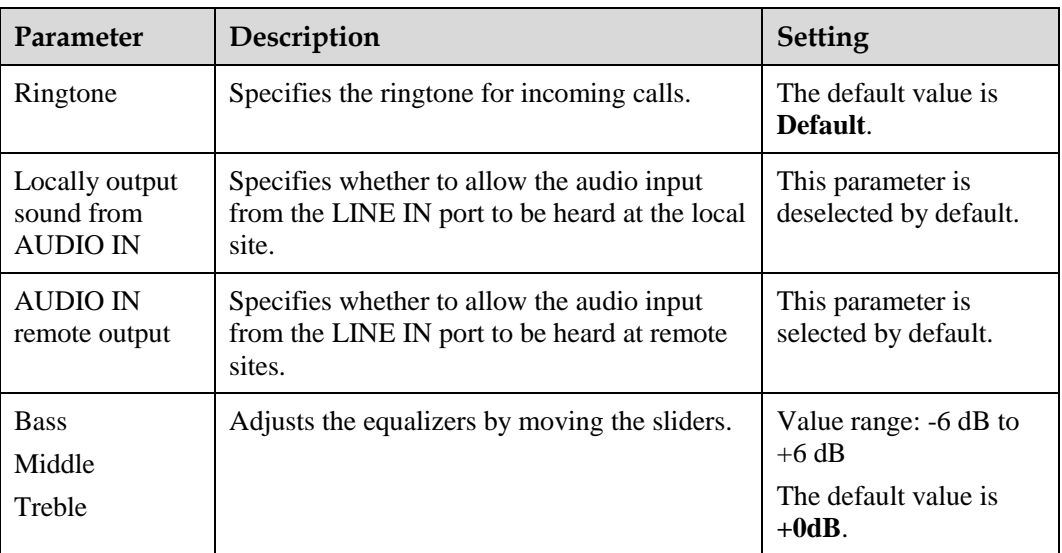

**Table 8-2** Sound effect parameters

**Step 2** Select **Save**.

**----End**

# <span id="page-77-0"></span>**8.3 Adjusting the Local Volume**

You can adjust the local speaker volume by pressing  $\bigcirc$  or  $\bigcirc$  on the remote control.

**Press**  $\bigcirc$  to increase the volume or  $\bigcirc$  to decrease the volume. Changing the volume affects only the sound you hear at your site.

# <span id="page-77-1"></span>**8.4 Adjusting the Screen Layout**

By adjusting the screen layout, you can view multiple videos on the same display.

Only the main output port supports combined picture output. For details, see [Table 4-4.](#page-34-0)

To adjust the screen layout, use either of the following methods:

- **Press o** the remote control to switch between the full screen, Picture in Picture (PiP), two-pane, and three-pane modes.
- Select **from** the option bar and select a desired layout from:
	- − Remote video in full screen
	- Local video in full screen
	- − Combination of the local video, remote video, local presentation, and remote presentation in PiP, two-pane, or three-pane mode

**Figure 8-1** Screen layouts

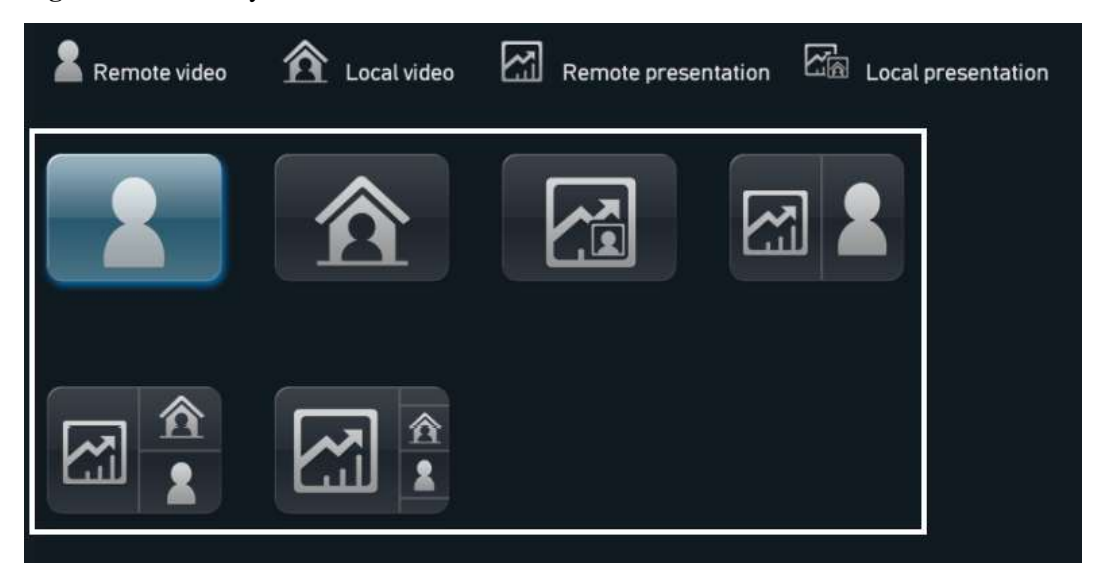

Besides the six layout icons shown in the preceding figure, you may see the icon for the local or remote presentation if:

- A presentation source is connected to the local site. In this case, the icon for the local presentation is displayed.
- The local site receives the presentation shared by a remote site. In this case, the icon for the remote presentation is displayed.

The icon for the local or remote presentation disappears once the local presentation source is disconnected from the TE30 or the sharing of the remote presentation stops.

Before a conference starts, you can set the position of the PiP window on the screen. For details, see [Table 4-4.](#page-34-0)

# <span id="page-78-0"></span>**8.5 Selecting Video Sources**

You can specify video input ports for the local video, local presentation, and remote video.

#### **Selecting the Local Video Source**

**Step 1** Press  $\Box$  on the remote control to switch to the local video.

**Step 2** Press 23 on the remote control and, in the lower right corner of the screen, select a video feed as the local video source.

**----End**

#### **Selecting the Local Presentation Source**

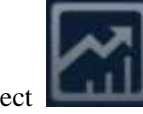

Select **from** the option bar. Then specify a video feed as the local presentation source.

#### **Selecting the Remote Video Source**

During a conference, you can select to view a remote video source.

- **Step 1** Press  $\Box$  on the remote control to switch to the remote video.
- **Step 2** Press 23 on the remote control and, in the lower right corner of the screen, select a video feed as the remote video source.

**----End**

## <span id="page-78-1"></span>**8.6 Hiding the Local Video**

During a conference, you can hide the local video if you do not want the video to be seen by remote sites. After this function is enabled, the local site is displayed as a blue screen at remote sites.

#### **Background**

The TE30 is in a conference.

#### **Procedure**

**Step 1** Choose **Advanced Settings** > **Utilities** > **Hide Video (Off)**. When prompted, confirm that you want to enable the function to hide the local video.

After the function to hide the local video is enabled, depending on your configuration,  $\boxed{1}$  may be displayed in the lower right corner of the video in full may be displayed in the lower right corner of the video in full screen.

 $\square$  note

For details about how to set the presence of the preceding icon, see [8.1.4 Customizing the Onscreen](#page-75-0)  [Status Icons.](#page-75-0)

**----End**

# **9 Captions**

# **About This Chapter**

You can create a caption on your TE30 and, during a conference, share the caption with remote sites.

Your TE30 supports T.140 and non-T.140 captions. [Table 9-1](#page-80-0) describes the differences between these caption types.

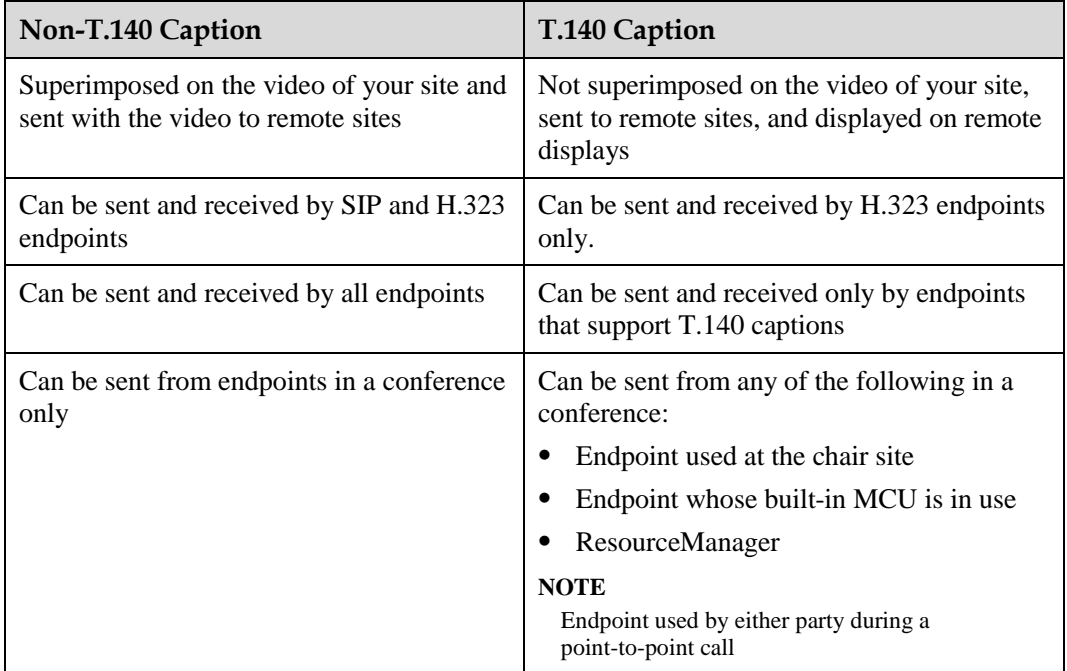

<span id="page-80-0"></span>**Table 9-1** Differences between T.140 and non-T.140 captions

#### [9.1 Specifying Caption Settings](#page-81-0)

[Caption settings include the caption font size, color and background.](#page-81-0)

#### [9.2 Creating a Caption](#page-82-0)

[You can create and preview a caption on your TE30.](#page-82-0)

#### [9.3 Sharing a Caption](#page-82-1)

[After you create a caption, you can share the caption with remote sites.](#page-82-1) 

[9.4 Sending an Instant Message](#page-83-0)

[During a conference, you can send instant messages to remote sites.](#page-83-0)

# <span id="page-81-0"></span>**9.1 Specifying Caption Settings**

Caption settings include the caption font size, color and background.

#### <span id="page-81-1"></span>**Procedure**

**Step 1** Choose **Advanced Settings** > **Settings** > **Display** > **Caption**. Set the caption parameters by referring to [Table 9-2.](#page-81-1)

| Parameter            | Description                                                                     | Setting                                                                                                    |
|----------------------|---------------------------------------------------------------------------------|----------------------------------------------------------------------------------------------------|
| Font size            | Specifies the font size for the banner or<br>caption.                           | Default values:<br>For banners, the default<br>value is Largest.<br>For middle and bottom<br>$\bullet$<br>captions, the default<br>value is Medium.                                                                    |
| Backgroun<br>d color | Specifies the background color of the banner<br>or caption in any of 64 colors. | Default values:<br>For banners, the default<br>color is red.<br>For middle and bottom<br>captions, the default color<br>is grey.                                                                                       |
| Font color           | Specifies the foreground color of the banner<br>or caption in any of 64 colors. | The default color is white.                                                                                                    |
| Effect               | Specifies the display effect for the banner or<br>caption.                      | Default value:<br>For banners, the default<br>value is Center.<br>For middle captions, the<br>$\bullet$<br>default value is Scroll<br>upward.<br>For bottom captions, the<br>٠<br>default value is Scroll<br>leftward. |
| Scrolling<br>speed   | Specifies the scroll rate for middle and<br>bottom captions.                    | Adjust the rate based on the<br>preview.<br>The default value is Fast.                                                                                                    |
| Transparen           | Specifies banner or caption transparency.                                       | The default value is <b>Half</b>                                                                                                    |

**Table 9-2** Caption parameters

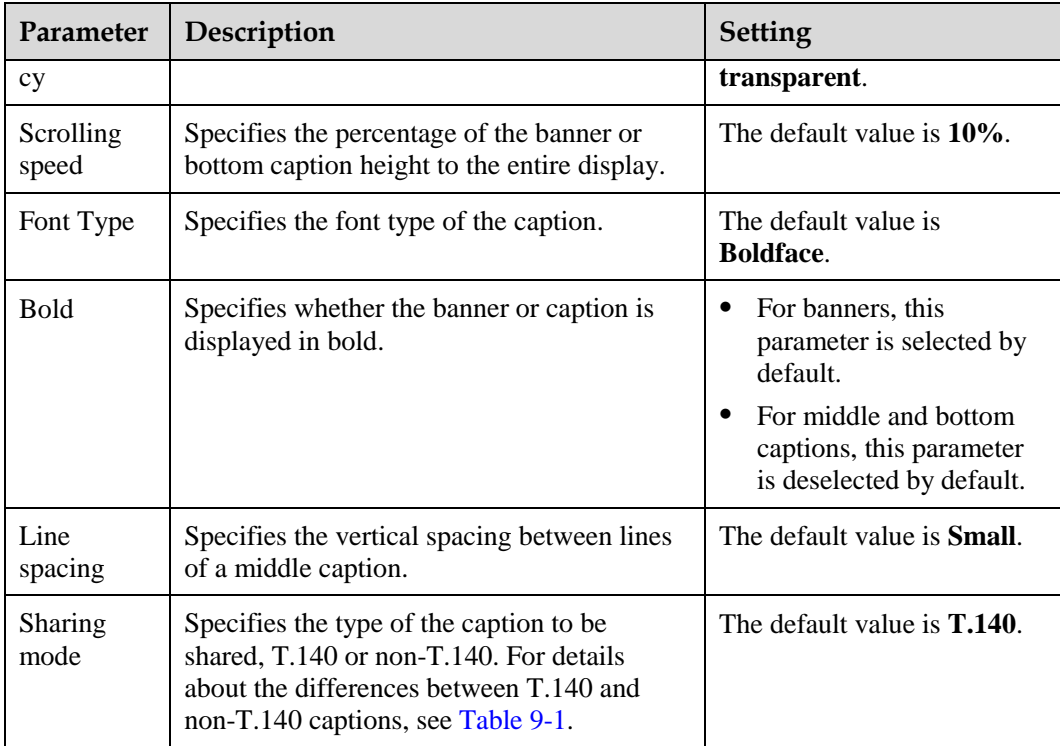

**----End**

# <span id="page-82-0"></span>**9.2 Creating a Caption**

You can create and preview a caption on your TE30.

#### **Procedure**

**Step 1** Choose **Advanced Settings** > **Utilities**.

The **Utilities** screen is displayed.

- **Step 2** Select **Middle Caption**, **Banner**, or **Bottom Caption**.
- **Step 3** Select **New** and compose the caption.

**----End**

After a caption is created, you can preview, send, or edit it.

# <span id="page-82-1"></span>**9.3 Sharing a Caption**

After you create a caption, you can share the caption with remote sites.

#### **Prerequisites**

The TE30 is in a conference, and a caption has been created.

#### **Procedure**

**Step 1** Choose **Advanced Settings** > **Utilities**.

The **Utilities** screen is displayed.

- **Step 2** Select **Middle Caption**, **Banner**, or **Bottom Caption**.
- **Step 3** Select a caption or banner and select **Send**.

**----End**

## <span id="page-83-0"></span>**9.4 Sending an Instant Message**

During a conference, you can send instant messages to remote sites.

#### **Prerequisites**

The TE30 is in a conference. Both the sending party and receiving parties support T.140 captions. For details about how to configure T.140 captions, see [Table 9-2.](#page-81-1)

#### **Background**

Instant messages are a type of T.140 caption. During a conference, a site can send instant messages to a desired site.

SIP and audio-only sites do not support instant messages.

#### **Procedure**

- Step 1 Select  $\boxtimes$
- **Step 2** From the displayed **Instant Message** dialog box, select the site to which you wish to send a message.
- **Step 3** Enter the message.
- **Step 4** Select **Send**.

**----End**

The message is sent to the remote sites. When receiving the message, the remote sites can view or close the message.

# **10 Security**

# **About This Chapter**

Your TE30 provides security features and configuration.

#### [10.1 Security Features](#page-84-0)

[Your TE30 provides a variety of security features, including protocol anti-attack measures and](#page-84-0)  [authentication for debug users, web interface users, and web requests.](#page-84-0)

## <span id="page-84-0"></span>**10.1 Security Features**

Your TE30 provides a variety of security features, including protocol anti-attack measures and authentication for debug users, web interface users, and web requests.

#### **Debug User Authentication**

 Your TE30 allows the login with a user name and password using Telnet or Secure Shell (SSH) for debugging.

Telnet clients use plaintext to communicate with the TE30. By default, the Telnet login function is disabled. To enable this function, see [10.2.3 Allowing Remote Login.](#page-86-0)

SSH clients use ciphertext to communicate with the TE30. When the SSH login function is enabled, a maximum of three concurrent SSH logins are allowed. For details, see [10.2.3 Allowing Remote Login.](#page-86-0) SSH logins are recommended for users performing debugging.

- The administrator user name and password for a debug user are both **debug**. You cannot change the user name.
- The available debug module services depend on the user level.

#### **Web Interface User Authentication**

- Only users with authenticated passwords can log in to the endpoint web interface.
- Configure the endpoint to use the HTTPS to transmit the user name and password to the server during login authentication.

#### **Web Request Authentication**

- When a user requests to access a specified web page or submits a servlet request, the TE30 checks that the user's session identifier is valid and that the user is authorized to perform the operation.
- The server implements the final authentication.
- The server verifies the user-generated data. Before transmitting it to clients, the server encodes the data in the HyperText Markup Language (HTML) to prevent malicious code and cross-site scripting attacks.
- Web security software is used to scan the web server and applications to ensure that there are no high-risk vulnerabilities.

#### **Protocol Anti-Attack Measures**

 The communication port matrix is provided in the product documentation. Do not enable the services and ports not mentioned in the communication port matrix.

The communication port matrix contains the following information:

- − Available ports Transport layer protocols used by the ports
- Network elements (NEs) that use the ports to communicate with peer NEs
- − Application layer protocols used by ports and description of the services at the application layer
- Information about whether services at the application layer can be disabled
- − Authentication modes of the ports Port functions, such as control traffic and data traffic
- The Real-time Transport Protocol (RTP) and Transport Layer Security (TLS) are supported to encrypt voice services.
- Robustness testing tools are used to scan protocols to ensure that there are no high-risk vulnerabilities.
- By default, the TE30 uses FTPS to encrypt data through the Secure Sockets Layer (SSL) and ensure data integrity.

# **10.2 Configuring Security Settings**

The security settings on your TE30 includes the settings of the administrator password, whether to enable encryption, whether to allow remote logins, and upgrade password.

## <span id="page-85-0"></span>**10.2.1 Setting the Administrator Password**

With the administrator password set, you must enter it to access the **Advanced Settings** screen.

#### **Procedure**

**Step 1** Choose **Advanced Settings** > **Settings** > **Secured** > **Password**. Set the administrator password parameters by referring to [Table 10-1.](#page-86-1)

<span id="page-86-1"></span>**Table 10-1** Administrator password parameters

| Parameter                                               | Description                                                                        | <b>Setting</b>                     |
|---------------------------------------------------------|------------------------------------------------------------------------------------|------------------------------------|
| Current password<br>New password<br>Confirm<br>password | The administrator password contains a<br>maximum of 32 alphanumeric<br>characters. | By default, no password is<br>set. |

**----End**

## **10.2.2 Enabling Encryption**

You can enable encryption to improve video communication security.

#### **Background**

On an IP network that is neither quality-guaranteed nor secure, encryption can be used to increase the video communication security. Both parties in communication must support encryption.

#### **Procedure**

**Step 1** Choose **Advanced Settings** > **Set** > **Security** > **Encryption** and select an encryption policy.

- **Disable**: No stream is encrypted.
- **Enable**: Streams are forced to be encrypted. If you select this option, your TE30 can attend encrypted conferences only.
- **Maximum interconnectivity**: Streams are encrypted only when a call is set up. If the other party does not support encryption, no stream will be encrypted.
- **Step 2** Select **Save**.

**----End**

## <span id="page-86-0"></span>**10.2.3 Allowing Remote Login**

You can specify whether to allow remote login and management using the endpoint web interface, SSH, or Telnet.

#### **Web-based Login**

**Step 1** Choose **Advanced Settings** > **Settings** > **Secured** > **Web Login**. Set the web-based login parameters by referring t[o Table 10-2.](#page-87-0)

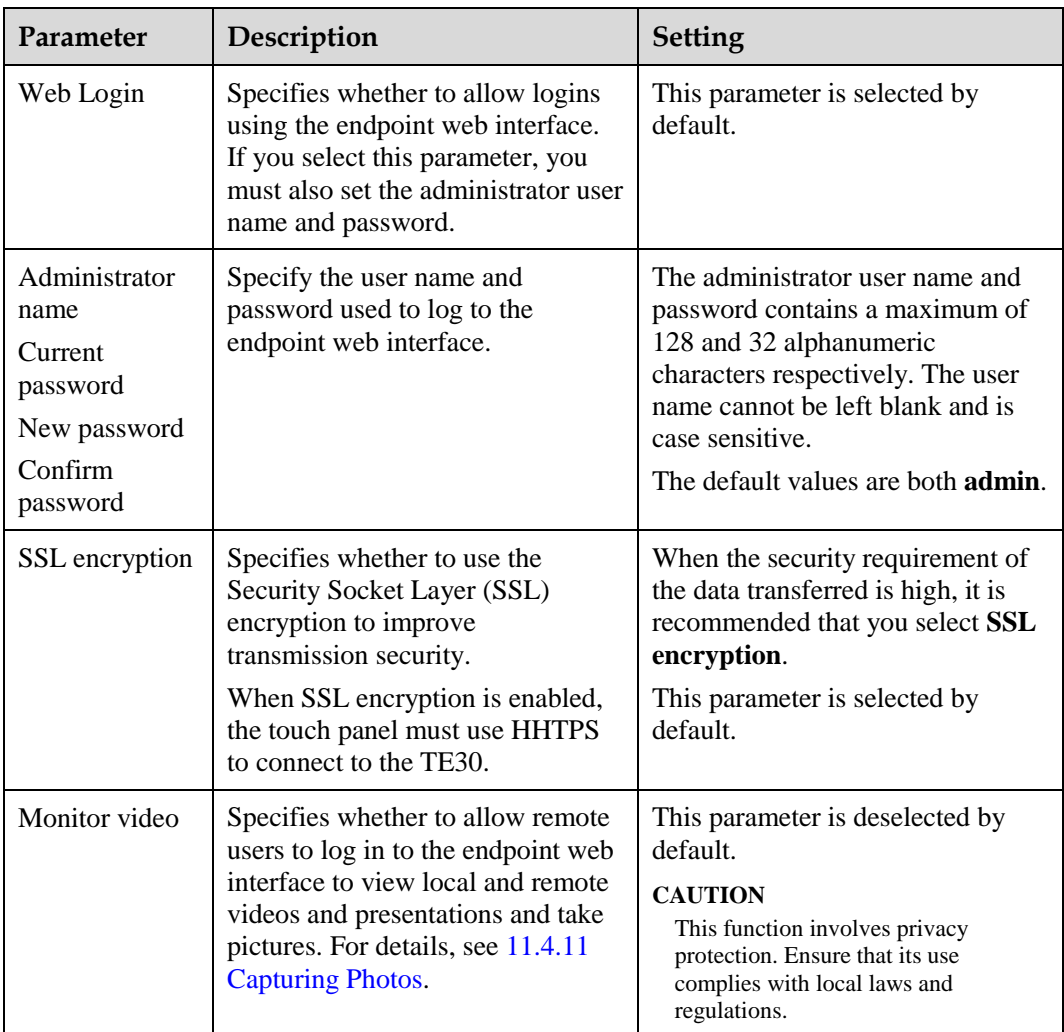

<span id="page-87-0"></span>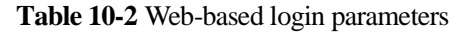

**----End**

#### <span id="page-87-1"></span>**SSH and Telnet Login**

**Step 1** Choose **Advanced Settings** > **Settings** > **Secured** > **SSH/Telnet**. Set the SSH and Telnet login parameters by referring to [Table 10-3.](#page-87-1)

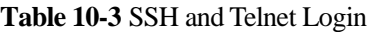

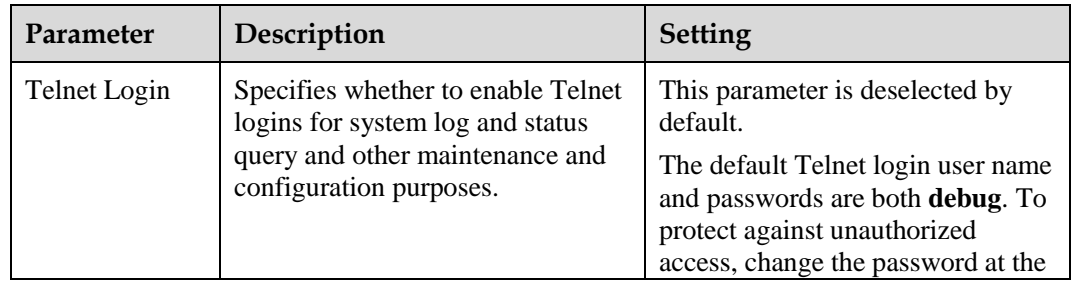

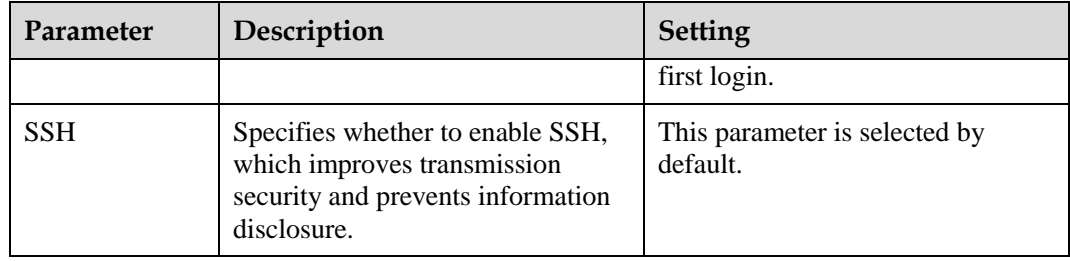

**----End**

## **10.2.4 Setting the Upgrade Password**

You can set the password required to upgrade the TE30 software using the upgrade tool and web interface.

<span id="page-88-0"></span>**Step 1** Choose **Advanced Settings** > **Settings** > **Secured** > **Upgrade password**. Set the upgrade password parameters by referring to [Table 10-4.](#page-88-0)

**Table 10-4** Upgrade password

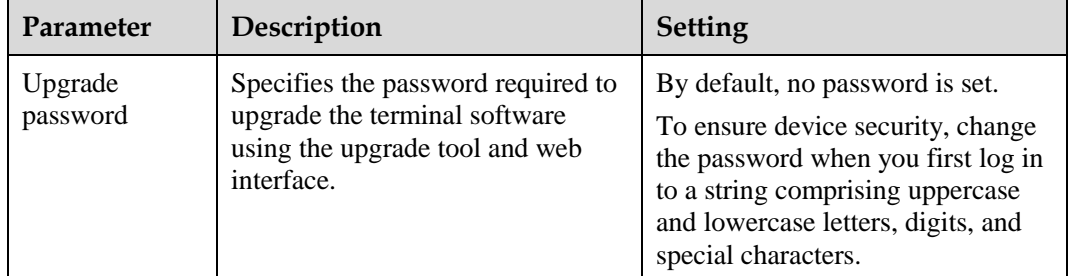

**Step 2** Select **Save**.

**----End**

# **11 Web-based Remote Management**

# **About This Chapter**

Your TE30 supports remote management using the web interface. From the web interface, you can set parameters, view the settings, and control the TE30.

The major features of operating the TE30 using the web interface are as follows:

- A computer is used to access the IP network where the TE30 is located.
- When you log in to the TE30 web interface, the TE30 web pages are displayed.
- A maximum of three users can log in to the TE30 web interface simultaneously. The administrator can configure the system, while common or API users can set only personal settings.
- The user who uses the remote control to operate the endpoint has a higher level of rights than the user who logs in to the endpoint using the web interface. The former can grant the control right to or revoke the control right of the latter.
- You can import and export an address book or configuration file on the web interface.
- You can import license files on the web interface.
- With regard to inputting information in quantity, such as adding sites to the address book, using the web interface is more convenient than using the remote control.
- [11.1 Enabling Web-based Login](#page-89-0)

[After web-based login is enabled, you can log in to the TE30 using its web interface.](#page-89-0)

#### [11.2 Configuring the Web Browser](#page-90-0)

[Before using the web interface for TE30 remote management, configure the web browser on](#page-90-0)  [your computer.](#page-90-0)

#### [11.3 Logging In to the Endpoint Web Interface](#page-90-1)

[Before using the web interface for TE30 remote management, log in to its web interface.](#page-90-1) 

# <span id="page-89-0"></span>**11.1 Enabling Web-based Login**

After web-based login is enabled, you can log in to the TE30 using its web interface.

The web-based login can be enabled or disabled on the remote controlled UI. For details, see [10.2.3 Allowing Remote Login.](#page-86-0)

## <span id="page-90-0"></span>**11.2 Configuring the Web Browser**

Before using the web interface for TE30 remote management, configure the web browser on your computer.

#### **Background**

The following procedure uses Internet Explorer 8.0 as an example of how to configure a browser. The method for configuring other browser versions is similar to that for Internet Explorer 8.0.

#### **Procedure**

- **Step 1** Open Internet Explorer 8.0.
- **Step 2** Choose **Tools** > **Internet Options** and select the **Security** tab.
- **Step 3** Select **Custom level**. Then select **Enable** for all options under **Scripting** and **Downloads**.
- **Step 4** Select **OK**.
- <span id="page-90-2"></span>**Step 5** Select **Trusted sites** and then **Sites**.

The **Trusted sites** dialog box is displayed.

- **Step 6** In the **Add this website to the zone** text box, enter the IP address of your endpoint. Then select **Add**.
- <span id="page-90-3"></span>**Step 7** Select **Close**.
- **Step 8** Select the **Privacy** tab. Then move the slider to **Medium**.
- **Step 9** Select **OK**.

The configuration is complete.

 $\square$  note

If you choose to skip [Step 5](#page-90-2) through [Step 7,](#page-90-3) from the menu bar of Internet Explorer, choose **Tools** > **Pop-up Blocker** > **Turn Off Pop-up Blocker**.

**----End**

To set Firefox, do the following:

Start the Firefox. On the menu bar, choose **Tools** > **Options**. On the **Main** tab, enable **Show the Downloads window when downloading a file** and on the **Privacy** tab, enable **Accept cookies from sites**. Then select **OK**.

# <span id="page-90-1"></span>**11.3 Logging In to the Endpoint Web Interface**

Before using the web interface for TE30 remote management, log in to its web interface.

#### **Procedure**

- **Step 1** Open Internet Explorer.
- **Step 2** In the address box, enter your TE30 IP address, such as **10.10.10.10**.
- **Step 3** Press **Enter**.

The login page is displayed.

**Step 4** Fill in **User name** and **Password**.

#### $\square$  note

- The default user name and password are **admin**.
- **Step 5** From the **Language** drop-down list, select a language.
- <span id="page-91-0"></span>**Step 6** Select **Log In**.

The home page is displayed, as shown in [Figure 11-1.](#page-91-0)

**Figure 11-1** Home page of the web interface

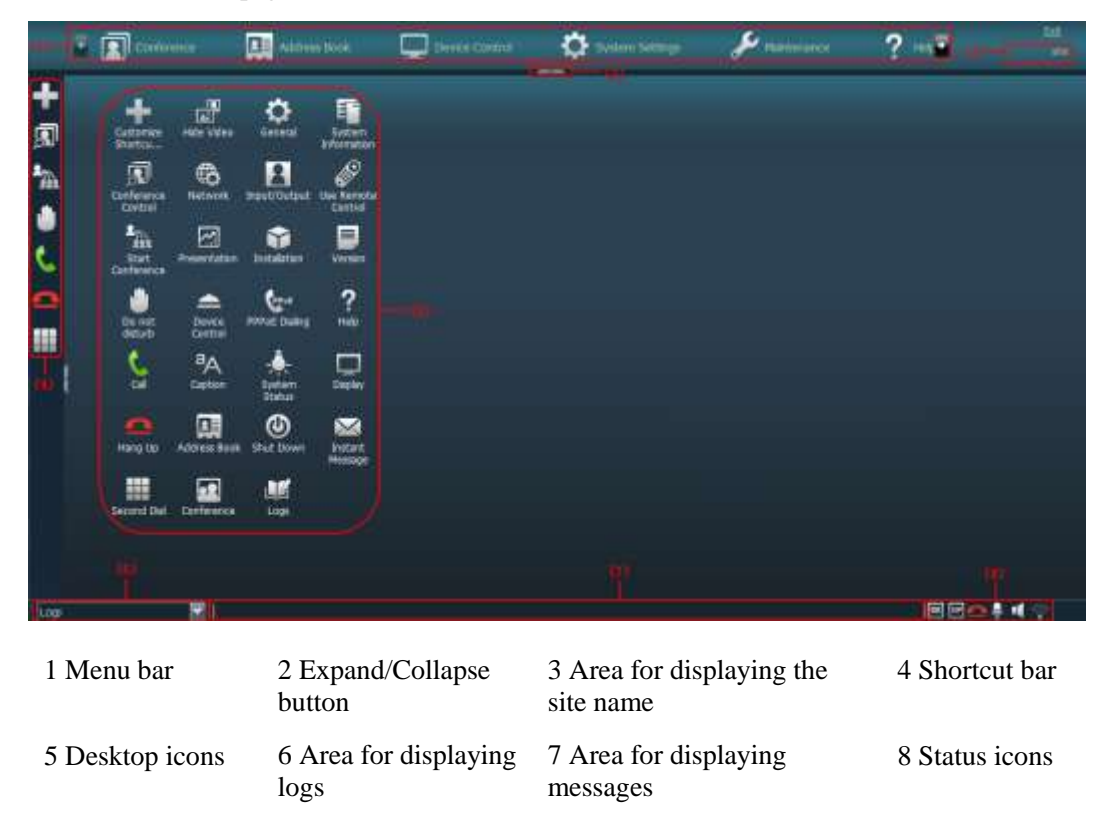

**----End**

## **11.4 Getting to Know the Web Interface Functions**

The functions provided by your TE30 are reorganized on the web interface so that you can conveniently use these function using a web browser.

The following are the functions unique to the web interface:

- Importing and exporting the address book
- Importing and exporting settings
- Importing a license file
- Customizing the shortcut bar and desktop icons
- Site map
- Conference control page, site list, and site template
- Conference controls
- Importing a certificate
- Recording
- Backing up settings
- Capturing photos

### **11.4.1 Importing and Exporting the Address Book**

From the endpoint web interface, you can export the local address book to the local computer or a server. This export facilitates site information editing. You can also import the modified address book to the endpoint, after which the records in the address book are displayed on the address book page.

#### **Background**

The exported address book is saved to a file in vCard format. The file name extension is vcf.

For example, you can export records from the address book of endpoint A, modify the records, and then import these records to the address book of endpoint B.

The exported contacts file may contain personal information. Keep the file in a safe location.

#### **Exporting the Address Book**

To export the address book:

**Step 1** Log in to the web interface of endpoint A. Choose **Address Book** > **Address Book**.

#### **Step 2** Select **Export from Local Address Book**.

**Step 3** Save the records to file A.

**----End**

#### **Modifying Records in the Address Book**

After exporting the address book, you can modify the records wherein.

Use a text editor to open file A. Based on the notes of the parameters in the file, modify file A so that the file is applicable to endpoint B. Save the modified file as file B.

#### **Importing the Address Book**

To import the address book to endpoint B:

**Step 1** Log in to the web interface of endpoint B. Choose **Address Book** > **Address Book**.

**Step 2** Select **Import to Local Address Book** and select file B to import.

**Step 3** Select **Import**.

**----End**

## **11.4.2 Importing and Exporting Settings**

From the endpoint web interface, you can import or export settings. After your endpoint is restored to its default settings, you can import previously exported settings.

#### **Procedure**

**Step 1** Log in to the endpoint web interface. Choose **System Settings** > **Installation**.

The **Installation** page is displayed.

**Step 2** Select **Import/Export Settings**.

The **Import/Export Settings** page is displayed.

**Step 3** Select **Export Settings** to export or **Import Settings** to import settings.

**----End**

## **11.4.3 Importing License Files**

Some functions, such as Wi-Fi and recording, on your TE30 require license files.

#### **Prerequisites**

You have obtain the latest license files.

#### **Q** NOTE

Using your contract number and device serial number, you can download license files at http://enterprise.huawei.com.

#### **Background**

Your TE30 can start properly even if no license file is loaded on it or the loaded license file expires. After the startup, you can set parameters, import license files, upgrade software, or place calls at a rate of up to 768 kbit/s.

If a license file is updated, the original license file expires. For example, after you purchase an official license, the trial license will expire.

#### **Procedure**

**Step 1** Log in to the endpoint web interface. Choose **System Settings** > **Installation**.

The **Installation** page is displayed.

**Step 2** Click **Import License**.

The **File Upload** dialog box is displayed.

**Step 3** Select the license file to be imported and click **Import**.

#### **Step 4** Click **Back** when **OK** is displayed.

#### **II** NOTE

The new license file takes effect after the TE30 is restarted.

**----End**

## **11.4.4 Customizing Shortcut and Desktop Icons**

You can customize the shortcut icons and desktop icons on the web interface so that you can perform desired operations more conveniently.

#### **Background**

The following procedure takes the customization of shortcut icons as an example.

#### **Procedure**

- **Step 1** Log in to the endpoint web interface. Choose **System Settings** > **Display**.
- **Step 2** Click the **User defined** tab.
- **Step 3** Click **Shortcut Bar Icons**.

The **Shortcut Bar Icons** dialog box is displayed.

- **Step 4** Add or delete shortcut icons.
- **Step 5** Click **Save**.

**----End**

### **11.4.5 Accessing the Site Map**

The site map can quickly navigates you to a desired page.

To access the site map:

Log in to the endpoint web interface. Choose **Help** > **Site Map**.

### **11.4.6 Using the Site List**

If there are multiple sites on the address book page, conference-related pages, or other pages, you can sort the sites based on their properties, such as by name, number, line type, and start time.

From the site lists on certain pages, you can click a letter range, such as A-E, to display the sites whose names start with letters within that range<sup>a</sup>.

#### **II** NOTE

a: If a site name starts with a Chinese character, the initial letter is the first letter of the Pinyin of the character.

## **11.4.7 Conference Control Page**

The conference control page of the web interface is a user-friendly page on which you can perform conference control functions, select a site group, and sort the sites.

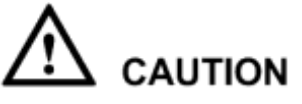

If the TE30 is connected to an IMS network and the conference is managed by the portal provided by the IMS, this section does not apply.

#### **Template Used to View Sites In Turn**

You can preset and save a viewing order of sites in a template. Afterward, you can conveniently view the sites in the order saved in the template without additional configuration.

To configure a template to view sites in turn:

**Step 1** Log in to the endpoint web interface. Obtain the chair control rights and choose **Conference** > **Conference Control**.

The conference control page for the chair site is displayed.

**Step 2** Enable **View in Turn** and set the viewing order of sites.

#### **----End**

To view the sites in the order saved in a template, click **Use Template** and select the desired template from the drop-down list box.

#### **Site Template**

With the site template function, you can easily group sites based on their regions and types. In this template, the sites are identified by their site names, and you can easily find a site.

To configure a site template:

**Step 1** Choose **Address Book** > **Site Template**.

The page for defining a site template is displayed.

- **Step 2** Create a site template, add groups to the template, and add sites to the groups.
- **Step 3** Click **Save**.

When being save successfully, a site template is displayed under **Template Name**.

When one of the sites in the site template is in a conference, the site template name is listed in the No group **of the drop-down** list box on the **Conference Control** page.

```
----End
```
#### **Video Monitoring**

On the conference control page for the chair site, you can view the video and presentation of a remote site. You can also adjust the sizes of the video and presentation. In this way, you can monitor the status and video quality of the remote site.

## **11.4.8 Importing a Certificate**

You can import client, server, and SiteCall certificates into the TE30. These certificates can be used to identify users, certificate authorities, and servers to improve communication security.

#### **Prerequisites**

You have downloaded the required certificate from a SIP server or certificate authority.

#### **Procedure**

**Step 1** Log in to the endpoint web interface. Choose **System Settings** > **Installation**.

The **Installation** page is displayed.

#### **Step 2** Click **Import Certificate**.

The **File Upload** dialog box is displayed.

**Step 3** Select the desired certificate type.

#### $\square$  note

- To import a certificateused for registration using the Transport Layer Security (TLS), select **Client certificate**.
- To import an HTTPS security certificate, select **Server certificate**.
- To import a certificate used for SiteCall security, select **Multipoint conference certificate**.
- **Step 4** Select the certificate to be imported, and click **Import**.
- **Step 5** Click **Back** when **OK** is displayed.

**----End**

## **11.4.9 Recording a Conference**

Your TE30 can record conferences where the local site is the chair site.

#### **Prerequisites**

The recording server is online.

#### **II** NOTE

Check the recording server's online status from ResourceManager (RM).

- Your TE30 is in a multipoint conference hosted by a standalone MCU, such as the HUAWEI VP8660.
- The ongoing multipoint conference supports recording.
- The local site is chairing the conference.

#### **Background**

When you are using a standalone MCU to schedule or initiate a conference, set the following on your endpoint:

 Set **Conference line type** in advanced conference settings to **H.323**, **SIP**, or **Auto**. For details about the settings, see [6.2 Setting Conference Parameters.](#page-47-0)

 When you are scheduling or initiating a conference on an MCU, select **Support recording** under conference settings.

#### **Procedure**

- **Step 1** Log in to the endpoint web interface. Choose **Conference** > **Control Recording**.
- **Step 2** Click **Start**.

The recording starts.

**----End**

#### **Follow-up Procedure**

To stop recording, click **Stop**.

## **11.4.10 Backing Up Settings**

The administrator can use the **One-Click Backup** function to create a configuration backup file for your endpoint. If some parameter settings under **System Settings** are inadvertently deleted or changed, you can use this backup file to restore all settings under **System Settings** to the pre-backup settings.

#### **Background**

If a configuration backup file is already stored on your endpoint, the new configuration backup file will replace the original one.

#### **Procedure**

**Step 1** Log in to the endpoint web interface. Choose **System Settings** > **Installation**.

The **Installation** page is displayed.

#### **Step 2** Click **One-Click Backup**.

**Step 3** On the **One-Click Backup** page, click **Back Up Settings**.

Your endpoint then starts to create a configuration backup file. You will be notified when the backup is complete.

**----End**

#### **Follow-up Procedure**

To restore all settings under **System Settings** to the latest pre-backup settings, select **Restore Settings**. Your endpoint will then restart and restore the settings.

## <span id="page-97-0"></span>**11.4.11 Capturing Photos**

To ensure that a conference runs smoothly, you may need to monitor how the endpoint operates and whether the local and remote videos are displayed properly in the conference room. From the endpoint web interface, you can capture photos and view local and remote videos and presentations.

#### **Prerequisites**

The web login and video monitoring functions are enabled. For details, see [10.2.3 Allowing](#page-86-0)  [Remote Login.](#page-86-0)

#### **Procedure**

**Step 1** Log in to the endpoint web interface. Choose **Device Control** > **Video Control**.

#### $\square$  note

When you are on the **Video Control** page, **and appears on the endpoint display to indicate that video** monitoring is enabled.

- **Step 2** Select the source you want to take a photo of and click **Capture**.
- **Step 3** In the displayed window, right-click the captured picture.
- **Step 4** Choose **Save Picture As** and save the picture.

**----End**

# **12 Troubleshooting**

## **About This Chapter**

This chapter describes the problems you might encounter when using your TE30 and provides corresponding solutions.

To adopt certain solutions described in this chapter, access the **Advanced Settings** > **Settings** and **Advanced Settings** > **Diagnostics** screens. If the **Advanced Settings** screen is password protected, you must enter the password for access. For details, se[e 10.2.1 Setting the](#page-85-0)  [Administrator Password.](#page-85-0)

- [12.1 Web Interface](#page-99-0)
- [12.2 Network](#page-100-0)
- [12.3 Video](#page-101-0)
- [12.4 Audio](#page-104-0)
- [12.5 Conference Initiation](#page-105-0)
- [12.6 Conference Control](#page-107-0)
- [12.7 Viewing Help on the User Interface](#page-108-0)
- [12.8 Obtaining Technical Support](#page-108-1)

## <span id="page-99-1"></span><span id="page-99-0"></span>**12.1 Web Interface**

[Table 12-1](#page-99-1) describes the troubleshooting methods for the problems arising on the web interface.

| Problem                | <b>Possible Cause</b>           | Solution                           |
|------------------------|---------------------------------|------------------------------------|
| A message is           | The latest patches of the       | Install the latest patches for the |
| displayed to indicate  | operating system or Internet    | operating system and Internet      |
| that your endpoint     | Explorer are not installed.     | Explorer.                          |
| failed to connect to   | The security level of Internet  | 1. From the Internet Explorer      |
| the Internet or failed | Explorer is too high, or the IP | menu bar, choose <b>Tools</b> >    |

**Table 12-1** Troubleshooting methods for the problems arising on the web interface

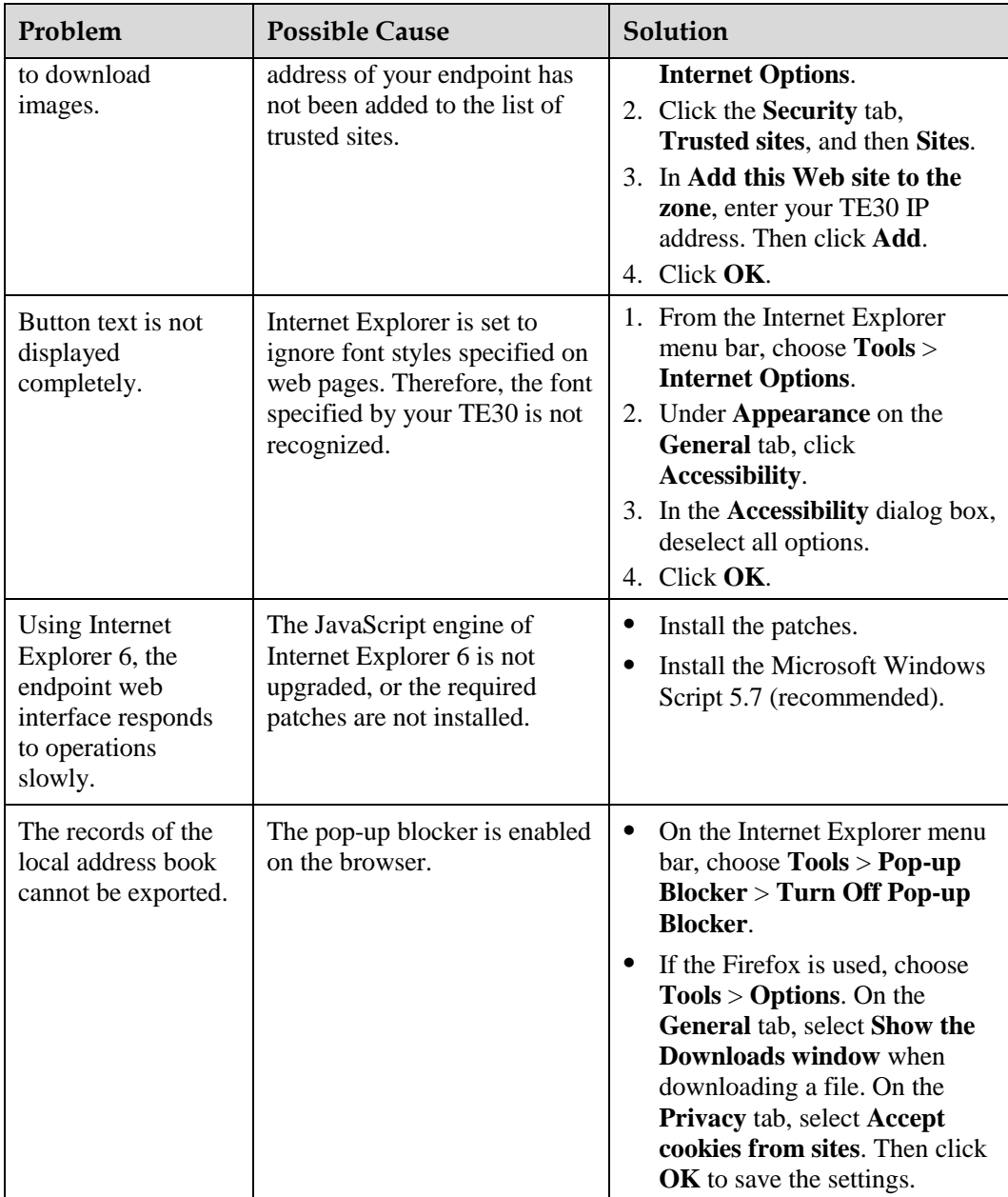

## <span id="page-100-1"></span><span id="page-100-0"></span>**12.2 Network**

[Table 12-2](#page-100-1) describes the troubleshooting methods for the problems arising on the network.

| Problem                              | <b>Possible Cause</b>                                     | Solution                               |
|--------------------------------------|-----------------------------------------------------------|----------------------------------------|
| When you attempt<br>to use Telnet to | The number of connections to<br>the system has reached 7. | Disconnect some Telnet<br>connections. |
| access the TE30, a                   | If the interval between two                               | If no data is transmitted through a    |

**Table 12-2** Methods for troubleshooting common network problems

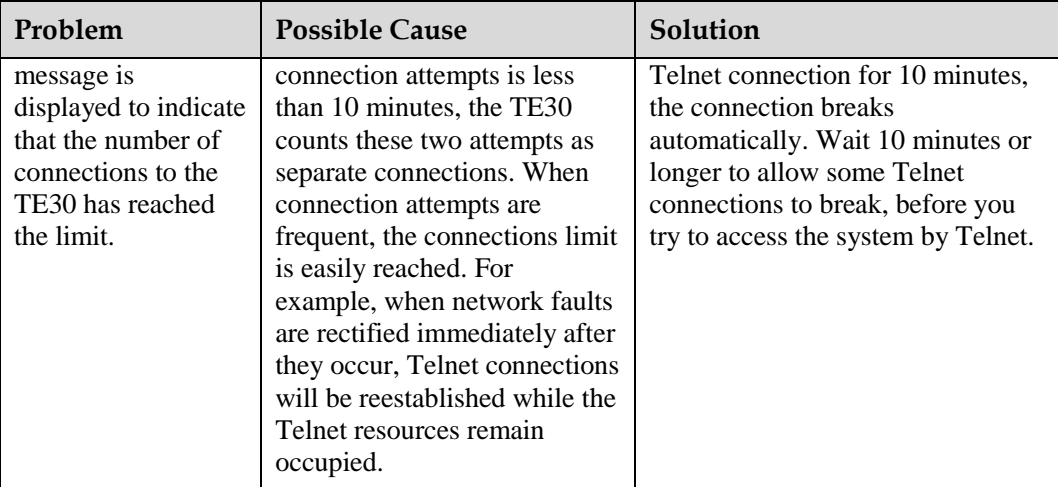

## <span id="page-101-1"></span><span id="page-101-0"></span>**12.3 Video**

[Table 12-3](#page-101-1) describes the troubleshooting methods for the problems with videos.

| Problem                                                                              | <b>Possible Cause</b>                                                                                               | Solution                                                                                                    |
|--------------------------------------------------------------------------------------|----------------------------------------------------------------------------------------------------|----------------------------------------------------------------------------------------------------|
| While the TE30 is                                                                    | The display is powered off.                                                                                         | Power on the display.                                                                                                    |
| powered on and not<br>in a conference, the<br>display does not                       | The video channel of the<br>display is selected incorrectly.                                                        | Set the video channel correctly<br>using the remote control.                                                                                                    |
| show the remote<br>controlled UI or the<br>local video.                              | The video settings of the TE30<br>or the display are incorrect.<br>For example, the brightness is<br>set to $0$ .   | Retain the default values for video<br>parameters on the TE30 and<br>display.                                                                                                    |
|                                                                                      | The video cable is not<br>connected securely.                                                                       | Secure the video cable between<br>the TE30 and display.                                                                                                    |
| While the TE30 is<br>powered on and not<br>in a conference, the<br>display shows the | No display is connected to the<br>output port of the remote<br>controlled UI or the connected<br>display is faulty. | Connect a display to the output<br>port of the remote controlled UI<br>and verify video settings on the<br>display.                                                                                         |
| local video but not<br>the remote<br>controlled UI.                                  | The TE30 does not respond to<br>remote control operations.                                                          | Telnet to the TE30. If you fail to<br>operate the TE30, the endpoint is<br>malfunctioning. In this case,<br>restart the TE30. If the problem<br>persists, contact the local<br>distributor for maintenance. |
| While the TE30 is<br>in a conference, the                                            | A local or remote loopback<br>test is being performed.                                                              | Stop all local and remote loopback<br>tests.                                                                                                    |
| display shows the                                                                    | Check the call statistics. If the                                                                                   | Contact the remote site                                                                                                    |

**Table 12-3** Troubleshooting of the problems with videos

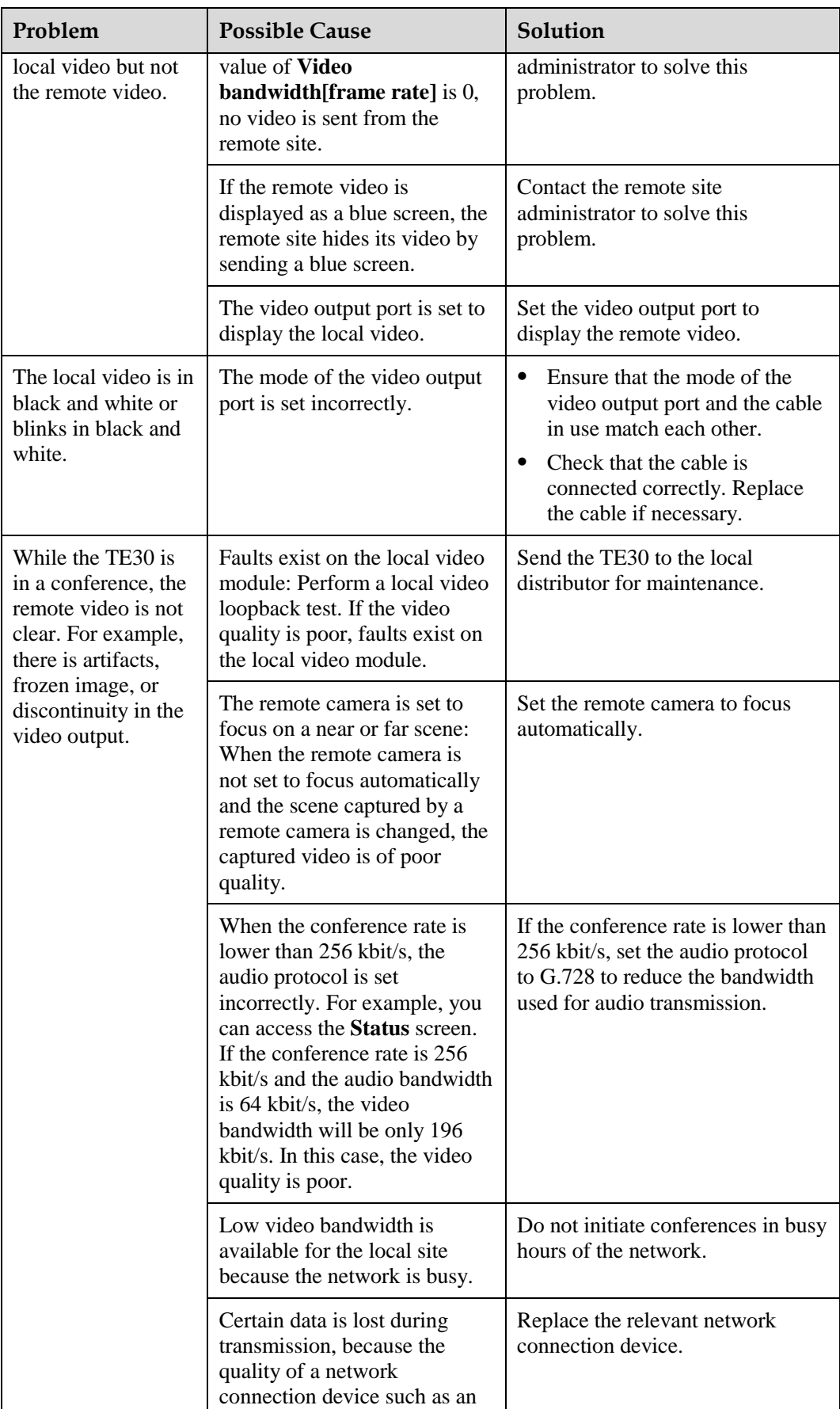

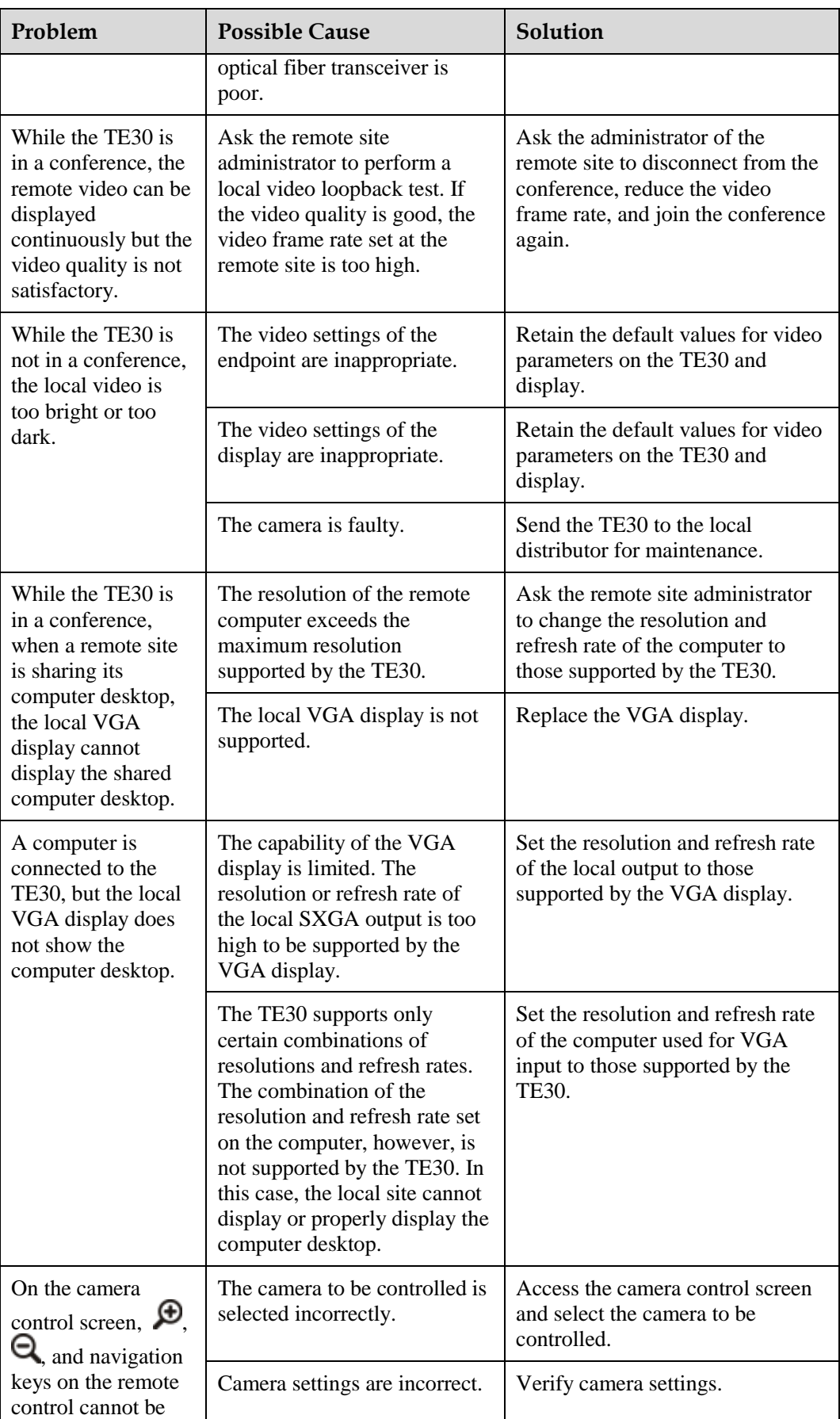

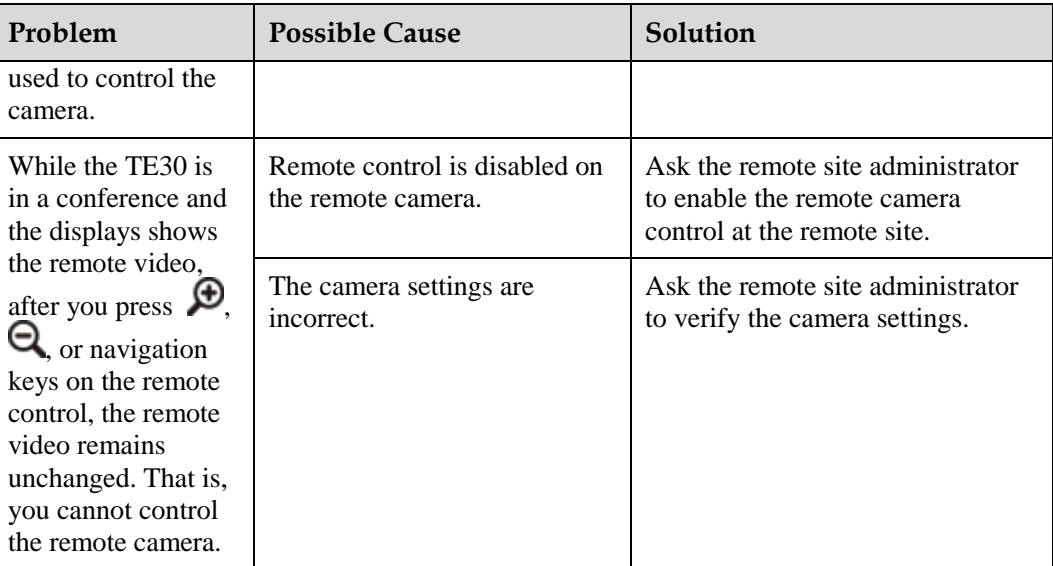

## <span id="page-104-1"></span><span id="page-104-0"></span>**12.4 Audio**

 $\mathbf{r}$ 

[Table 12-4](#page-104-1) describes the troubleshooting methods for the problems with audio.

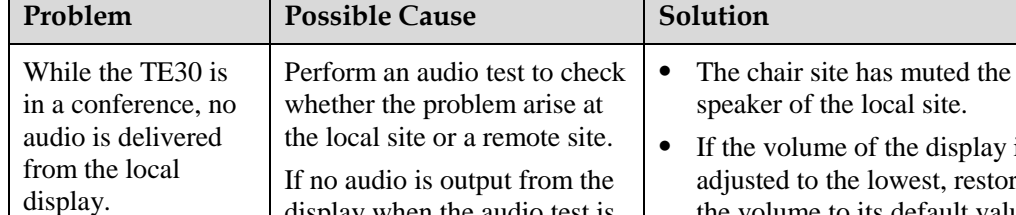

**Table 12-4** Troubleshooting methods for problems with audio

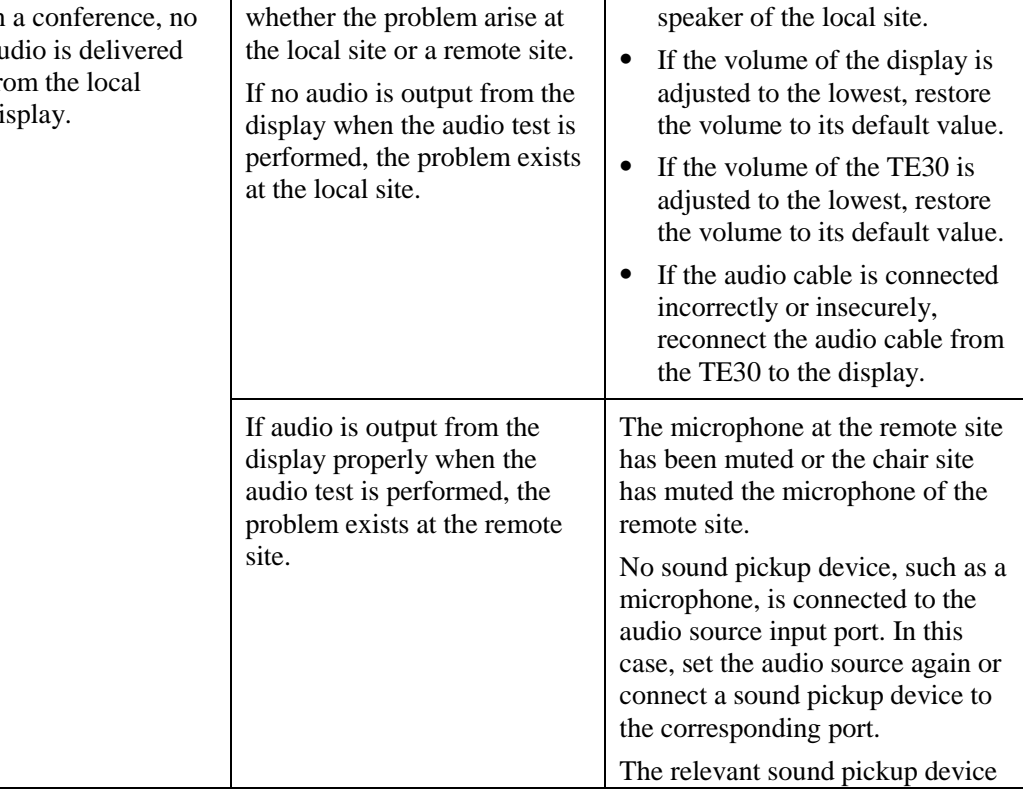

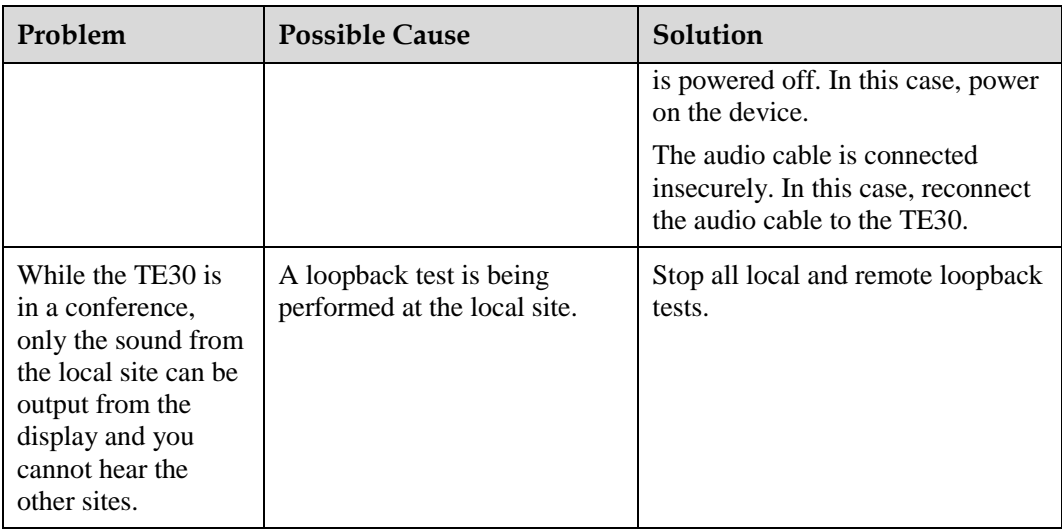

# <span id="page-105-1"></span><span id="page-105-0"></span>**12.5 Conference Initiation**

[Table 12-5](#page-105-1) describes how to troubleshoot common problems you may encounter during conference initiation.

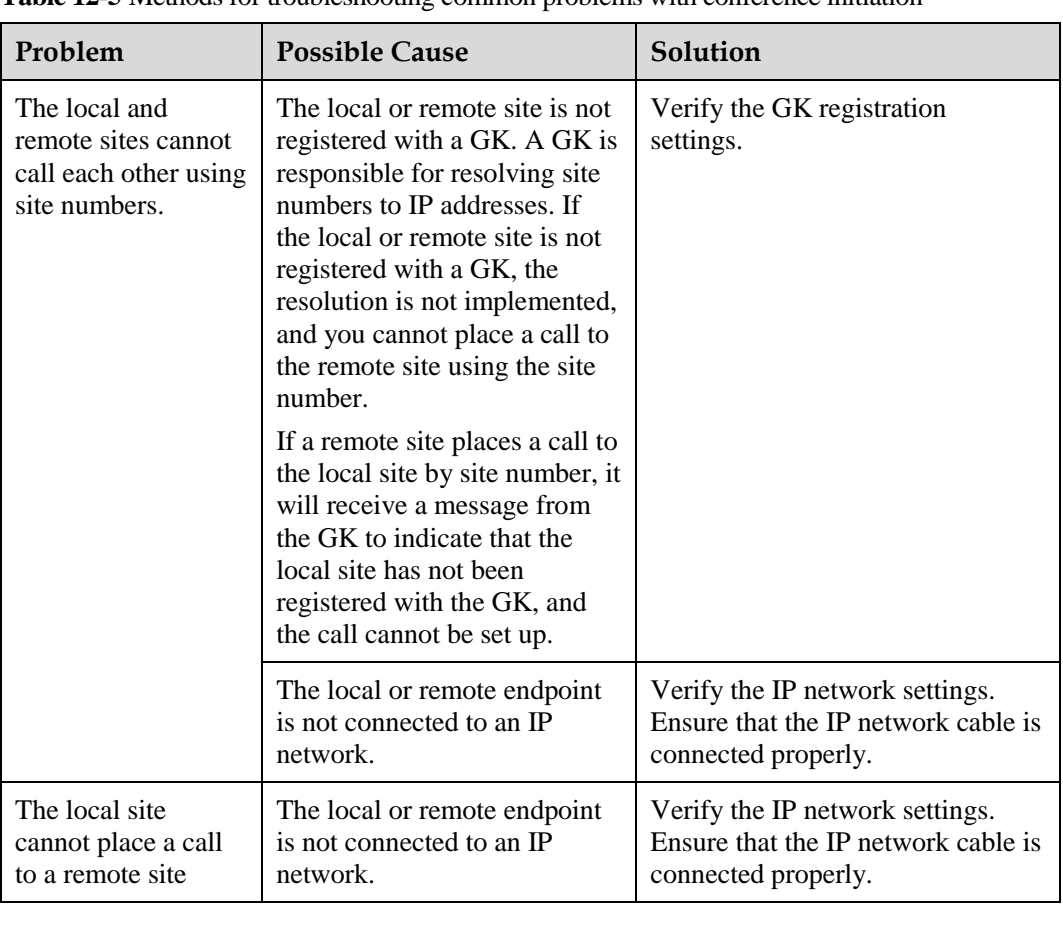

**Table 12-5** Methods for troubleshooting common problems with conference initiation

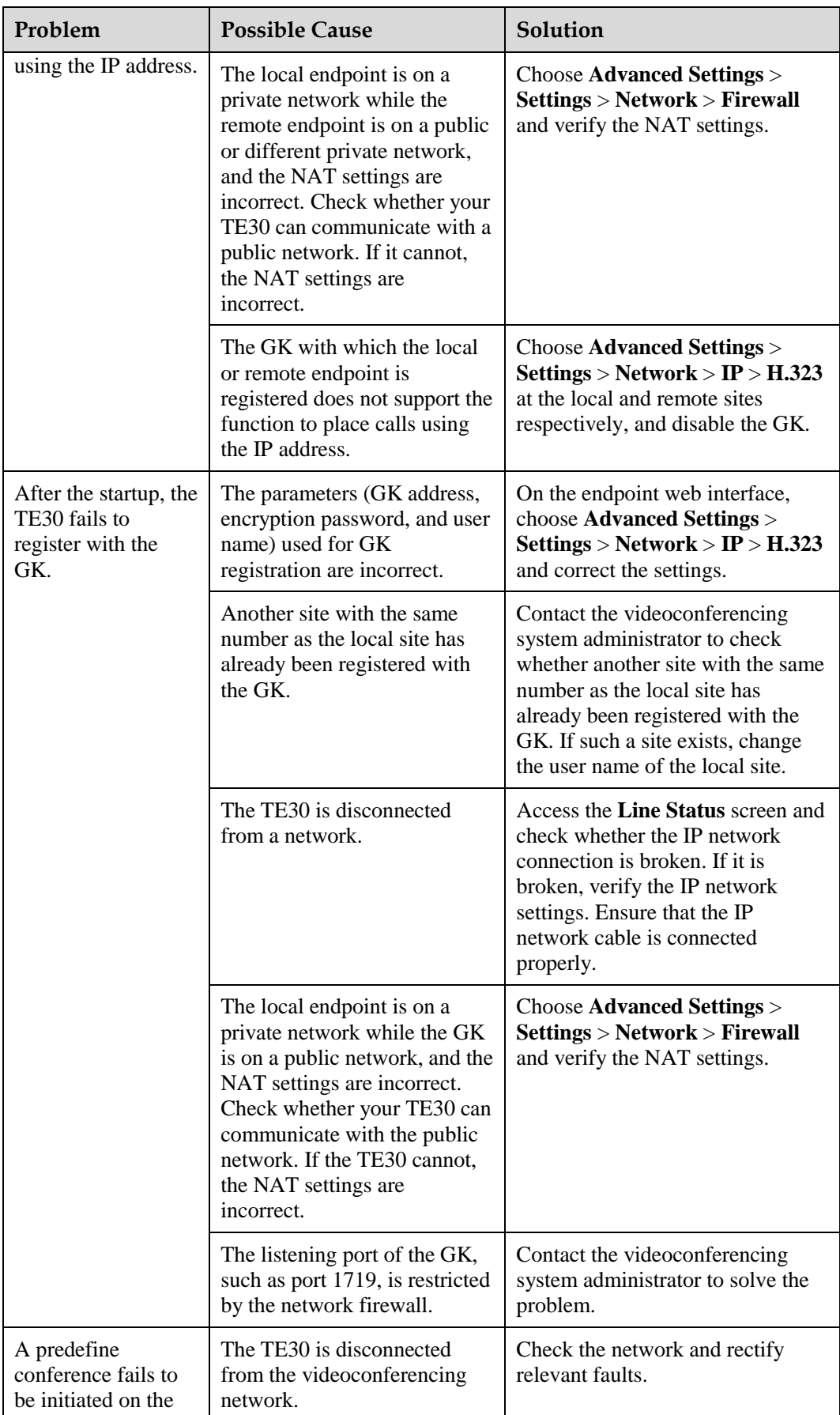

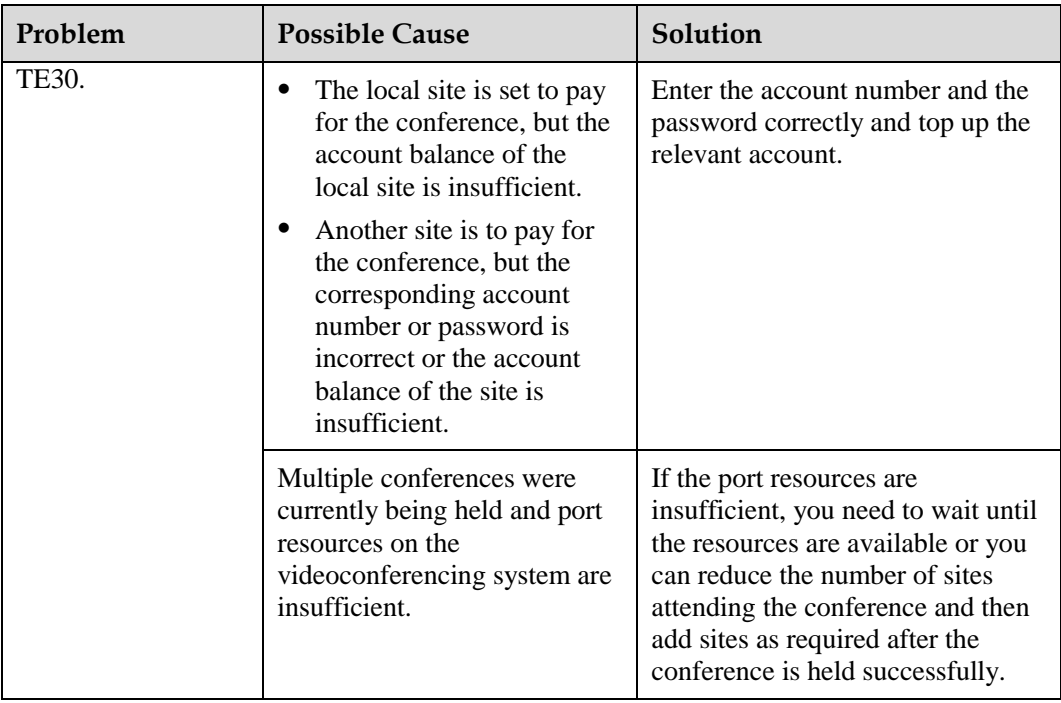

# <span id="page-107-1"></span><span id="page-107-0"></span>**12.6 Conference Control**

[Table 12-6](#page-107-1) describes how to troubleshoot common problems you may encounter during conference control.

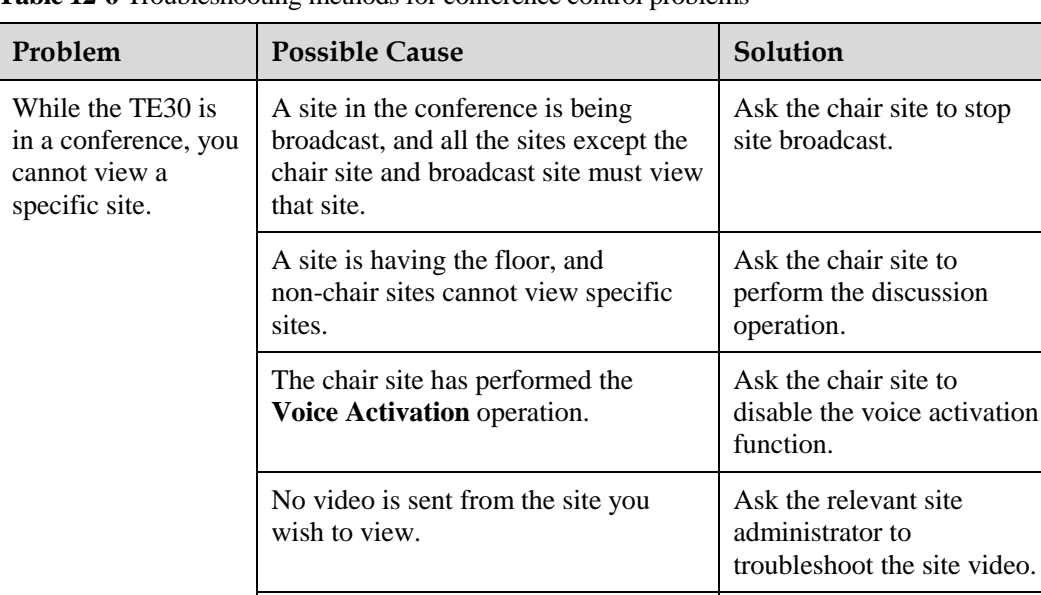

The **View Site** function is restricted

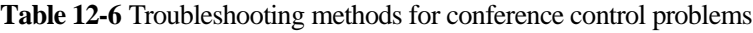

on the RM.

video.

Contact the

problem.

videoconferencing system administrator to solve the
## **12.7 Viewing Help on the User Interface**

The endpoint user interface includes context-sensitive help and operation guide.

Context-sensitive help includes status icons and configuration verification messages that are displayed in context on the user interface web pages. For example, if certain settings on the system settings screen are incorrect, a message will be displayed to indicate where the error exists and how to rectify the error.

The operation guide describes how to operate the user interface. When you are using the TE30

and the provided user guide is not available, you can press  $\bullet$  to display this operation guide on the user interface.

## **12.8 Obtaining Technical Support**

Enterprise.Huawei.com

This Huawei support website provides an efficient and real-time communication platform where you can obtain technical documents; submit technical questions, service requests, and troubleshooting questions; and provide your feedback about improvements to Huawei products. To seek technical help over the Internet, please visit http://enterprise.huawei.com.

Provide the following information to help Huawei engineers answer your questions:

- − Serial number of your TE30 (To view the serial number, choose **Advanced Settings** > **Diagnostics** > **System Information** > **Version**.)
- − Software version (To view the version, choose **Advanced Settings** > **Diagnostics** > **System Information** > **Version**.)
- − Network information (To view the information, choose **Advanced Settings** > **Diagnostics** > **Status** > **Line Status**.)
- Diagnostic and troubleshooting measures that have been taken
- Technical support hotline: 4008229999

In case of emergency, you can call the technical support hotline. Before you make the call, power on the TE30 so that you can access the relevant pages during the call and get the following information available:

- Problem description and associated information
- − Serial number of your TE30 (To view the serial number, choose **Advanced Settings** > **Diagnostics** > **System Information** > **Version**.)

# **13 Maintenance**

## **About This Chapter**

This chapter describes maintenance and troubleshooting methods to help you maintain and troubleshoot the TE30 during use.

#### [13.3 Restoring Default Settings](#page-118-0)

[If software update fails and your TE30 malfunctions, use the](#page-118-0) **Restore Default** function to [restore your TE30 to its default settings.](#page-118-0)

#### [13.4 Configuring the NTP server.](#page-119-0)

[The Network Time Protocol \(NTP\) server is used for system synchronization and provide](#page-119-0)  [time accuracy.](#page-119-0)

#### [13.5 Setting the Sleep and Wakeup Mode](#page-119-1)

[Your TE30 supports the sleep mode. You can set the sleep time, automatic startup, and](#page-119-1)  [automatic shutdown time.](#page-119-1)

#### [13.6 Setting the Number Key Functions](#page-121-0)

[You can configure the number keys on the remote control for two-stage dialing or camera](#page-121-0)  [preset control.](#page-121-0)

#### [13.7 Using Diagnostics Methods](#page-121-1)

[On the TE30, you can perform the following diagnostic tests: sound and color bar tests,](#page-121-1)  [network tests, loopback tests, and remote control tests.](#page-121-1)

## **13.1 Preventive Maintenance**

You must check the working environment, cable connection, communication network connection, and audio-visual input and output of your TE30 periodically, to ensure that the TE30 and its peripheral equipment work properly.

## **13.1.1 Checking the Working Environment Periodically**

To ensure that your TE30 can be used properly, check the working environment periodically.

[Table 13-1](#page-110-0) lists the items that need to be checked.

## **CAUTION**

If any of the items does meet the requirement, power off the TE30 and take measures to improve the environment. Ensure that the TE30 is used only when all the listed items meet the requirements.

**Table 13-1** Checking the working environment

<span id="page-110-0"></span>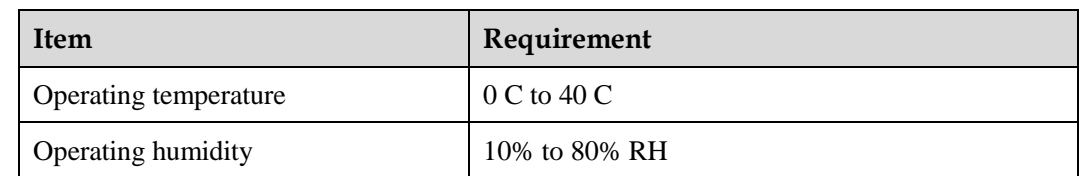

## **13.1.2 Checking the Cables Periodically**

Preventive maintenance purposes, you need to check the audio, video, and communication cables periodically.

## **Audio and Video Cables**

Periodically (once a week is recommended) check that the cables connecting the TE30 to the peripheral equipment and the power supply are securely connected.

Power on the TE30 test the cable connections. If any of the cables are loose, reconnect the cables securely.

## **Communication Cables**

Periodically (once a week is recommended) check whether the communication cables connected to the TE30 work properly.

Power on the TE30 and call some other endpoints using different methods, such as calling over a broadband network.

- If a call is set up successfully, the communication cable works properly in the corresponding mode.
- If a call cannot be set up, check whether the cables are connected correctly and securely and whether the communication parameters are set correctly. If the problem persists, contact the videoconferencing network administrator to check the network.

## **13.1.3 Viewing the System Status**

To perform diagnostics against line connection, view the network connection status.

Use any of the following methods to access the **Status** screen and check the information:

- Press ? on the remote control and select **Status**.
	-
	- Select  $\bigodot$  from the option bar.

#### Choose **Advanced Settings** > **Diagnostics** > **Status**.

The following information is displayed on the **Status** screen:

- Line status: includes the IP address, GK status, site number, SIP information, and running duration
- Call status: includes the line rate, video rate (frame rate), presentation rate (frame rate), audio rate, video packet loss rate, presentation packet loss rate, audio packet loss rate, conference participating duration, and presentation token. The call status is displayed only when your TE30 is in a conference.
- Conference parameters: includes the call bandwidth, video protocol, video bandwidth (frame rate), audio protocol, audio bandwidth, presentation protocol, presentation bandwidth (frame rate), remote number, H.235 encryption status, conference ID for video access, conference ID for audio access, ISDN trunk number, conference ID for ISDN access, and password for conference authentication. The conference parameters are displayed only when your TE30 is in a conference.
- Input port status: includes the video information about the built-in camera and VGA IN port. For example, **DVI 1080p 60Hz** indicates that the input mode, video resolution, and refresh rate of the built-in camera are DVI, 1080p, and 60 Hz respectively.

## **13.1.4 Viewing the System Information**

System information helps you maintain your endpoint.

## **Procedure**

#### Choose **Advanced Settings** > **Diagnostics** > **System Information**.

The following information is displayed on the **System Information** screen:

- Version information: includes the endpoint model, serial number, software version, hardware information, logical version, and microphone array version.
- Specification information: includes audio, video, ports, bandwidth, SIP, built-in MCU, dual stream, security, and other main features of the TE30.

## **13.1.5 Querying Logs**

Your TE30 logs all non-query events when the terminal is operating in real time, including user activities and commands. The logs help with device maintenance, fault identification, and auditing.

## **Background**

Your TE30 can store a maximum of 100000 log records. When the memory for recording the logs is full, new logs can still be recorded. The latest log will replace the oldest one.

The logs are sorted by time. You can turn pages to view more entries. To display the details of a log, scroll to the log and select **Details**.

A log records the following information:

- Event time
- Event level
- Endpoint-defined event type
- Event details

To search for a log, select **Query** and specify the search criteria.

## **Procedure**

Choose **Advanced Settings** > **Diagnostics** > **Logs**. Then select the log you want to view.

## **13.2 Software Upgrade**

Your TE30 supports the following software upgrade methods: automatic, locally, using the bootrom system, and from the web interface.

## **CAUTION**

During the upgrade, do not power off the TE30 to prevent faults that cannot be rectified.

[Table 13-2](#page-112-0) describes the differences between the four upgrade methods.

<span id="page-112-0"></span>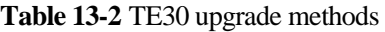

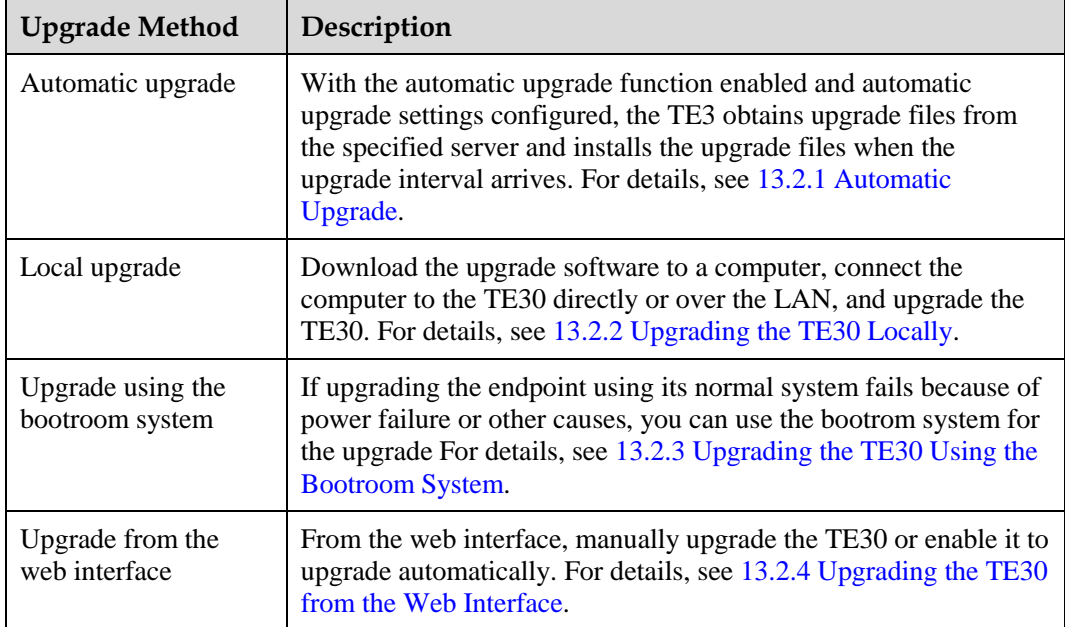

Before the upgrade, note the following:

- Read the Release Notes to understand the contents to be upgraded and precautions required to be taken during the upgrade.
- Check the current software version.
- Back up the settings on the TE30, such as the communication settings and the address book.

## <span id="page-113-0"></span>**13.2.1 Automatic Upgrade**

With the automatic upgrade enabled, your TE30 obtains upgrade files from the specified server and installs the upgrade files when the upgrade interval arrives.

## **Procedure**

#### **Step 1** Choose **Advanced Settings** > **Settings** > **Installation** > **Auto Upgrade Settings**.

<span id="page-113-2"></span>**Step 2** Set the automatic upgrade parameters by referring t[o Table 13-3.](#page-113-2)

| Parameter                          | Description                                                                                                    | <b>Setting</b>                                                               |
|------------------------------------|----------------------------------------------------------------------------------------------------|------------------------------------------------------------------------------|
| Auto upgrade                       | Specifies whether the automatic<br>upgrade function is enabled. If you<br>select this parameter, you must also set<br>Upgrade interval, Server address,<br>User name, and Password. Your<br>TE30 will obtain upgrade files from<br>the specified server and install the<br>upgrade files when the specified<br>upgrade interval is reached. | This parameter is<br>deselected by default.                                  |
| Enable wireless MIC<br>auto update | Specifies whether to automatically<br>update the wireless microphone after it<br>is connected to the TE30.                                                                                                    | This parameter is<br>selected by default.                                    |
| Upgrade interval                   | Specifies the upgrade interval.                                                                                                    | The default value is 0.5<br>$\mathbf{h}$ .<br>Value range: 0.5 h to 24<br>h. |
| Server address                     | Specifies the IP address of the server<br>used to store the upgrade files for your<br>TE30.                                                                                                    | This parameter cannot<br>be left blank.<br>Example:<br>http://200.55.55.100/ |
| User name<br>Password              | Specify the user name and password<br>used by your TE30 to access the server<br>that store the upgrade files.                                                                                                    | No default value is set<br>for this parameter.                               |

**Table 13-3** Automatic upgrade parameters

#### **Step 3** Select **Save**.

**----End**

## <span id="page-113-1"></span>**13.2.2 Upgrading the TE30 Locally**

You can use a computer to upgrade the TE30 locally.

Before the upgrade, note the following prerequisites:

The target software is saved to the computer.

• The computer is connected to the TE30 using a straight-through cable, crossover cable, or switch.

## **Upgrading One TE30**

You can upgrade a single TE30 using the upgrade program installed on a computer.

#### **Procedure**

- **Step 1** Power on the computer and the TE30.
- **Step 2** Extract the compressed software upgrade package on the computer.
- <span id="page-114-0"></span>**Step 3** Run **UpgMaster.exe** to display the window shown in [Figure 13-1.](#page-114-0)

#### **Figure 13-1** Upgrading the TE30 locally

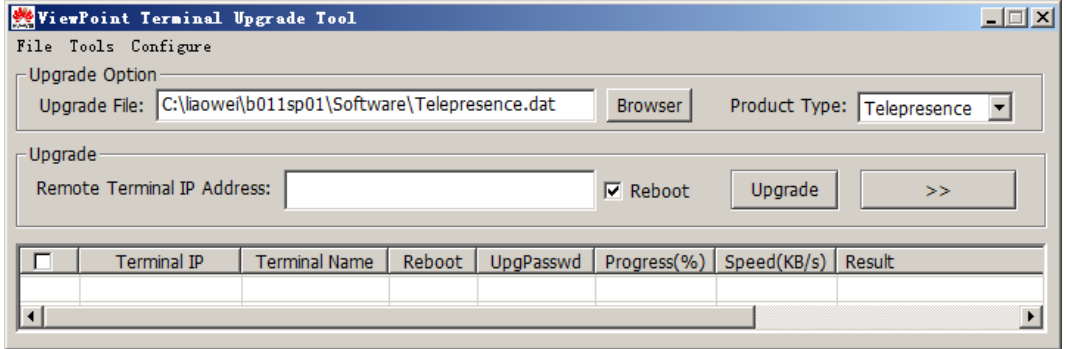

#### **Step 4** Click **Browser** and select the **Telepresence.dat** file.

**Step 5** Enter your TE30 IP address, such as 10.10.10.10.

## $\square$  note

If **Reboot** is selected during the upgrade, the TE30 will automatically restart after the upgrade.

- **Step 6** Click **Upgrade**.
- **Step 7** In the displayed dialog box, enter the upgrade password and click **OK**.

#### **----End**

## **Upgrading Multiple TE30s at a Time**

You can upgrade multiple TE30s using the upgrade program installed on a computer.

### **Procedure**

- **Step 1** Power on the computer and the TE30.
- **Step 2** Extract the compressed software upgrade package on the computer.
- **Step 3** Run **UpgMaster.exe** to display the window shown in [Figure 13-2.](#page-115-0)
- **Step 4** Click **Browser** and select the **Telepresence.dat** file.

<span id="page-115-0"></span>**Step 5** Click to display the window as shown in [Figure 13-2.](#page-115-0)

**Figure 13-2** Upgrading multiple TE30s at a time

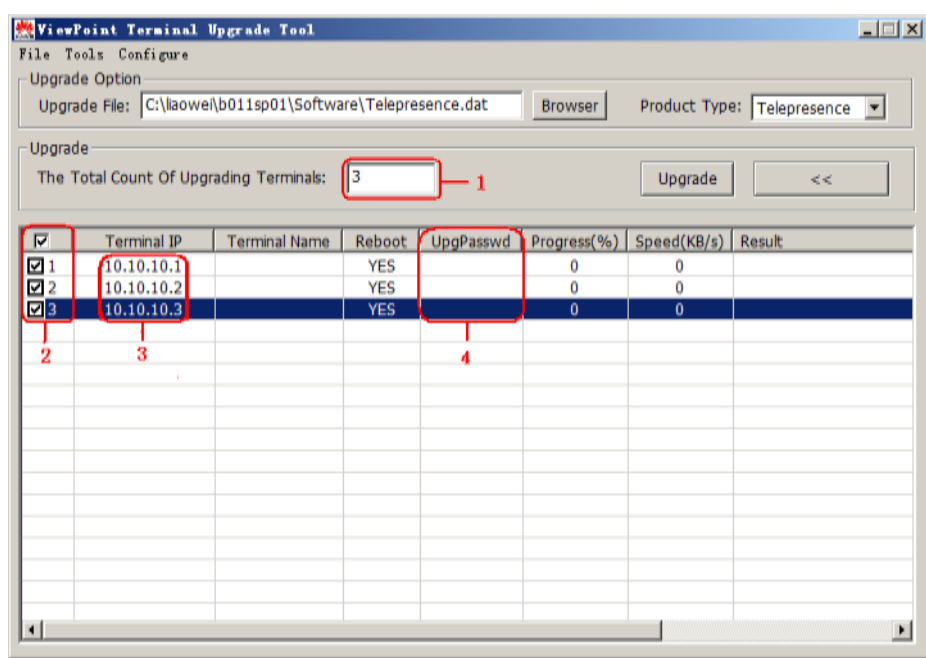

- **Step 6** In the area circled in red and marked as **1**, enter the number of the TE30sto be upgraded, for example, **3**.
- **Step 7** In the area circled in red and marked as **3**, enter the IP addresses of the TE30s to be upgraded.
- **Step 8** In the area circled in red and marked as **4**, enter the upgrade passwords of the TE30s to be upgraded.
- **Step 9** In the area circled in red and marked as **2**, select the TE30s to be upgraded and click **Upgrade**.

#### **II** NOTE

To increase upgrade efficiency when the network bandwidth is insufficient, you can press **Ctrl+ALT+C** in the window shown i[n Figure 13-2,](#page-115-0) and then set the upgrade policy in the displayed window.

**Step 10** In the displayed dialog box, enter the upgrade password and click **OK**.

**----End**

## **Upgrading Certain Selected Software Modules**

You can upgrade certain selected software modules using the upgrade program installed on the computer.

## **Procedure**

**Step 1** Power on the computer and the TE30.

**Step 2** Extract the compressed software upgrade package on the computer.

- **Step 3** Run **UpgMaster.exe** to display the window shown in [Figure 13-2.](#page-115-0)
- **Step 4** Click **Browser** and select the **Telepresence.dat** file.
- <span id="page-116-0"></span>**Step 5** Press Ctrl+ALT+P to display the window shown in [Figure 13-3.](#page-116-0)

**Figure 13-3** Selecting the software modules to be upgraded

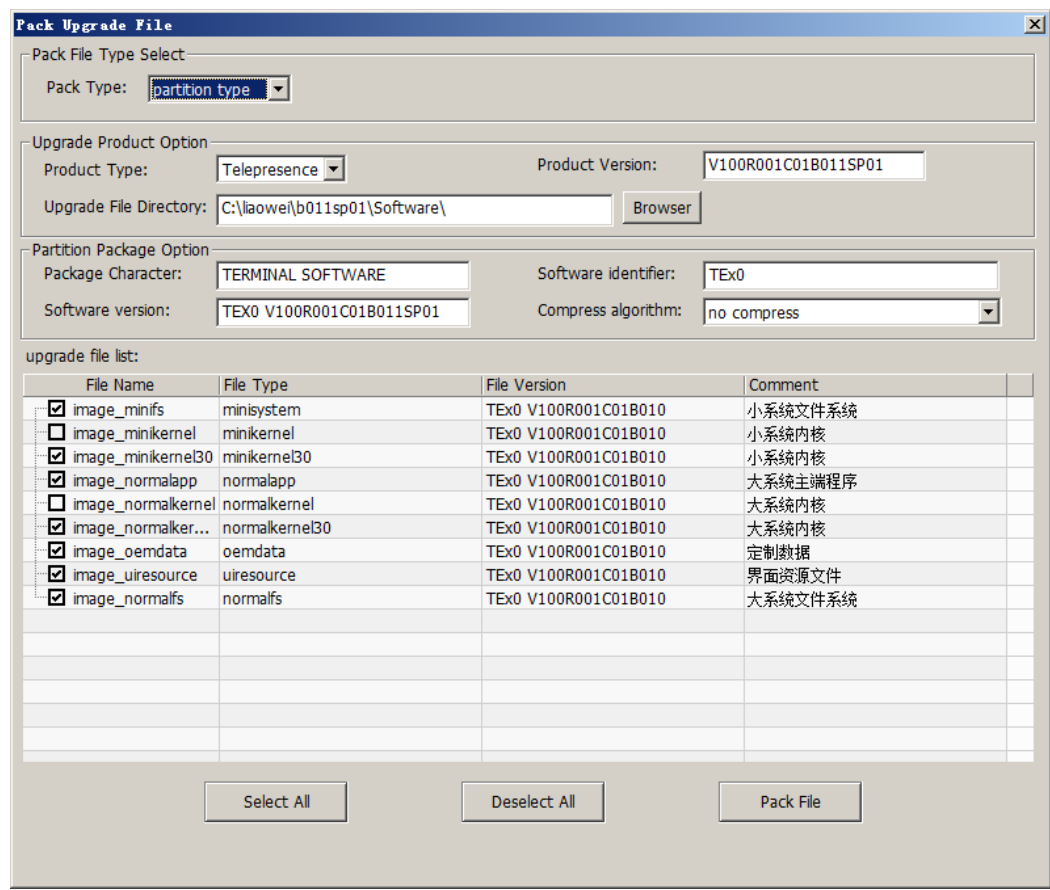

- **Step 6** Select the software modules to be upgraded.
- <span id="page-116-1"></span>**Step 7** Click **Pack File** to pack the software modules to be upgraded into a .dat file, and save the file to the computer.
- **Step 8** Close the window shown in [Figure 13-3.](#page-116-0)
- **Step 9** In the window shown in [Figure 13-2,](#page-115-0) click **Browser**, and select the .dat file created and saved in [Step 7.](#page-116-1)
- **Step 10** Click **Upgrade**.
- **Step 11** In the displayed dialog box, enter the upgrade password and click **OK**.

**----End**

## <span id="page-117-0"></span>**13.2.3 Upgrading the TE30 Using the Bootroom System**

If upgrading the endpoint using its normal system fails, you can use the bootrom system for the upgrade

## **Prerequisites**

Before the upgrade, note the following prerequisites:

- A copy of the target software is available on the computer.
- The computer is connected to the TE30 using a crossover cable or a switch.

### **Context**

The bootroom system is used for upgrades when the endpoint software malfunctions. This method can be repeatedly used, and can ensure successful software upgrade when there are no hardware failures.

## **Procedure**

**Step 1** While the TE30 is restarting or powering on, press and hold the MODE button for 3 seconds.

The TE30 enters the bootrom system.

LA NOTE

At this time, the TE30 has two IP addresses available: the static IP address of the normal system and the default IP address (192.168.1.1). If the normal system IP address cannot be used for connection setup or the TE30 fails to obtain any IP address because of the dynamic IP address or other causes, you can use the default IP address for upgrades.

**Step 2** Use Telnet to log in to the TE30 and run **mnt upgswitch on** to enable the bootrom system upgrade function.

## $\square$  NOTE

By default, the bootrom system upgrade function is disabled by default.

- **Step 3** Extract the compressed software upgrade package on the computer.
- **Step 4** Run the upgrade program **UpgradeTool.exe**.

The upgrade dialog box is displayed.

- **Step 5** Select **Browser** and select the .dat file.
- **Step 6** Enter your TE30 IP address, for example, 192.168.1.1. Then click **Upgrade**.
- **Step 7** In the displayed dialog box, click **OK** to start the upgrade.
- **Step 8** Restart the TE30.

**----End**

## <span id="page-117-1"></span>**13.2.4 Upgrading the TE30 from the Web Interface**

You can configure your TE30 to be upgraded online automatically or manually. You can also upgrade it using a local upgrade file.

## **Upgrading the TE30 Online**

**Step 1** Log in to the endpoint web interface. Choose **System Settings** > **Installation**.

The **Installation** page is displayed.

**Step 2** Click **Auto Upgrade Settings**.

The **Auto Upgrade Settings** page is displayed.

- **Step 3** Set the upgrade parameters by referring t[o Table 13-3.](#page-113-2)
- **Step 4** Perform any of the following:
	- If you did not enable automatic upgrade, click **Manual upgrade** to manually upgrade the TE30.
	- If you enabled automatic upgrade, click **Save**. To upgrade the TE30 immediately, you can also click **Manual upgrade**.

**----End**

## **Upgrading the TE30 Using a Local Upgrade File**

**Step 1** Choose **Maintenance** > **Upgrade**.

The **File upload dialog** dialog box is displayed.

- **Step 2** Find and select the **Select File** file on your computer.
- **Step 3** Click **Import**.

The TE30 starts the upgrade.

**----End**

The TE30 will restart after the upgrade is complete.

## <span id="page-118-0"></span>**13.3 Restoring Default Settings**

If software update fails and your TE30 malfunctions, use the **Restore Default** function to restore your TE30 to its default settings.

After **Restore Default** is used, only system settings are restored to default settings. Other information stored on the TE30 will not be lost. For example, site information in the address book remains unchanged.

## **Procedure**

#### **Step 1** Choose **Advanced Settings** > **Settings** > **Installation** > **Restore Default**.

**Step 2** In the displayed dialog box, enter the TE30 serial number and select **OK**.

## $\square$  note

- To view the serial number of your TE30, choose **Advanced Settings** > **Diagnostics** > **System Information** > **Version**.
- Press and hold the MODE button for 10 seconds or more, and the TE30 will be restored to its default settings and restart. After the endpoint is restored to its default settings, its IP address is reset to 192.168.1.1.

```
----End
```
## <span id="page-119-0"></span>**13.4 Configuring the NTP server.**

The Network Time Protocol (NTP) server is used for system synchronization and provide time accuracy.

## **Procedure**

- **Step 1** Choose **Advanced Settings** > **Settings** > **General** > **Date and time**. Set the NTP parameters by referring to [Table 2-4.](#page-14-0)
- **Step 2** Select **Save**.

**----End**

## <span id="page-119-1"></span>**13.5 Setting the Sleep and Wakeup Mode**

Your TE30 supports the sleep mode. You can set the sleep time, automatic startup, and automatic shutdown time.

To reduce power consumption, you can configure your TE30 to enter sleep mode after it has been in the idle state for a defined period of time.

## <span id="page-119-2"></span>**Procedure**

**Step 1** Choose **Advanced Settings** > **Settings** > **General** > **Power supply**. Set the sleep and automatic startup and shutdown parameters by referring to [Table 13-4.](#page-119-2)

**Table 13-4** Sleep and automatic startup and shutdown parameters

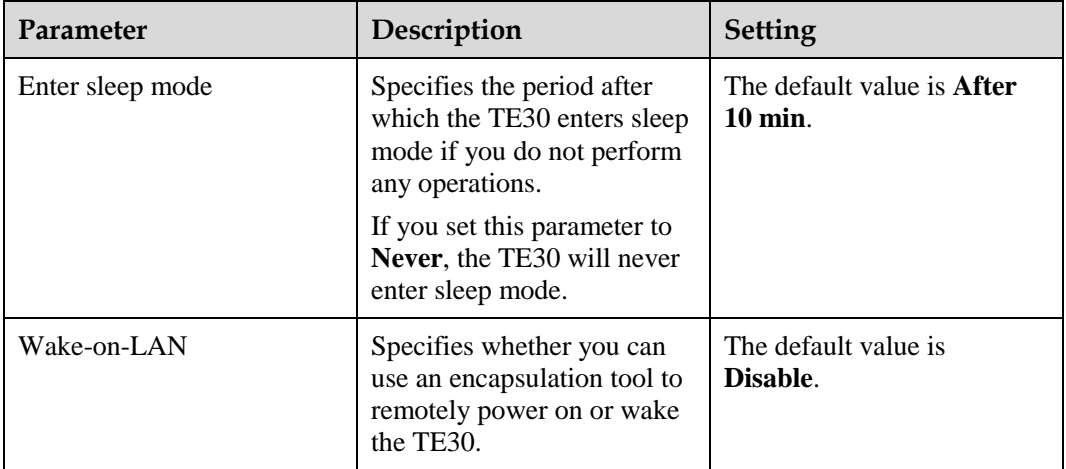

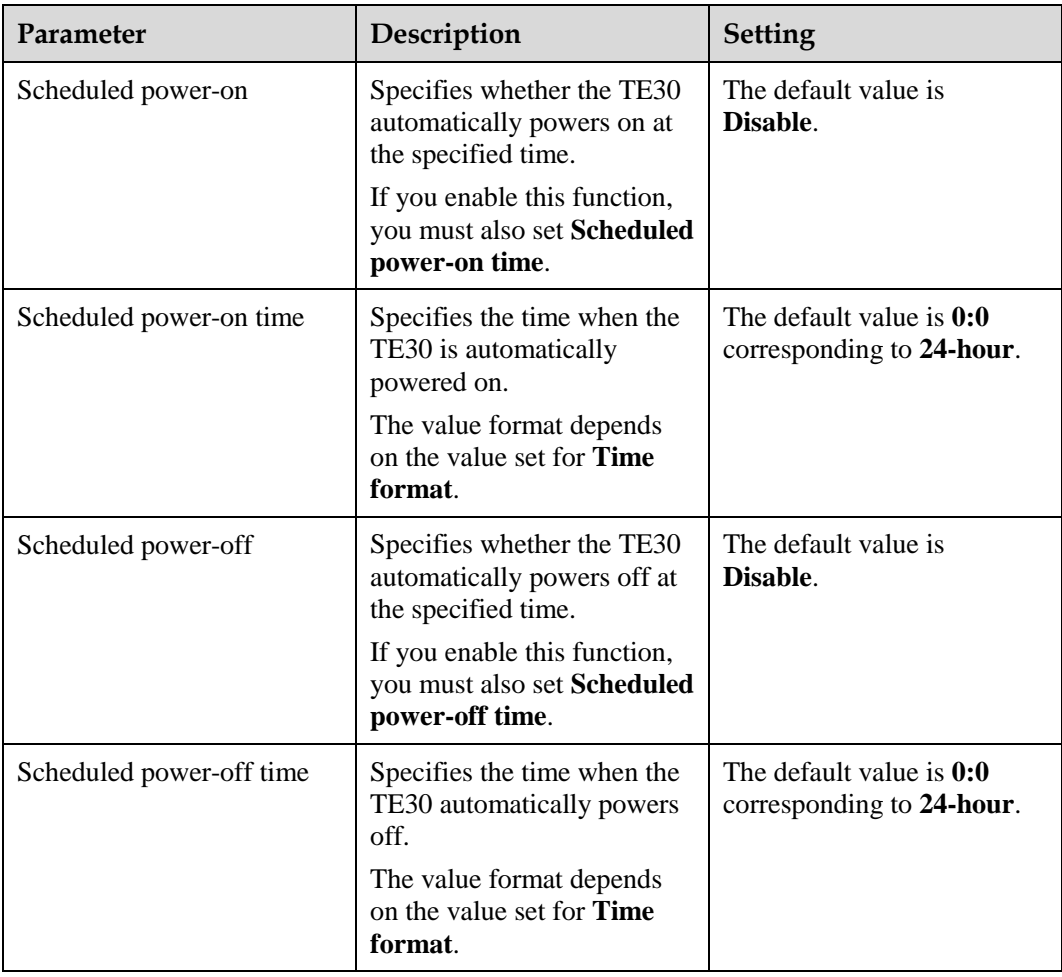

#### **Step 2** Select **Save**.

When the TE30 is in sleep mode, the status indicator is still steady on.

#### **----End**

#### ©<sup>⇒</sup> TIP

To directly place the TE30 in sleep mode, press  $\bullet$  on the remote control and select **Sleep**.

## **Follow-up Procedure**

The TE30 wakes up from the sleep mode once any operation is performed on it. For example, the TE30 wakes up if there is an incoming call, you perform an operation on the remote control, or you connect to the TE30 from the web interface.

When the automatic shutdown time arrives, the TE30 displays a dialog box and begins a 10-second countdown. If you select **No**, the TE30 will not power off. If you select **Yes**, or does not select any option within 10 seconds, the TE30 powers off automatically.

## <span id="page-121-0"></span>**13.6 Setting the Number Key Functions**

You can configure the number keys on the remote control for two-stage dialing or camera preset control.

When your TE30 is not in a conference, and the display is in full screen mode, the number keys on the remote control do not support two-stage dialing and can only be used to control camera presets.

## **Procedure**

- **Step 1** Choose **Advanced Settings** > **Settings** > **General** > **Select number key function** and set the number key function.
	- **Second Dial**: Follow the instructions to press number keys to perform two-stage dialing.
	- **Control camera preset**: Press a number key to move the camera to the preset bound to that key.

 $\square$  note

To toggle between these two options, press  $\Box$  on the remote control.

**Step 2** Select **Save**.

**----End**

## <span id="page-121-1"></span>**13.7 Using Diagnostics Methods**

On the TE30, you can perform the following diagnostic tests: sound and color bar tests, network tests, loopback tests, and remote control tests.

Choose **Advanced Settings** > **Diagnostics**. Use the diagnostics methods provided on the displayed **Diagnostics** screen.

[Figure 13-4](#page-121-2) shows the TE30 diagnostics model.

<span id="page-121-2"></span>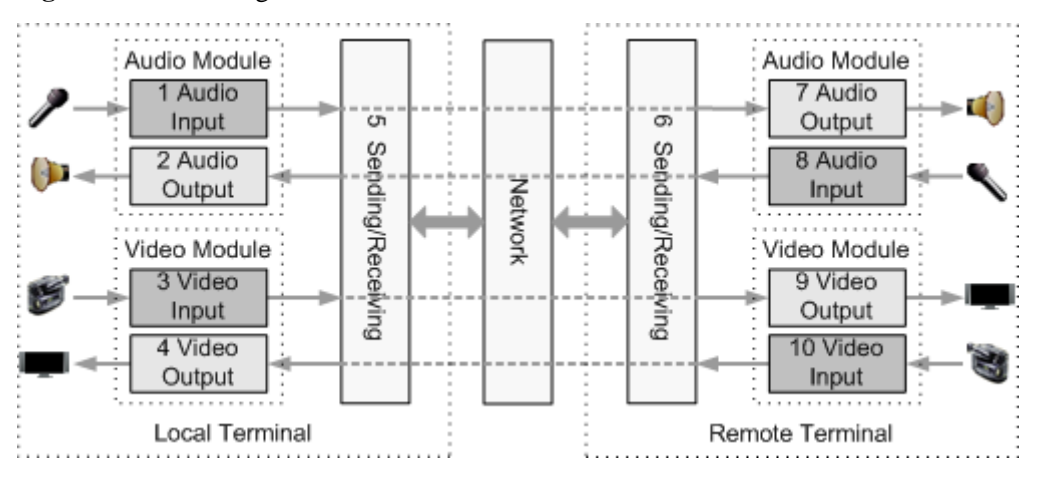

**Figure 13-4** TE30 diagnostics model

[Figure 13-4](#page-121-2) shows the diagnostics of three modules: audio module, video module, and network transception module.

Audio signals are transmitted in the following signal path:

- $\bullet$  Local microphone  $\rightarrow$  1  $\rightarrow$  5  $\rightarrow$  Communication network  $\rightarrow$  6  $\rightarrow$  7  $\rightarrow$  Remote speaker
- Local speaker  $\leftarrow 2 \leftarrow 5 \leftarrow$  Communication network  $\leftarrow 6 \leftarrow 8 \leftarrow$  Remote microphone

Video signals are transmitted in the following signal path:

- Local camera  $\rightarrow$  3  $\rightarrow$  5  $\rightarrow$  Communications network  $\rightarrow$  6  $\rightarrow$  9  $\rightarrow$  Remote monitor
- Local monitor  $\leftarrow 4 \leftarrow 5 \leftarrow$  Communications network  $\leftarrow 6 \leftarrow 10 \leftarrow$  Remote camera

### <span id="page-122-0"></span>**Sound and Color Bar Tests**

[Table 13-5](#page-122-0) describes the sound and color bar tests.

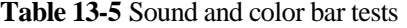

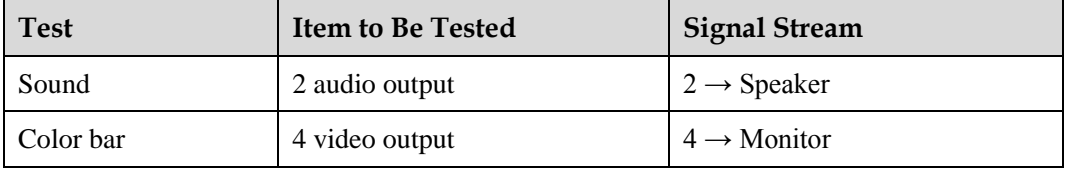

- To perform a sound test, choose **Sound & Color Bar Test** > **Sound Test**. While the test audio stored on your TE30 plays, check the sound quality.
- To perform a color bar test, choose **Sound & Color Bar Test** > **Color Bar Test**. While seven color bars are displayed on the display, check the color display quality.

### **Loopback Tests**

Your TE30 can transmit audio or video data on a channel to simulate an actual application and test whether the output is satisfactory. You can perform a local loopback test to check the local network connection or a remote loopback test to check the remote network connection. If a remote loopback test is performed, data is transmitted from the local site to a remote site, and then back to the local site. [Table 13-6](#page-122-1) describes the loopback tests.

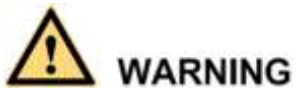

- To enable your TE30 to communicate with other endpoints, stop the loopback test.
- You cannot perform a loopback test on remote video if you are in a dual-stream conference.

<span id="page-122-1"></span>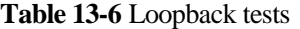

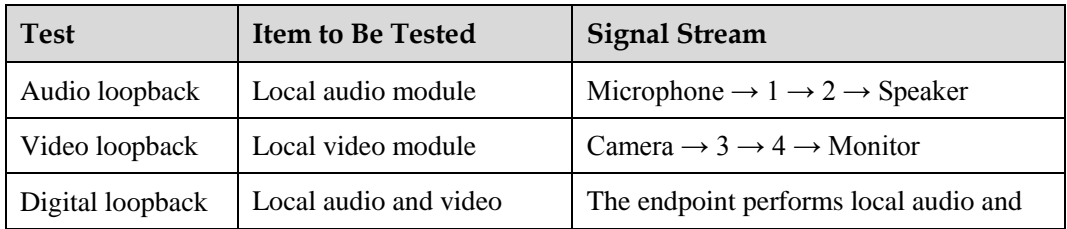

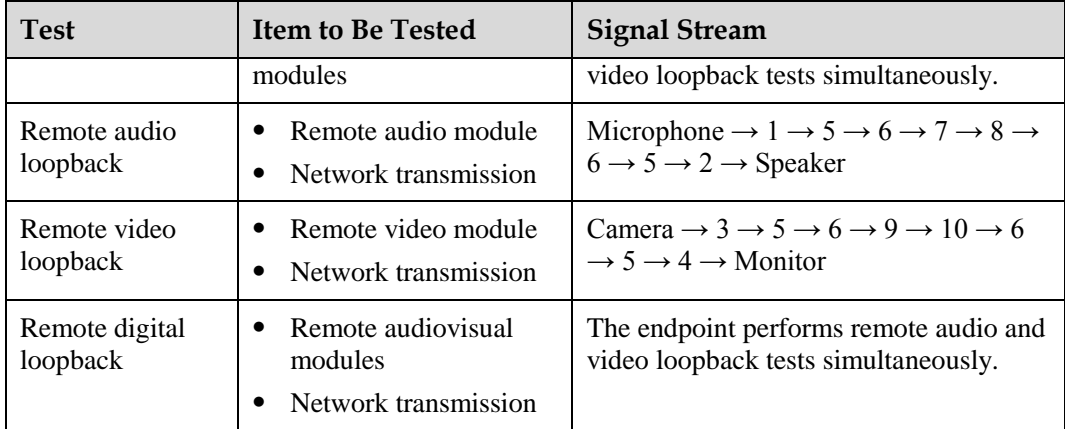

### **Network**

#### **Table 13-7** Network test

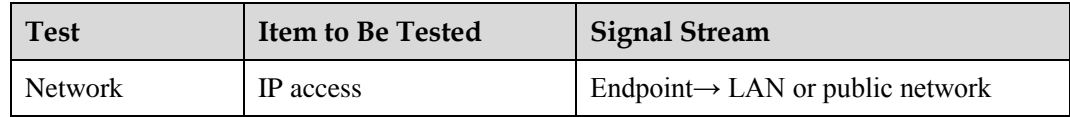

Before a test, ensure that your TE30 is connected to an IP network and the IP parameters are set correctly.

- In **IP address**, enter an IP address that is in a different network segment from your TE30 IP address. Then select **Start**. If the test succeeds, the gateway settings and IP address of your TE30 are correct.
- If your TE30 is on a private network: In **IP address**, enter a public IP address. Then select **Start**. If the test succeeds, the gateway settings, NAT address, and IP address of your TE30 are correct.

## **Remote Control Tests**

Test keys on the remote control to check whether they function properly. If you test only part of the keys, you can exit the **Remote Control Test** screen by pressing and holding the on the remote control.

After completing testing all the keys, you exit the **Remote Control Test** screen automatically.

The maximum operating distance of the remote control is 15 meters, and its performance may be affected under bright light.

If the remote control does not work, check that:

- The TE30 is powered on.
- The positive and negative charges of the battery are connected correctly.
- The battery has sufficient power left.
- There are no special fluorescent or neon signs nearby.

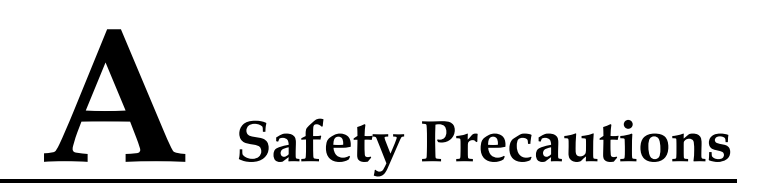

For safety purposes, carefully read through these safety precautions and observe them during operation.

## **Basic Requirements**

- Keep the device dry and secure from collision during storage, transportation, and operation of the device.
- Do not attempt to dismantle the device by yourself. In case of any fault, contact the appointed maintenance center for assistance or repair.
- Without prior written consent, no organization or individual is permitted to make any change to the structure or safety and performance design of the device.
- While using the device, observe all applicable laws, directives, and regulations, and respect the legal rights of others.

## **Environmental Requirements**

- Place the device in a well-ventilated place. Do not expose the device to direct sunlight.
- Install the device strictly according to the requirements of the manufacturer.
- Do not place any object on the top of the device. Reserve a minimum space of 10 cm at the four sides of the device for heat dissipation.
- Do not place the device on or near inflammable materials such as foam.
- Keep the device away from heat source or fire, such as a radiator or a candle.
- Keep the device away from any household appliances with strong electromagnetic fields, such as a microwave oven, refrigerator, or mobile phone.

### **Operating Requirements**

- Do not allow children to play with the device or accessories. Swallowing the accessories may be fatal.
- Use the accessories such as the power adapter and battery provided or authorized only by the manufacturer.
- Ensure that the device does not get wet. If water gets into the device, disconnect the power supply immediately and unplug all the cables connected to the device, such as the power cable, telephone cable, and RF cable, and then contact the appointed maintenance center.
- Before plugging or unplugging any cable, shut down the device and disconnect the power supply. While plugging or unplugging any cable, ensure that your hands are dry.
- Do not step on, pull, or overbend any cable. Otherwise, the cable may be damaged, leading to malfunction of the device.
- Do not use old or damaged cables.
- In lightning weather, disconnect the device from the power supply and unplug all the cables connected to the device.
- Keep the power plug clean and dry, to prevent electric shock or other dangers.
- If the device is not used for a long time, disconnect the power supply and unplug the power plug.
- If smoke, sound, or smell is emitted from the device, stop using the device immediately, disconnect the power supply, unplug the power plug and other cables, and remove the batteries. Then, contact the appointed maintenance center for repair.
- Ensure that no object (such as metal shavings) enters the device through the heat dissipation vent.
- Before connecting any other cable, connect the ground cable of the device. Do not disconnect the ground cable until you have disconnected all the other cables.
- Ensure that the three-phase power socket is grounded properly. The neutral line and the live line cannot be connected inversely.
- Do not scratch or abrade the shell of the device. The shed painting may lead to skin allergy or malfunction of the device. If the shed painting material drops into the host, a short circuit may occur.

## **Cleaning Requirements**

- Before cleaning the device, stop using it, disconnect the power supply, and unplug all the cables connected to the device, such as the power cable, telephone cable, and RF cable.
- Do not clean the device shell with any cleaning solution or cleanser spray. Use a piece of soft cloth to clean the device shell.

## **Battery Usage Requirements of the Remote Control**

- Use only the recommended battery. Pay attention to the polarity of the batteries while installing them.
- If a battery does not fit in the device, do not apply force. Otherwise, the battery may leak or explode.
- To reduce the risk of explosion, do not use batteries of different types together. For example, do not use an alkaline battery and a Mn-Zn battery together. It is recommended that you use batteries provided or recommended by the manufacturer.
- Do not use a new battery with an old battery. When you replace batteries, replace all of them at the same time.
- If you are not going to use the device for a long time, remove all the batteries.
- If any battery leaks, emits smoke, or emits abnormal smell, stop using it immediately.
- If the battery fluid comes in contact with your skin or clothes, rinse with water immediately and seek medical assistance.
- If the battery fluid goes into your eyes, do not rub your eyes. Rinse your eyes with water immediately and seek medical assistance.

## **LCD Usage Requirements**

- Do not expose the LCD to direct sunlight.
- Do not press, scratch, or beat the LCD, or place heavy objects on top of it.
- Do not watch the LCD screen for a long time. This may harm your eyes or blur your vision.

## **LCD Cleaning Requirements**

- According to the instructions in the attached manual, use a piece of soft cloth to remove dust from the surface of the LCD.
- Do not clean the LCD with volatile solvent, such as alcohol, benzene, or a dilution agent. Do not contact the LCD with a rubber or plastic material for a long time. This will deteriorate the surface gloss of the LCD.

## **Wireless Product Usage Requirements**

- Keep the wireless device away from magnetic storage devices, such as a magnetic card or a floppy disk to prevent loss of the stored information.
- Stop using the wireless device and disconnect it from the power supply in places where using of wireless devices is prohibited or using of a wireless device may lead to interference or danger.
- Unplug the wireless device from the terminal and turn off the terminal close to a high-precision controlled electronic device, such as an audiphone, a pacemaker, fire alarm, or an automatic gate. Otherwise, this will lead to malfunction of the electronic device.
- The user who uses an electronic assistant medical-treatment device needs to confirm with the service center regarding the effects of the radio wave on this device.
- Do not take the wireless device to the operation theater, Intensive Care Unit (ICU), or the Coronary Care Unit (CCU).
- When using the device, ensure that the antenna of the device is at least 20 cm away from all parts of your body.
- In the area with inflammable or explosive materials, turn off your wireless device and follow the relevant instructions given on the label to prevent an explosion or fire.
- Use your wireless device and its accessories in a clean and dust-free environment. Ensure that the wireless device does not come in contact with flame or a lit cigarette.
- Ensure that the wireless device and its accessories are dry.
- Do not drop, throw, or bend your wireless device.
- Do not place the wireless device and its accessories in areas with extreme temperatures.

## **Reduction of Hazardous Substances**

This device is compliant with the EU Registration, Evaluation, Authorisation and Restriction of Chemicals (REACH) Regulation (Regulation No 1907/2006/EC of the European Parliament and of the Council) and the EU Restriction of Hazardous Substances (RoHS) Directive (Directive 2002/95/EC of the European Parliament and of the Council). For more information about the REACH compliance of the device, visit the website www.huaweidevice.com/certification. You are recommended to visit the website regularly for up-to-date information.

## **Statement on a Class A Product**

This is a class A product. In a domestic environment this product may cause radio interference in which case the user may be required to take adequate measures.

## **European Regulatory Compliance**

TE30 complies with the following European directives and regulations.

- $-1999/5/EC$  (R&TTE)
- 2002/95/EC & 2011/65/EU (RoHS)
- EC NO. 1907/2006 (REACH)
- 2002/96/EC (WEEE)

TE30 complies with Directive 2002/95/EC, 2011/65/EU and other similar regulations from the countries outside the European Union, on the RoHS in electrical and electronic equipment. The device does not contain lead, mercury, cadmium, and hexavalent chromium and brominated flame retardants (Polybrominated Biphenyls (PBB) or Polybrominated Diphenyl Ethers (PBDE)) except for those exempted applications allowed by RoHS directive for technical reasons.

TE30 complies with Regulation EC NO. 1907/2006 (REACH) and other similar regulations from the countries outside the European Union. Huawei will notify to the European Chemical Agency (ECHA) or the customer when necessary and regulation requires.

TE30 complies with Directive 2002/96/EC on waste electrical and electronic equipment (WEEE). Huawei is responsible for recycling its end-of-life devices, and please contact Huawei local service center when recycling is required. Huawei strictly complies with the EU Waste Electrical and Electronic Equipment Directive (WEEE Directive) and electronic waste management regulations enacted by different countries worldwide. In addition, Huawei has established a system for recycling and reuse of electronic wastes, and it can provide service of dismantling and recycling for WEEE. By Huawei recycling system, the waste can be handled environmentally and the resource can be recycled and reused fully, which is also Huawei WEEE stratagem in the word. Most of the materials in TE30 are recyclable, and our packaging is designed to be recycled and should be handled in accordance with your local recycling policies.

In accordance with Article 11(2) in Directive 2002/96/EC (WEEE), TE30 were marked with the following symbol: a cross-out wheeled waste bin with a bar beneath as below:

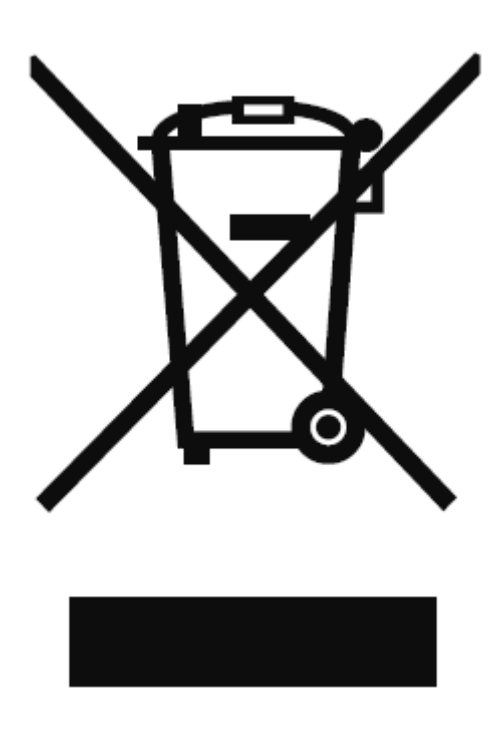

## **FCC Part 15**

TE30 complies with Part 15 of the FCC Rules. Operation is subject to the following two conditions:

- This device does not cause harmful interference.
- This device must accept any interference received, including interference that may cause undesired operation.

If this device is modified without authorization from Huawei, the device may no longer comply with FCC requirements for Class B digital devices. In that a case, your right to use the device may be limited by FCC regulations. Moreover, you may be required to correct any interference to radio or television communications at your own expense.

This device has been tested and found to comply with the limits for a Class B digital device, pursuant to Part 15 of the FCC rules. These limits are designed to provide reasonable protection against harmful interference in a residential installation.

This device generates, uses and radiates radio frequency energy. If it is not installed and used in accordance with the instructions, it may cause harmful interference to radio communications.

However, there is no guarantee that interference will not occur in a particular installation. If this device does cause harmful interference to radio or television reception, which can be determined by turning the device off and on, the user may take one or more of the following measures:

- Reorient or relocate the receiving antenna.
- Reinforce the separation between the device and receiver.
- Connect the device into an outlet on a circuit different from that to which the receiver is connected.
- Consult the dealer or an experienced radio or TV technician for assistance.

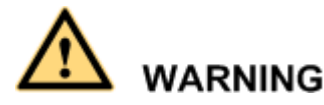

This equipment complies with FCC RF radiation exposure limits set forth for an uncontrolled environment. This transmitter must not be co-located or operating in conjunction with any other antenna or transmitter. This equipment should be installed and operated with a minimum distance of 20 centimeters between the radiator and your body.

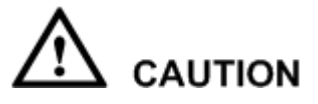

The manufacturer is not responsible for any radio or TV interference caused by unauthorized modifications to this equipment. Such modifications could void the user authority to operate the equipment.

## **B Technical Specifications**

To better use your TE30, knowing technical specifications of the TE30 is important.

[Table B-1](#page-130-0) lists the technical specifications of the TE30.

| Category             | Item                                                  | Specifications                                                                                                    |
|----------------------|-------------------------------------------------------|----------------------------------------------------------------------------------------------------|
| Standards compliance | Multimedia frame protocol                             | ITU-T H.323 and IETF SIP                                                                                                    |
|                      | Video standard                                        | H.264 SVC, H.264 HP,<br>H.264 BP, H.263, and<br>$H.263+$                                                                          |
|                      | Audio standard                                        | G.711, G.722, G.728,<br>G.722.1*, G.722.1C*,<br>AAC-LD, HWA-LD,<br>G.711A, and G.711U<br>Mono or stereo mode                      |
|                      | Dual-stream standard                                  | ITU-T H.239 and SIP                                                                                                    |
|                      | Network standard                                      | TCP/IP, FTP, FTPS, DHCP,<br>SNMP, Telnet, SSH, HTTP,<br>HTTPS, PPPoE, RTP,<br>RTCP, and SNTP                                      |
|                      | Communication standard                                | H.221, H.225, H.230,<br>H.231, H.233, H.234,<br>H.235, H.241, H.242,<br>H.243, H.245, H.281,<br>H.283, H.350, H.460, and<br>T.140 |
|                      | Protocol for signaling and<br>media stream encryption | H.235                                                                                                    |
| Conference bandwidth | IP                                                    | 64 kbit/s to 4 Mbit/s                                                                                                    |
| Video                | Input                                                 | VGA and Built-in Camera                                                                                                    |
|                      | Output                                                | VGA/YPrPb and HDMI                                                                                                    |

<span id="page-130-0"></span>**Table B-1** Technical specifications

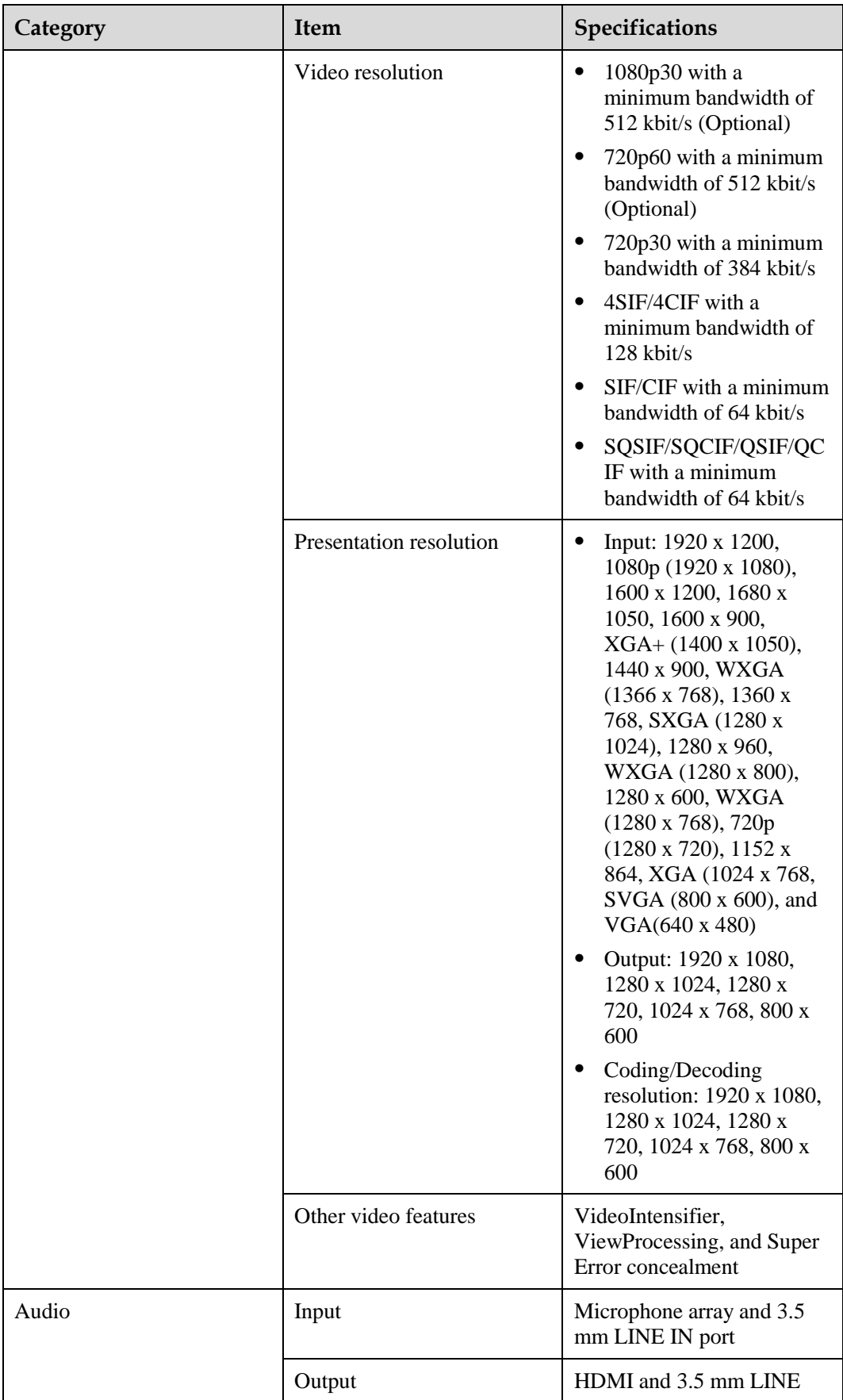

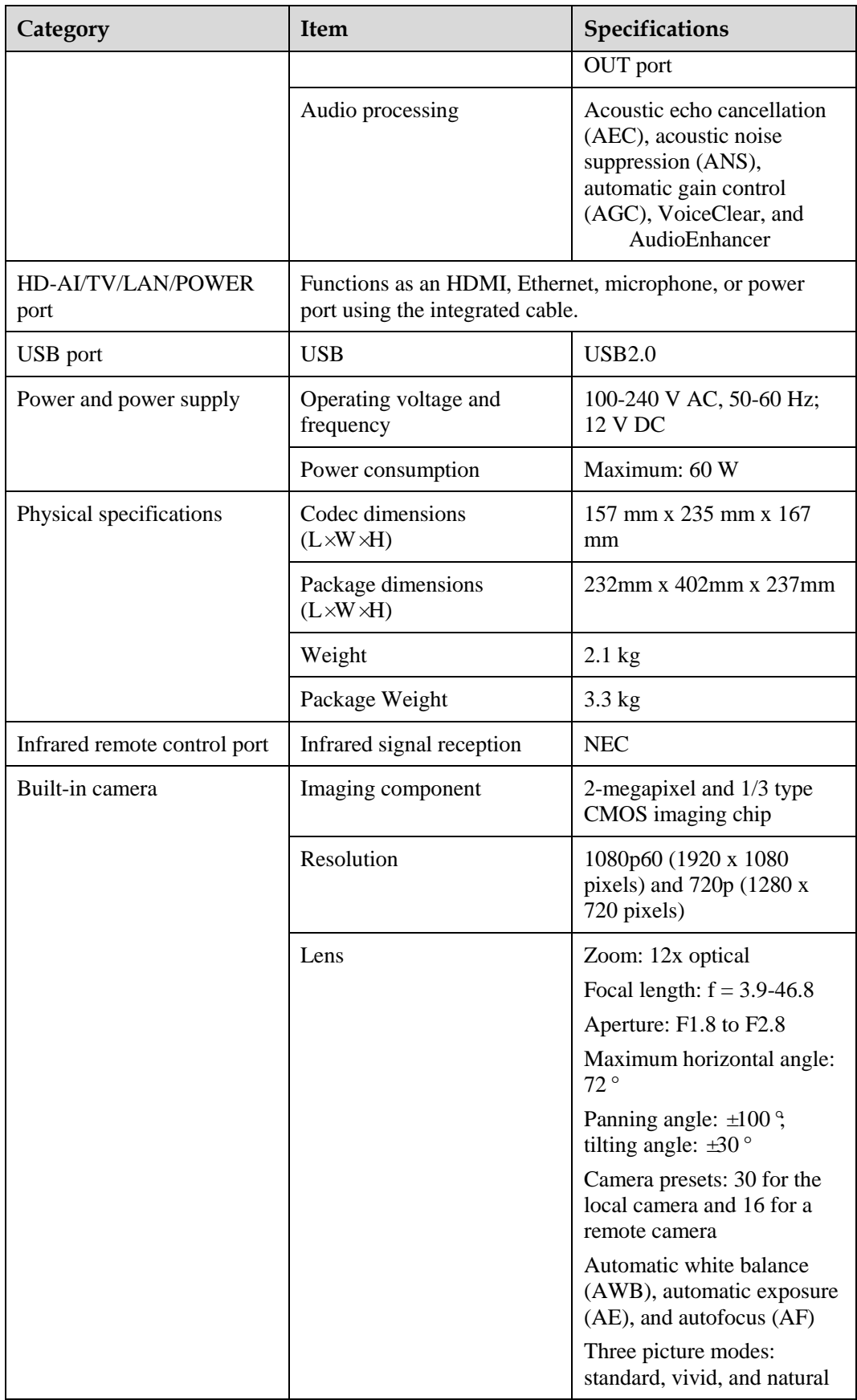

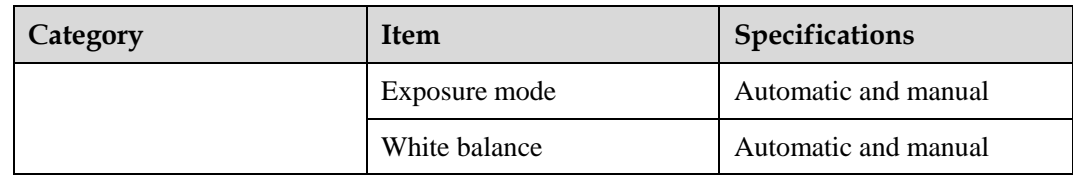

## $\square$  Note

The dimensions may vary according to the actual product. The dimensions provided in the preceding table is for your reference only.

## **C Videoconferencing Room Layout**

When using the TE30, pay attention to your sitting posture to avoid problems associated with the spinal cord. Do not stare at the display screen for a long time. This may harm your eyes or blur your vision.

## **Layout Precautions**

- Ensure that there are no large or moving objects behind you. Otherwise, the video cannot be viewed clearly.
- Do not use striped patterns as the background.
- Do not hold a conference in a room that has echo problems.
- Do not place the TE30 near a sound source.

## **Lighting Precautions**

To ensure video quality, do not turn the lens towards bright light.

# **D Default Settings**

To better use your TE30, get to know the default values of common user names and passwords.

[Table D-1](#page-135-0) lists the default user name and passwords of the TE30.

<span id="page-135-0"></span>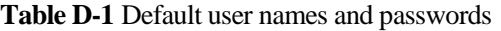

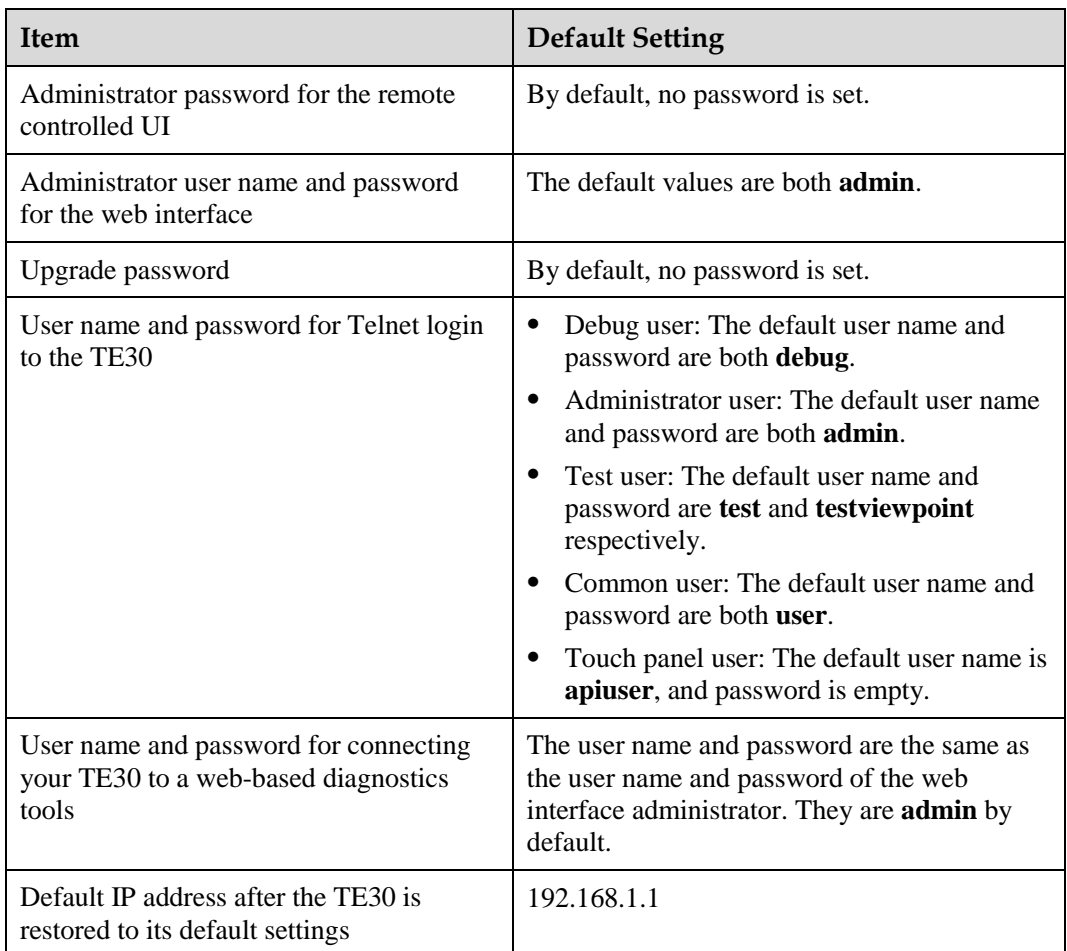

## **E Terminology**

## **Numerics**

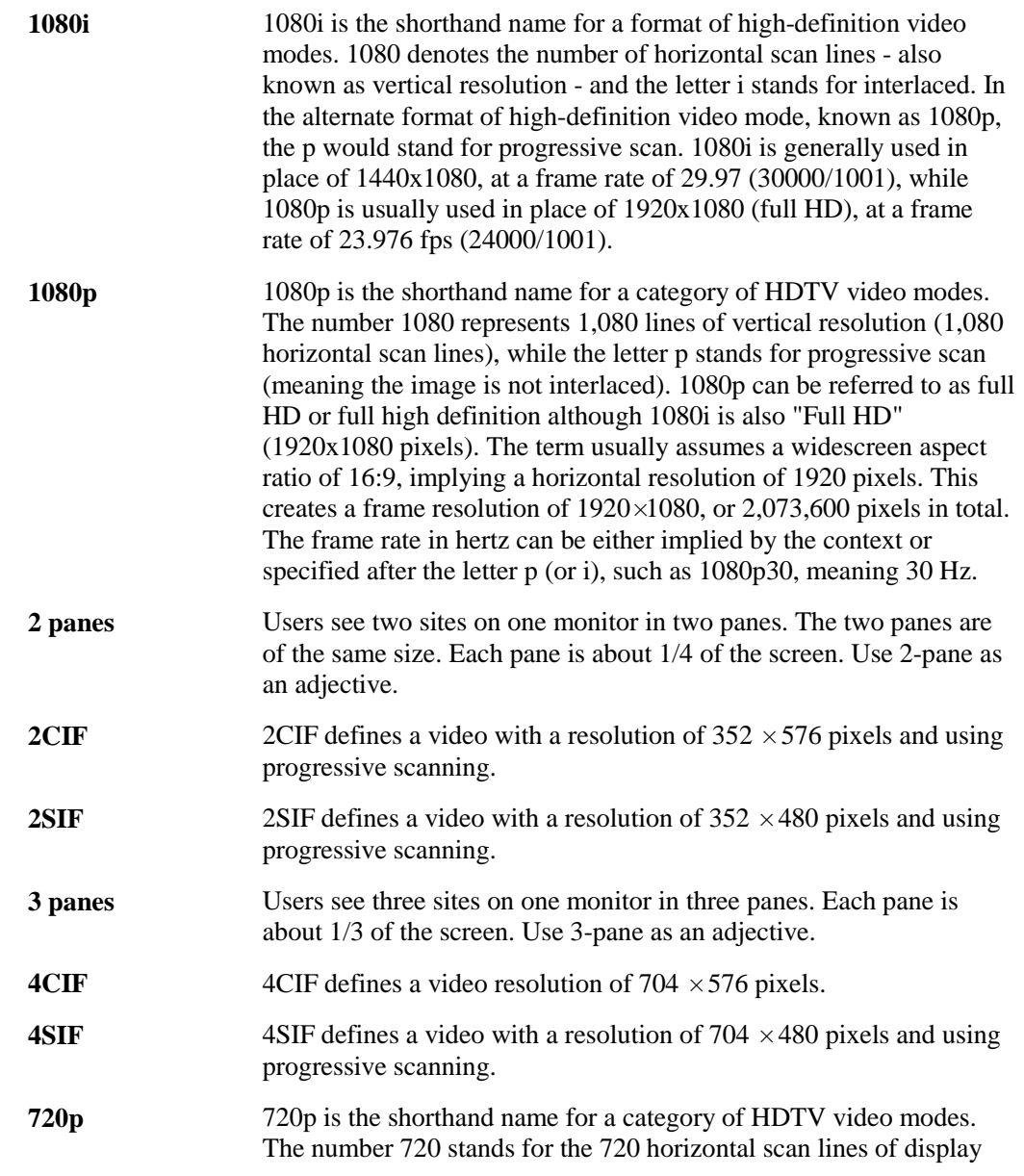

**B**

**C**

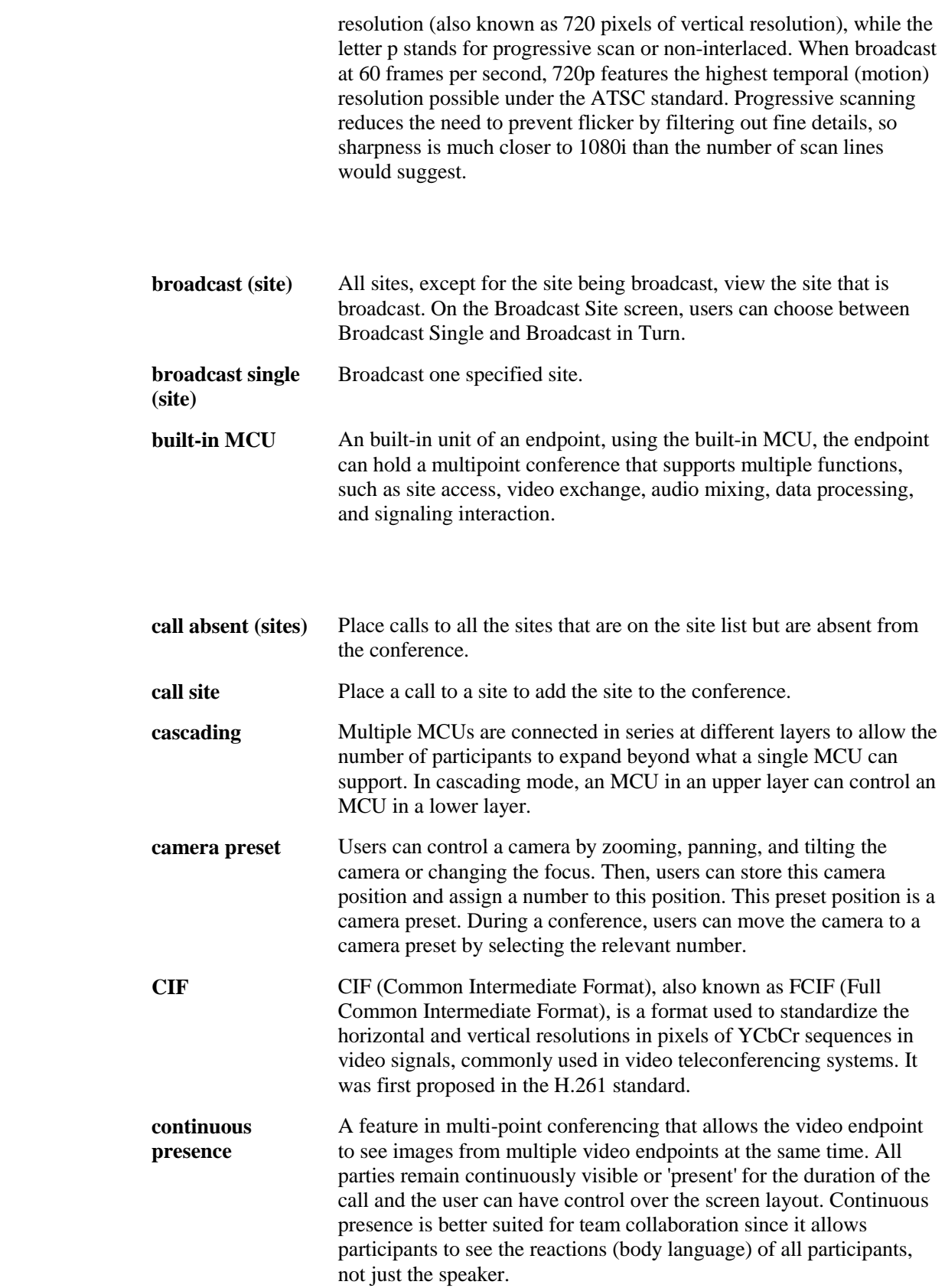

**D**

**E**

**F**

**G**

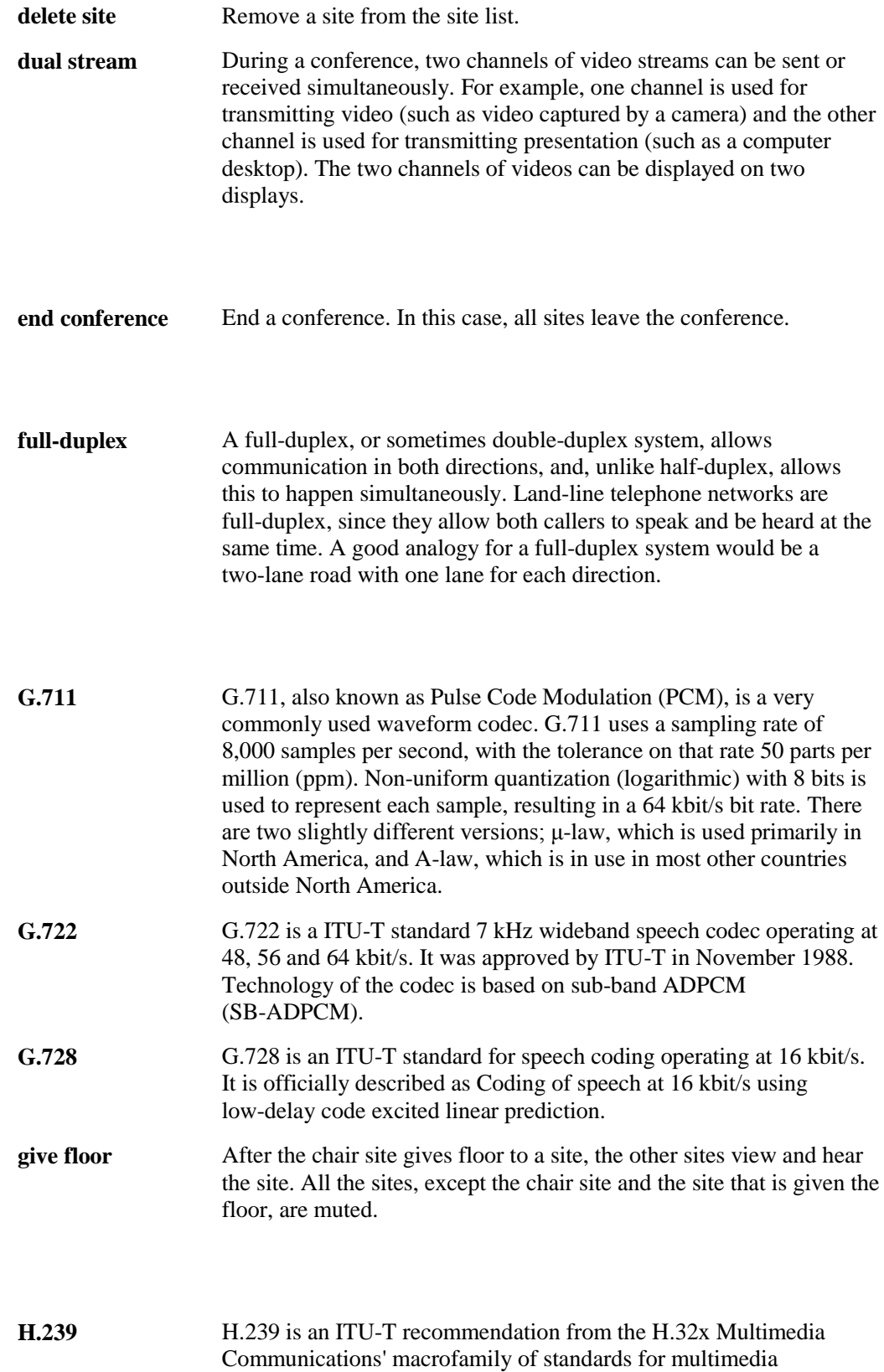

communications over various networks. The H.239 recommendation is titled "Role management and additional media channels for

H.3xx-series terminals". Practical importance of this recommendation is its setting forth a way to have multiple video channels (for example, one for conferencing, another for presentation) within a single session (call).

**H.261** H.261 is a 1990 ITU-T video coding standard originally designed for transmission over ISDN lines on which data rates are multiples of 64 kbit/s. It is one member of the H.26x family of video coding standards in the domain of the ITU-T Video Coding Experts Group (VCEG). The coding algorithm was designed to be able to operate at video bit rates between 40 kbit/s and 2 Mbit/s. The standard supports two video frame sizes: CIF (352x288 luma with 176x144 chroma) and QCIF (176x144 with 88x72 chroma) using a 4:2:0 sampling scheme. It also has a backward-compatible trick for sending still picture graphics with 704x576 luma resolution and 352x288 chroma resolution (which was added in a later revision in 1993).

**H.263** H.263 is a video codec standard originally designed as a low-bitrate compressed format for videoconferencing. It was developed by the ITU-T Video Coding Experts Group (VCEG) in a project ending in 1995/1996 as one member of the H.26x family of video coding standards in the domain of the ITU-T. H.263v2 (H.263+) added support for flexible customized picture formats and custom picture clock frequencies. Previously the only picture formats supported in H.263 had been Sub-QCIF, QCIF, CIF, 4CIF, and 16CIF, and the only picture clock frequency had been 30000/1001 (approximately 29.97) clock ticks per second.

**H.264** H.264/AVC/MPEG-4 Part 10 (Advanced Video Coding) is a standard for video compression. The final drafting work on the first version of the standard was completed in May 2003. H.264/AVC is the latest block-oriented motion-compensation-based codec standard developed by the ITU-T Video Coding Experts Group (VCEG) together with the ISO/IEC Moving Picture Experts Group (MPEG), and it was the product of a partnership effort known as the Joint Video Team (JVT). The ITU-T H.264 standard and the ISO/IEC MPEG-4 AVC standard (formally, ISO/IEC 14496-10 - MPEG-4 Part 10, Advanced Video Coding) are jointly maintained so that they have identical technical content. H.264 is used in such applications as Blu-ray Disc, videos from YouTube and the iTunes Store, DVB broadcast, direct-broadcast satellite television service, cable television services, and real-time videoconferencing.

**H.323** H.323 is a recommendation from the ITU Telecommunication Standardization Sector (ITU-T) that defines the protocols to provide audio-visual communication sessions on any packet network. The H.323 standard addresses call signaling and control, multimedia transport and control, and bandwidth control for point-to-point and multi-point conferences.

**half-duplex** A transmitting mode in which a half-duplex system provides for communication in both directions, but only one direction at a time (not simultaneously). Typically, once a party begins receiving a signal, it must wait for the transmitter to stop transmitting, before replying.

**hang up (site)** Hang up a remote site and remove the site from the conference.

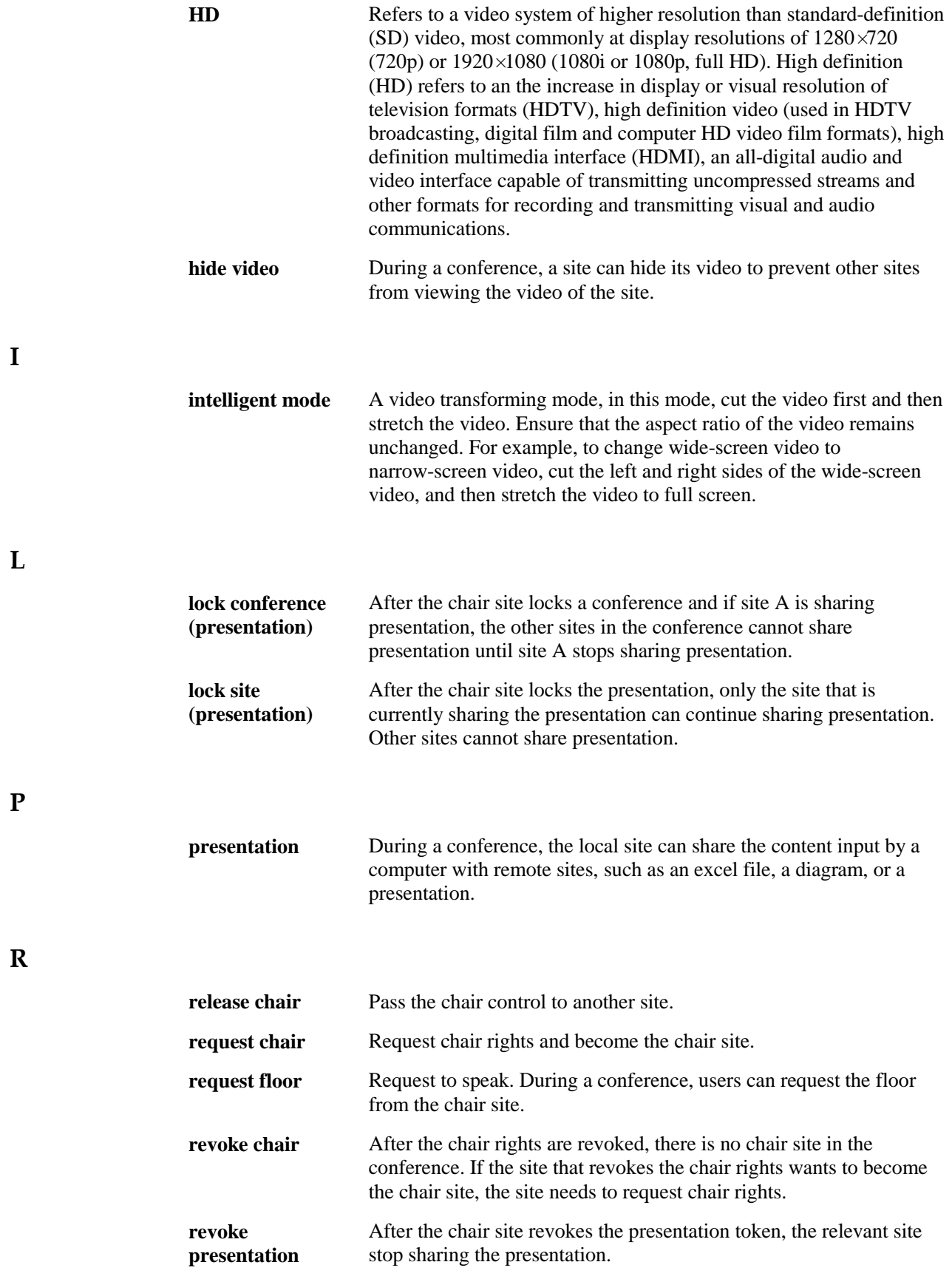

**S**

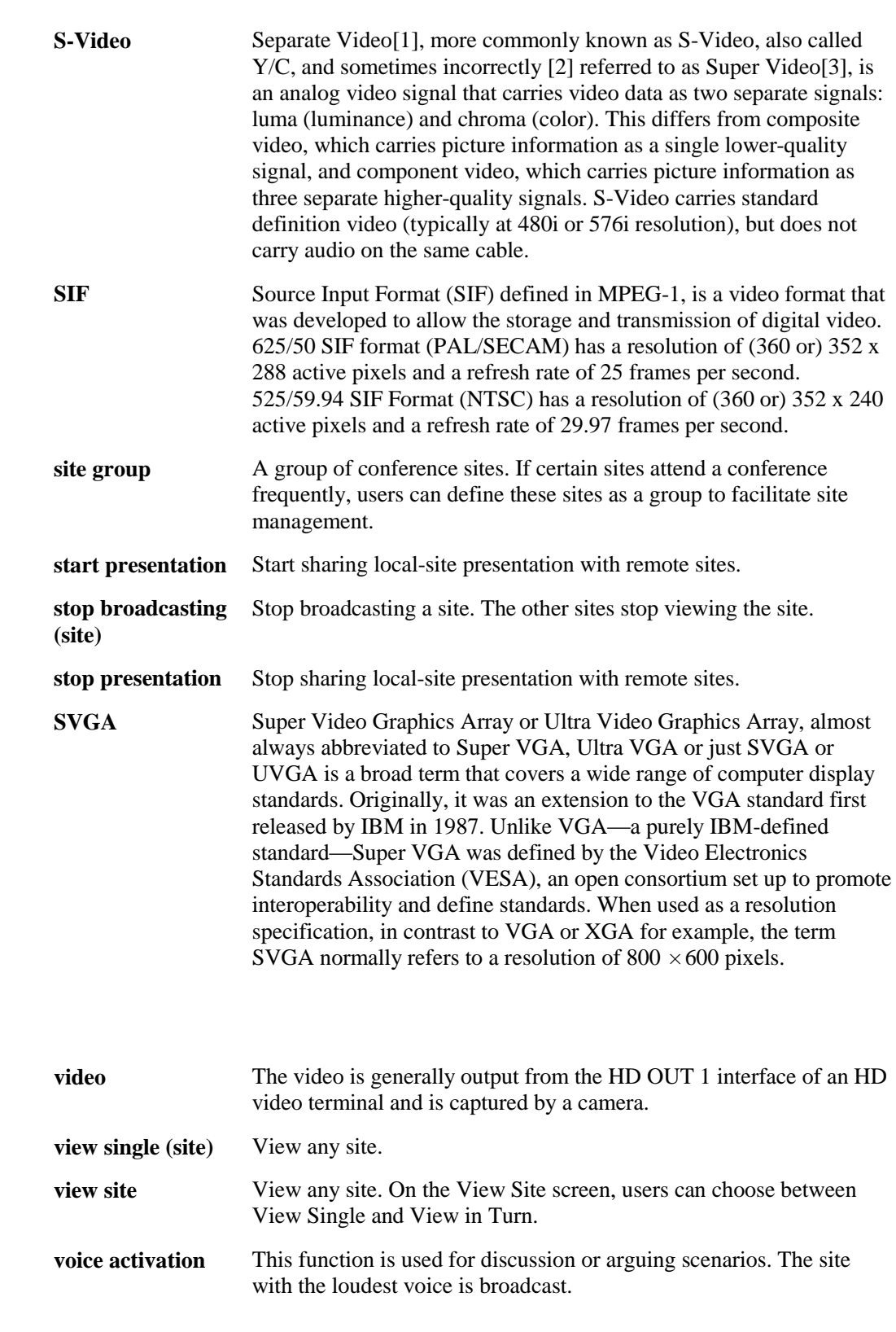

**X**

**V**

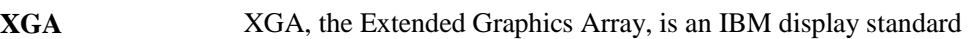

introduced in 1990. Today, it is the most common appellation of the 1024×768 pixels display resolution, but the official definition is broader than that.

## **F Acronyms and Abbreviations**

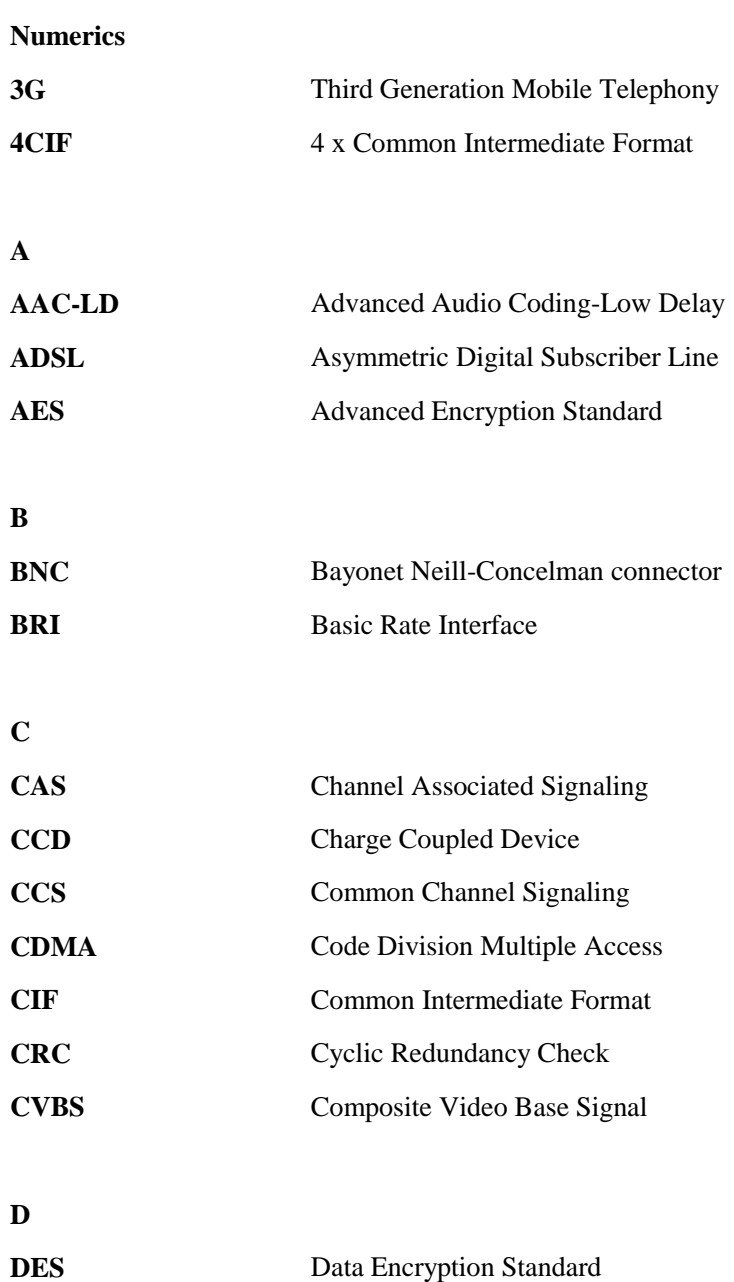
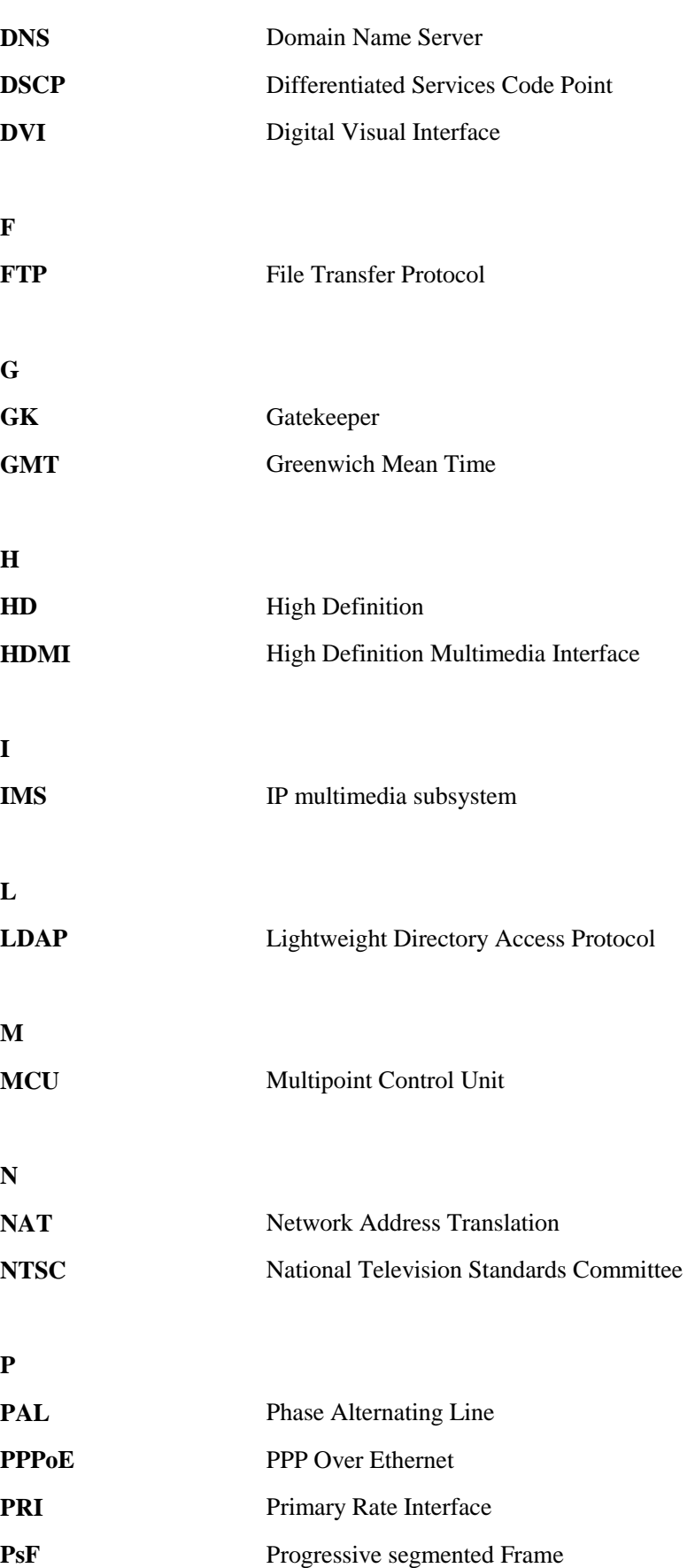

**V**

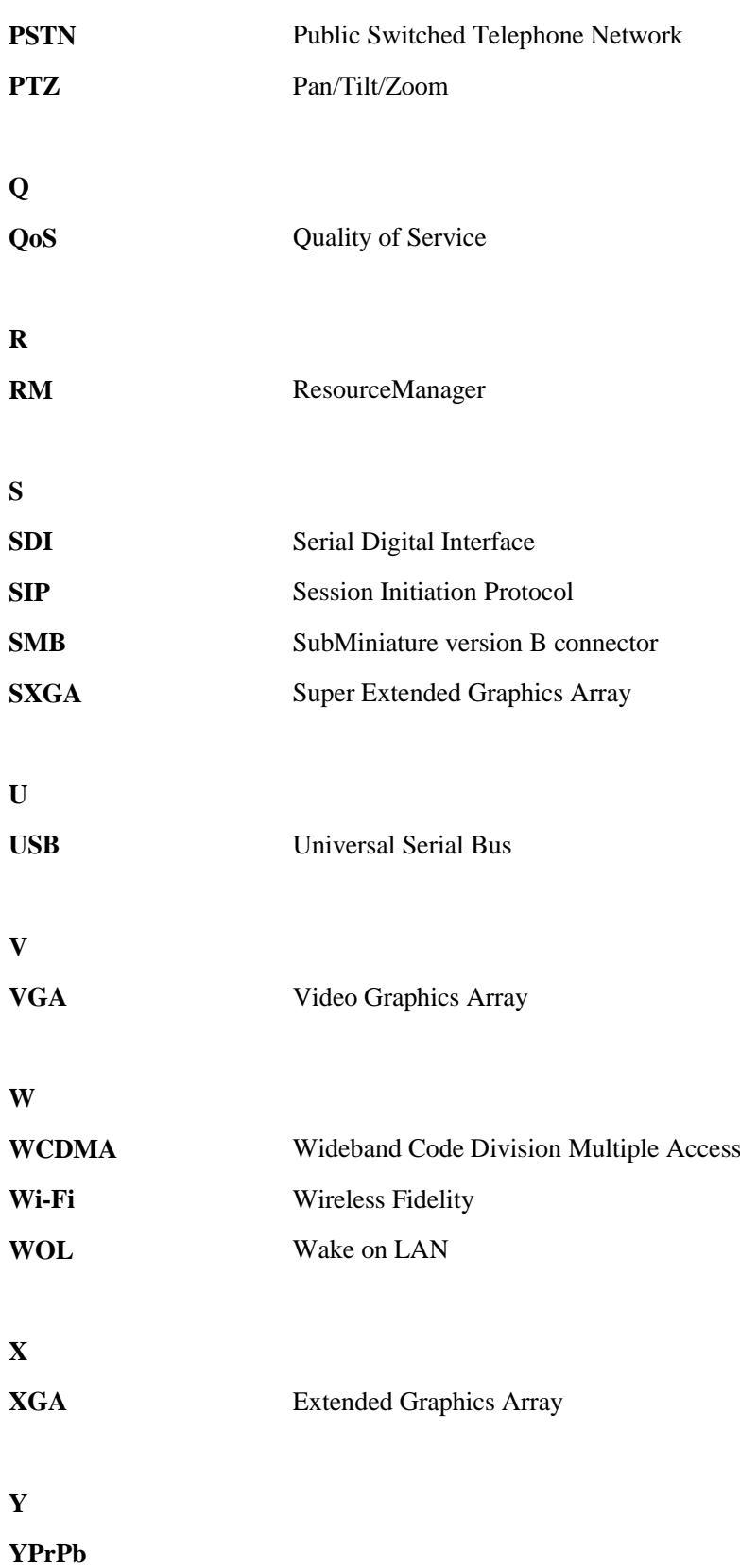